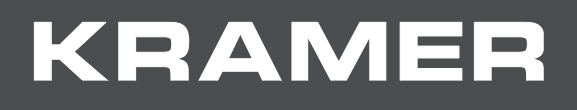

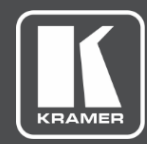

# USER MANUAL MODEL:

**ASPEN-32UFX, ASPEN-1616UX, VS-8UFX 12G SDI Matrix Switcher**

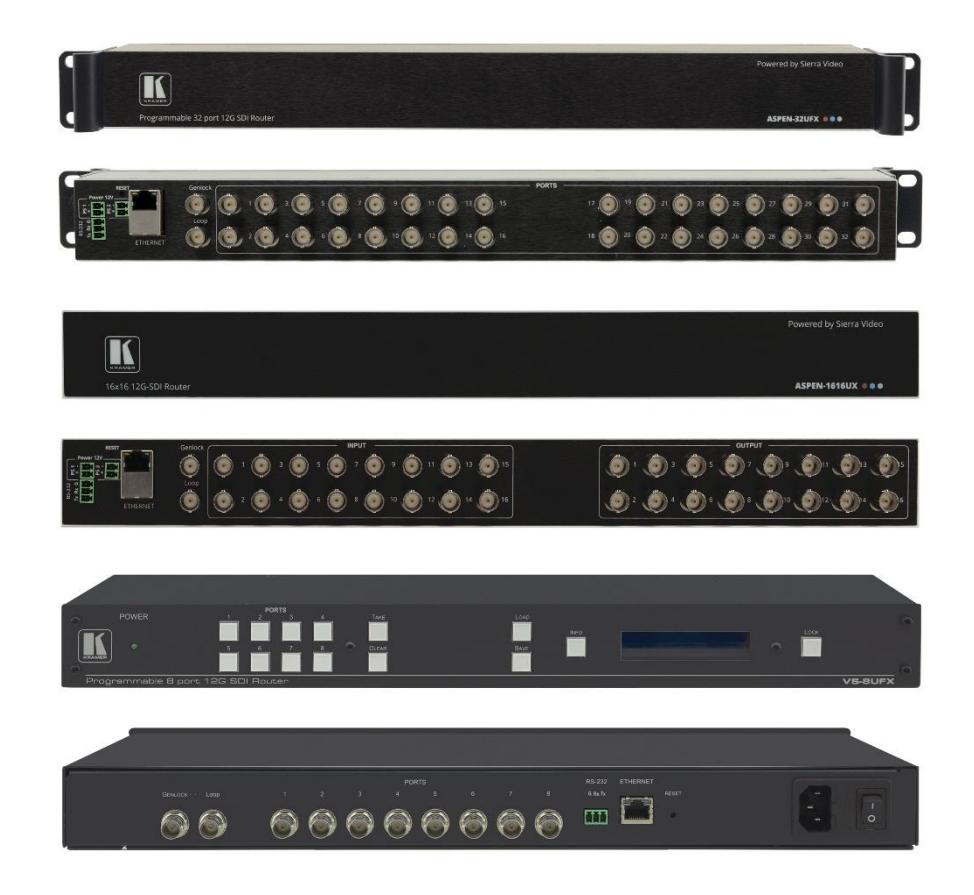

# Contents

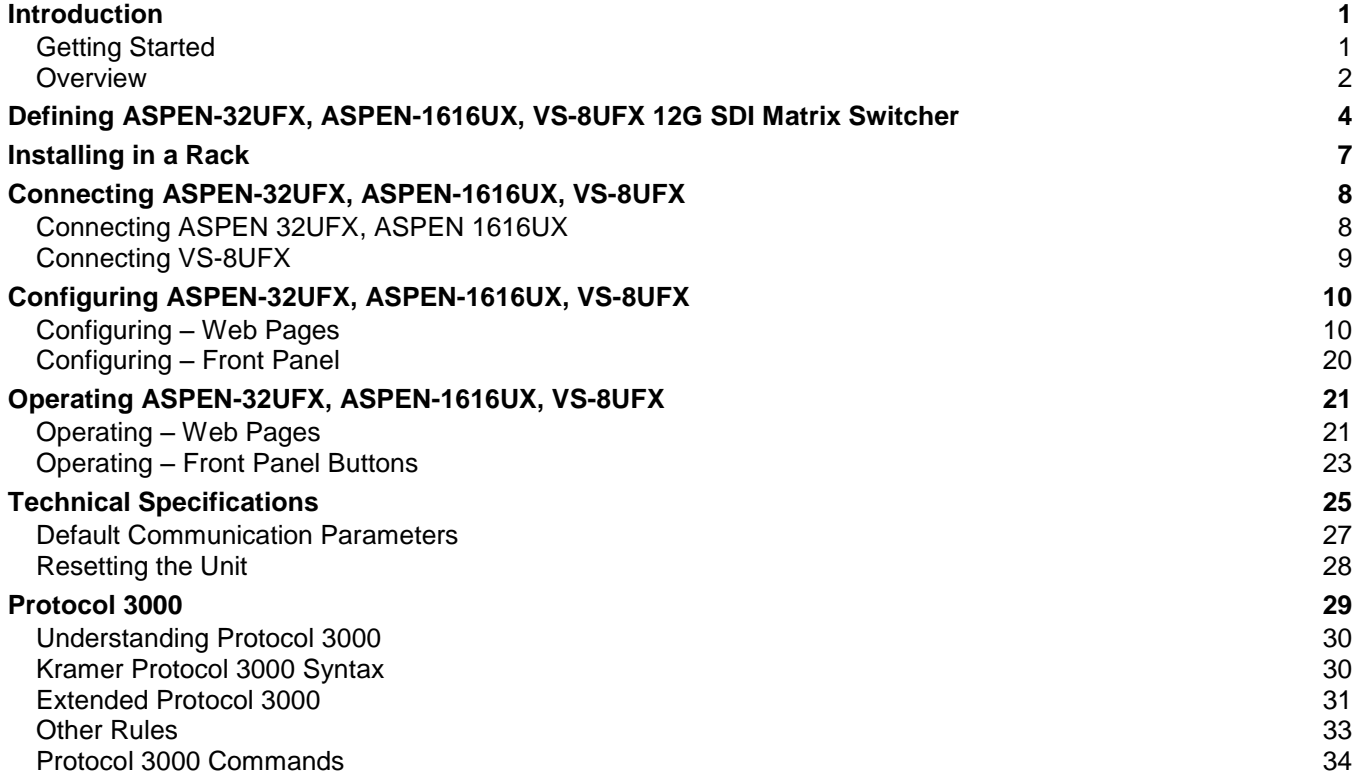

## <span id="page-2-0"></span>Introduction

Welcome to Kramer Electronics! Since 1981, Kramer Electronics has been providing a world of unique, creative, and affordable solutions to the vast range of problems that confront the video, audio, presentation, and broadcasting professional on a daily basis. In recent years, we have redesigned and upgraded most of our line, making the best even better!

## <span id="page-2-1"></span>Getting Started

We recommend that you:

- Unpack the equipment carefully and save the original box and packaging materials for possible future shipment.
- Review the contents of this user manual.

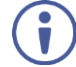

Go to [www.kramerav.com/downloads/ASPEN-32UFX](http://www.kramerav.com/downloads/ASPEN-32UFX) to check for up-to-date user manuals, application programs, and to check if firmware upgrades are available (where appropriate).

## Achieving the Best Performance

- Use only good quality connection cables (we recommend Kramer high-performance, high-resolution cables) to avoid interference, deterioration in signal quality due to poor matching, and elevated noise levels (often associated with low quality cables).
- Do not secure the cables in tight bundles or roll the slack into tight coils.
- Avoid interference from neighboring electrical appliances that may adversely influence signal quality.
- Position your Kramer **ASPEN-32UFX, ASPEN-1616UX, VS-8UFX** away from moisture, excessive sunlight and dust.

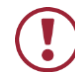

This equipment is to be used only inside a building. It may only be connected to other equipment that is installed inside a building.

## Safety Instructions

**Caution:** There are no operator serviceable parts inside the unit.

**Warning:** Use only the power cord that is supplied with the unit.

**Warning:** Do not open the unit. High voltages can cause electrical shock! Servicing by qualified personnel only.

**Warning:** Disconnect the power and unplug the unit from the wall before installing.

## Recycling Kramer Products

The Waste Electrical and Electronic Equipment (WEEE) Directive 2002/96/EC aims to reduce the amount of WEEE sent for disposal to landfill or incineration by requiring it to be collected and recycled. To comply with the WEEE Directive, Kramer Electronics has made

arrangements with the European Advanced Recycling Network (EARN) and will cover any costs of treatment, recycling and recovery of waste Kramer Electronics branded equipment on arrival at the EARN facility. For details of Kramer's recycling arrangements in your particular country go to our recycling pages at [www.kramerav.com/support/recycling.](http://www.kramerav.com/support/recycling)

## <span id="page-3-0"></span>**Overview**

Congratulations on purchasing your Kramer **ASPEN-32UFX, ASPEN-1616UX, VS-8UFX 12G SDI Matrix Switcher**.

**ASPEN-32UFX, ASPEN-1616UX, VS-8UFX** are matrix switchers for SDI signals of up to 12G. They equalize the input signal and reclock the output signal to gain extended-reach signal extension. **ASPEN-32UFX, ASPEN-1616UX, VS-8UFX** are easy to operate and control through the network using the intuitive web pages and through RS-232 using a serial controller.

**ASPEN-32UFX** and **VS 8UFX** have interchangeable inputs and outputs. Each SDI port can be defined as either an input or output, enabling flexible configurations such as a 1x7 distribution amplifier, 7x1 switcher, 4x4 matrix switcher or any other possible input-output combination.

- High–Performance Matrix Switcher Switches 12G SDI inputs to 12G SDI outputs with a maximum resolution of 4K@60Hz (4:2:2). Features Kramer Equalization & reKlocking™ Technology that rebuilds the digital signal to travel longer distances.
- HDTV Compatible.
- SDI Multi Rate Signals Auto–adapts from 270Mbps to 12Gbps data rates, accepts SDI, HD-SDI, 3G HD-SDI, 6G and 12G SDI compliant input signals with video resolution of up to 4K@60Hz (4:2:2) 30bpp. Complying with SMPTE 259M (SD-SDI), 292M (HD-SDI), 344M (ED-SDI), 424M (3G HD-SDI), ST-2081 (6G-SDI) and ST-2082 (12G-SDI) standards, it supports pass-through of standard embedded audio channels with ancillary ID and metadata information.
- Extended-Reach Input Extension Input signal equalization and output signal reclocking to gain extended-reach signal extension. Using high-quality coaxial SDI cables, supports extension of up to 300m (984ft) for SD signals; 200m (656ft) for 1.5G HD signals; 100m (328ft) for 3G and 6G HD signals; 80m (260ft) for 12G 4K signals. Note: Reach depends on signal resolution, and quality of copper cable used. Reach extension performance may vary while using coaxial cables that are not high-quality.
- Clean Switching With a difference of no more than two lines of video, when using genlock.
- Versatile Genlocking Using an analog signal.
- Convenient and Comprehensive Control Control the unit using intuitive embedded web pages via the Ethernet or Protocol 3000 API commands via RS–232 serial communication transmitted by a PC, touch screen system or other serial controller. Stores 8 switching configurations as presets to be recalled and executed when needed. Upgrade firmware via the embedded webpages.
- Compact and Easy to Install 19" wide for rack mounting a unit in a 1U rack space with

included rack ears. **ASPEN-32UFX** and **ASPEN-1616UX** are 4" deep.

# <span id="page-5-0"></span>Defining ASPEN-32UFX, ASPEN-1616UX, VS-8UFX 12G SDI Matrix Switcher

This section defines **ASPEN-32UFX, ASPEN-1616UX, VS-8UFX**.

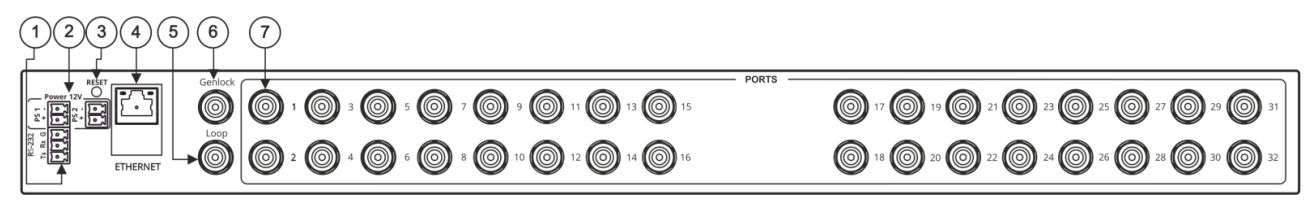

Figure 1: **ASPEN-32UFX 12G SDI Matrix Switcher** Back Panel

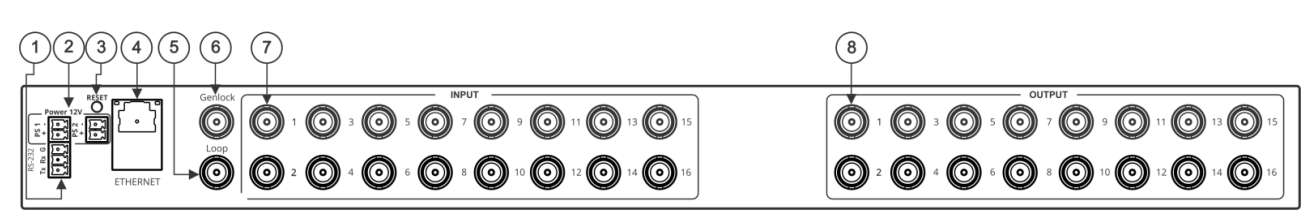

Figure 2: **ASPEN-1616UX 12G SDI Matrix Switcher** Back Panel

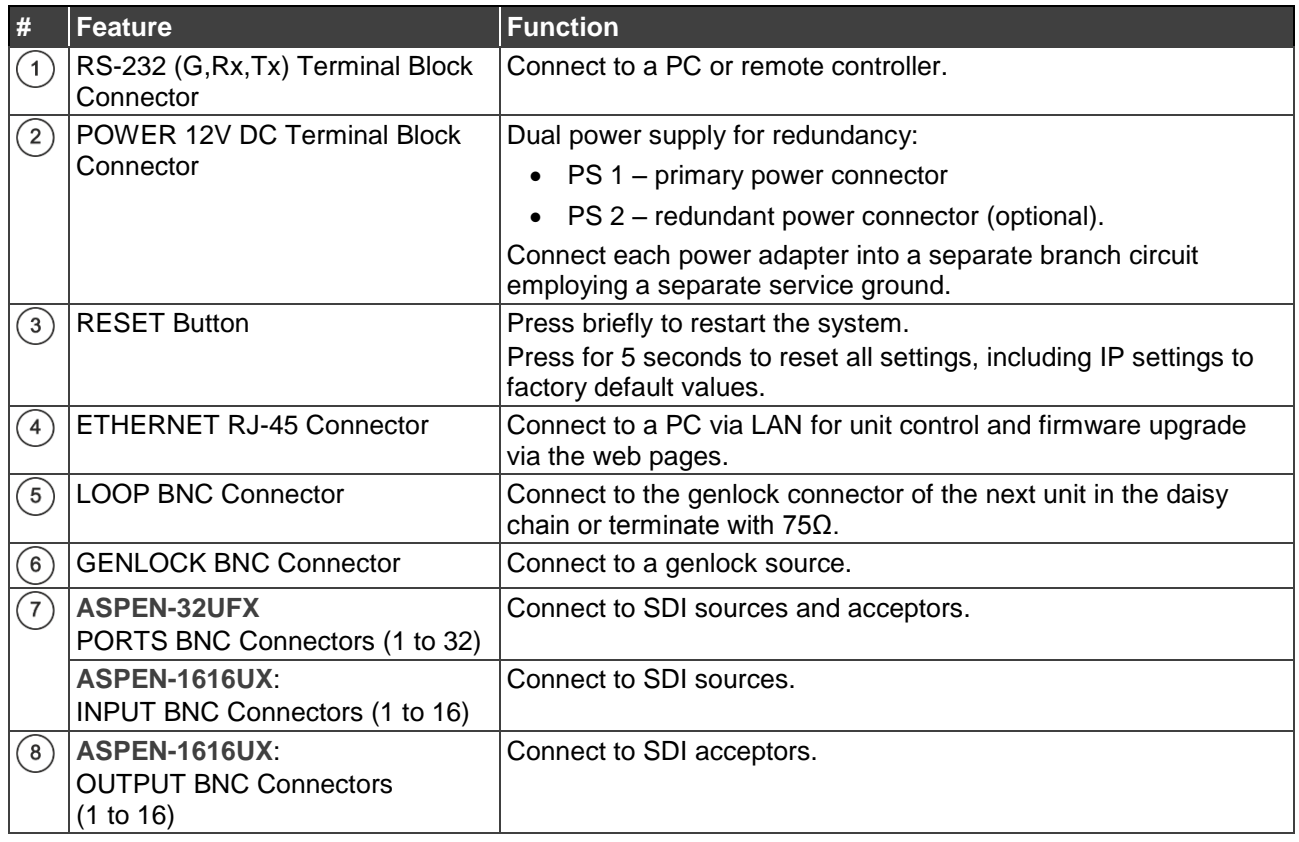

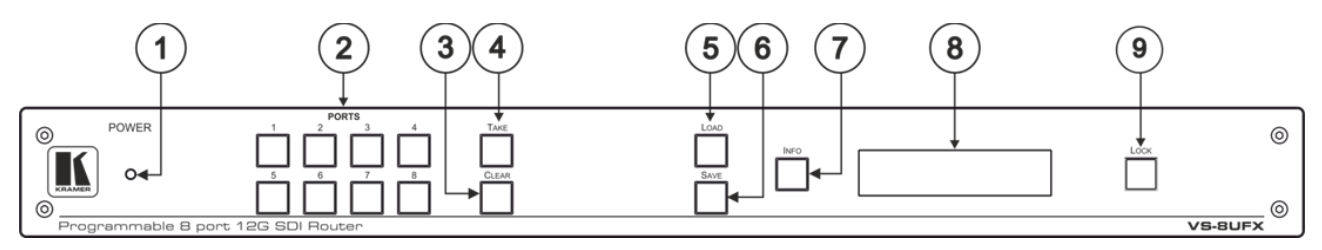

Figure 3: **VS-8UFX 12G SDI Matrix Switcher** Front Panel

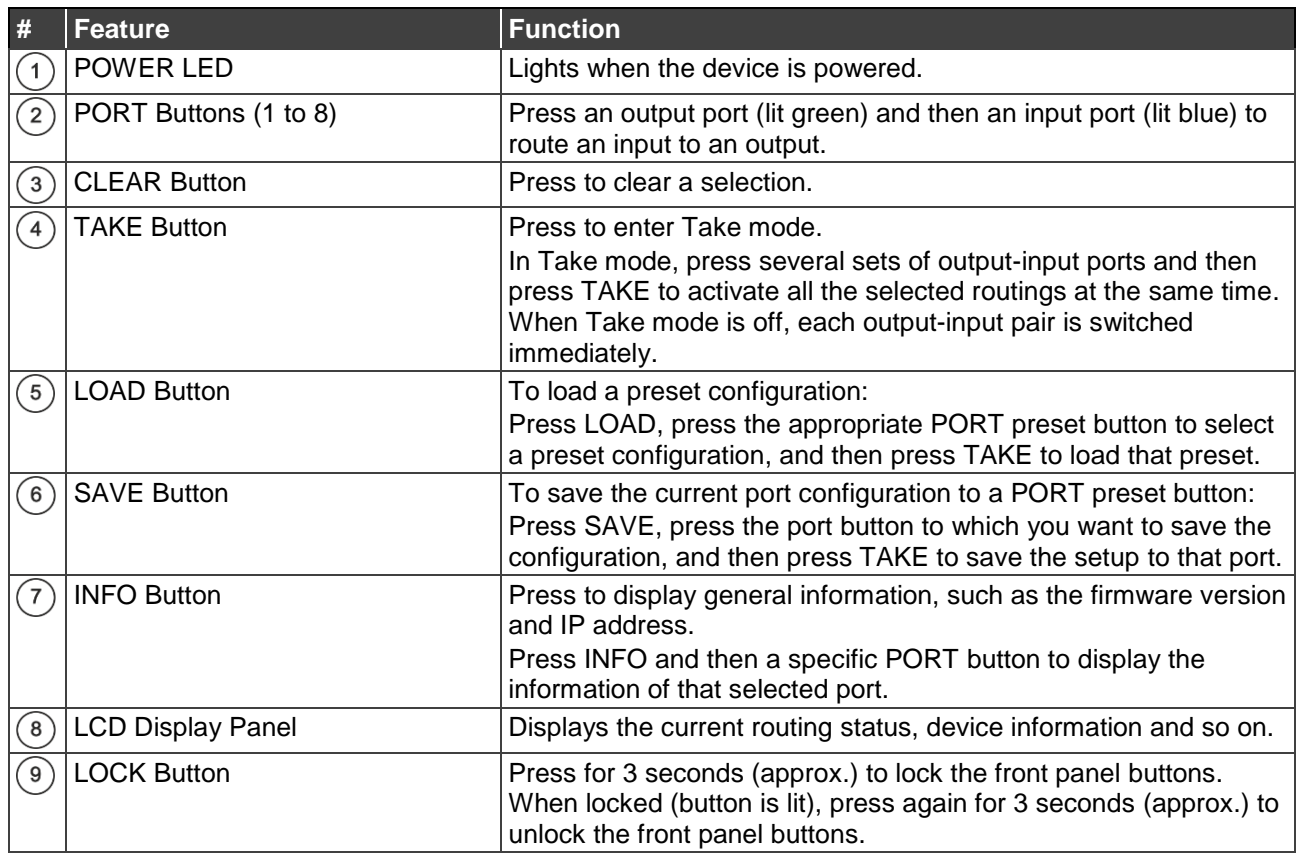

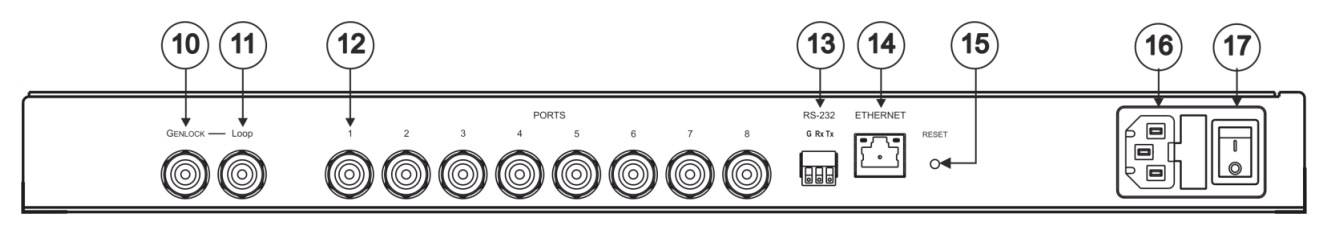

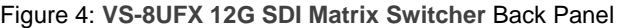

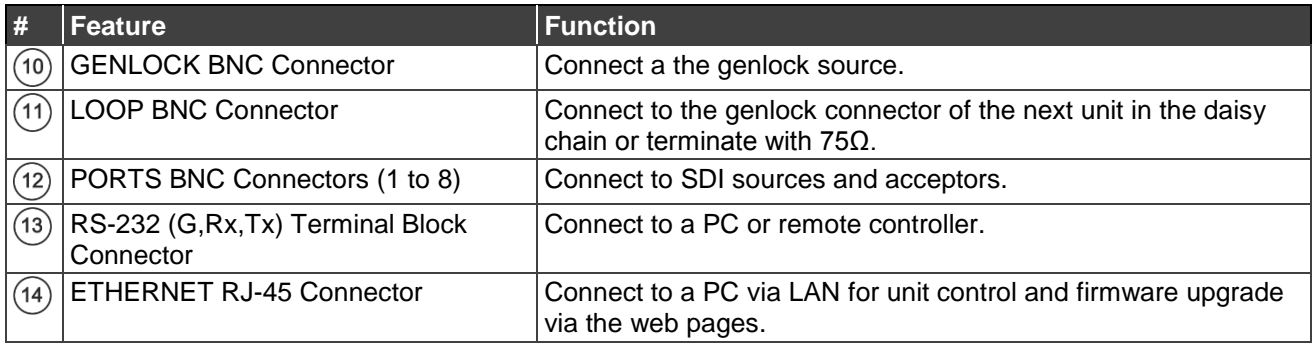

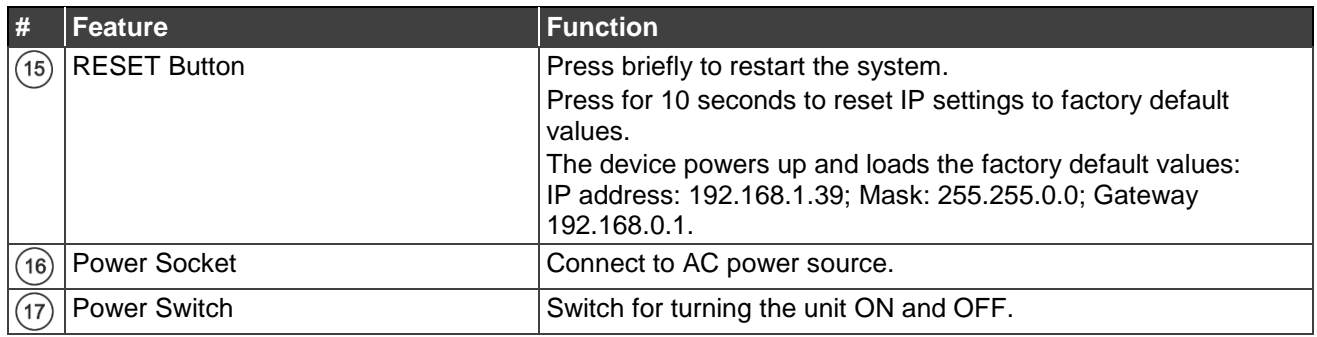

# <span id="page-8-0"></span>Installing in a Rack

This section provides instructions for rack mounting **ASPEN-32UFX, ASPEN-1616UX, VS-8UFX**. Before installing in a rack, verify that the environment is within the recommended range:

- Operation temperature  $-0^\circ$  to 40 $\rm ^{\circ}C$  (32 to 104 $\rm ^{\circ}F$ ).
- Storage temperature  $-$  -40 $\degree$  to +70 $\degree$ C (-40 to +158 $\degree$ F).
- Humidity 10% to 90%, RHL non-condensing.

**When installing on a 19" rack, avoid hazards by taking care that:**

- It is located within recommended environmental conditions. Operating ambient temperature of a closed or multi-unit rack assembly may exceed ambient room temperature.
- Once rack mounted, there is enough air flow around **ASPEN-32UFX, ASPEN-1616UX, VS-8UFX**.
- **ASPEN-32UFX, ASPEN-1616UX, VS-8UFX** is placed upright in the correct horizontal position.
- You do not overload the circuit(s). When connecting **VS-8UFX** to the supply circuit, overloading the circuits may have a detrimental effect on overcurrent protection and supply wiring. Refer to the appropriate nameplate ratings for information. For example, for fuse replacement, see the value printed on the product label.
- **VS-8UFX** is earthed (grounded) and connected only to an electricity socket with grounding. Pay particular attention when electricity is supplied indirectly (for example, when the power cord is not plugged directly into the wall socket but to an extension cable or power strip). Use only the supplied power cord.

**To rack-mount ASPEN-32UFX, ASPEN-1616UX, VS-8UFX:**

- Remove the three screws from each side of the unit, reinsert those screws through the rack ears and mount on a 19" rack.
	- Detachable rack ears can be removed for desktop use.
	- Always mount **ASPEN-32UFX, ASPEN-1616UX, VS-8UFX** in the rack before connecting any cables or power.

# <span id="page-9-0"></span>Connecting ASPEN-32UFX, ASPEN-1616UX, VS-8UFX

Always switch off the power to each device before connecting it to your **ASPEN-32UFX, ASPEN-1616UX, VS-8UFX**. After connecting your **ASPEN-32UFX, ASPEN-1616UX, VS-8UFX**, connect its power and then switch on the power to each device.

## <span id="page-9-1"></span>Connecting ASPEN 32UFX, ASPEN 1616UX

÷

f

For illustrative purposes, the figure below shows **ASPEN 32UFX**, but the same connections apply to **ASPEN 1616UX**. The only exception is that for **ASPEN 32UFX** the sources and acceptors can be connected to any of the 32 interchangeable ports and for **ASPEN 1616UX** the sources must be connected to the inputs and the acceptors to the outputs.

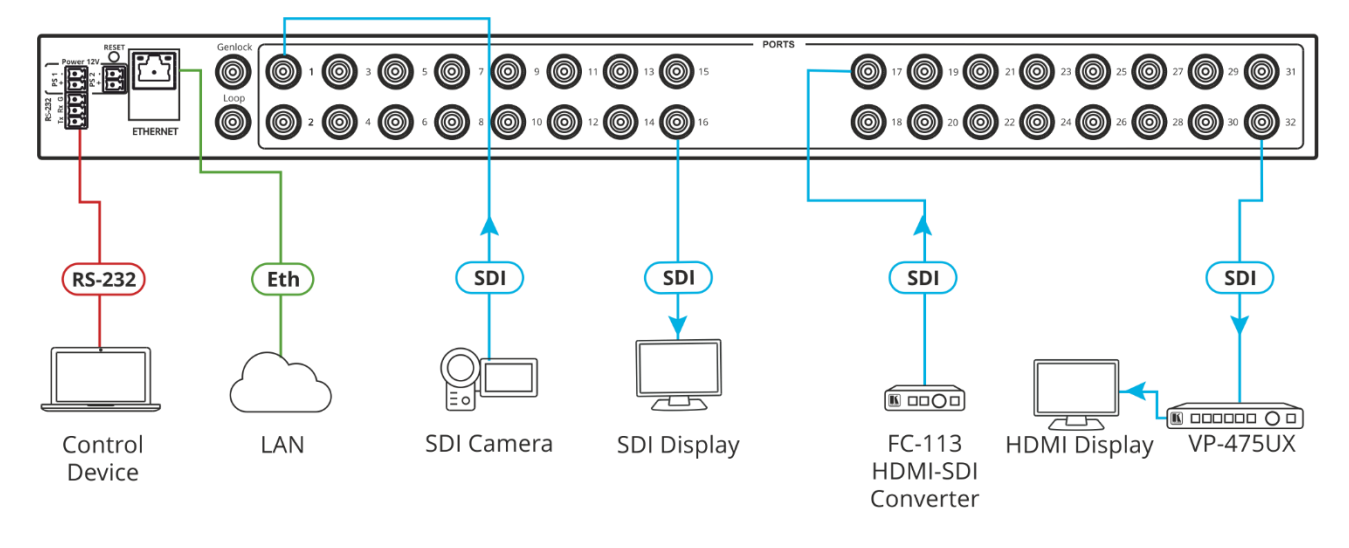

Figure 5: Connecting to the **ASPEN-32UFX** Rear Panel

<span id="page-9-2"></span>**To connect ASPEN 32UFX or ASPEN 1616UX as illustrated in [Figure](#page-9-2) 5:** 

- 1. Connect the video sources (for example, SDI camera, FC-113 HDMITM-SDI Converter) and acceptors (for example, SDI display, VP-475UX SDI to HDMI converter):
	- For **ASPEN-32UFX** connect up to 32 video sources and acceptors to the interchangeable PORT BNC Connectors  $(7)$ .
	- For **ASPEN 1616UX** connect up to 16 video sources to the INPUT BNC Connectors  $(7)$  and up to 16 video acceptors to the OUTPUT BNC Connectors  $(8)$ .
- 2. Connect the LAN to the ETHERNET RJ-45 Connector  $(4)$ .
- 3. Connect a control device (for example, computer or serial controller) to the RS-232 Terminal Block Connector  $(1)$ .
- 4. If required, connect a genlock source to the GENLOCK BNC Connector  $(6)$ .

5. Connect the next SDI switcher in a daisy chain to the LOOP BNC Connector  $(5)$ -OR-

terminate the connector with 75Ω.

- 6. Connect the 12V power adapter to the POWER 12V DC PS1 Terminal Block Connector  $(2)$ .
- 7. Optionally, connect a second 12V power adapter to the POWER 12V DC PS2 Terminal Block Connector  $(2)$  as a redundant power source.

## <span id="page-10-0"></span>Connecting VS-8UFX

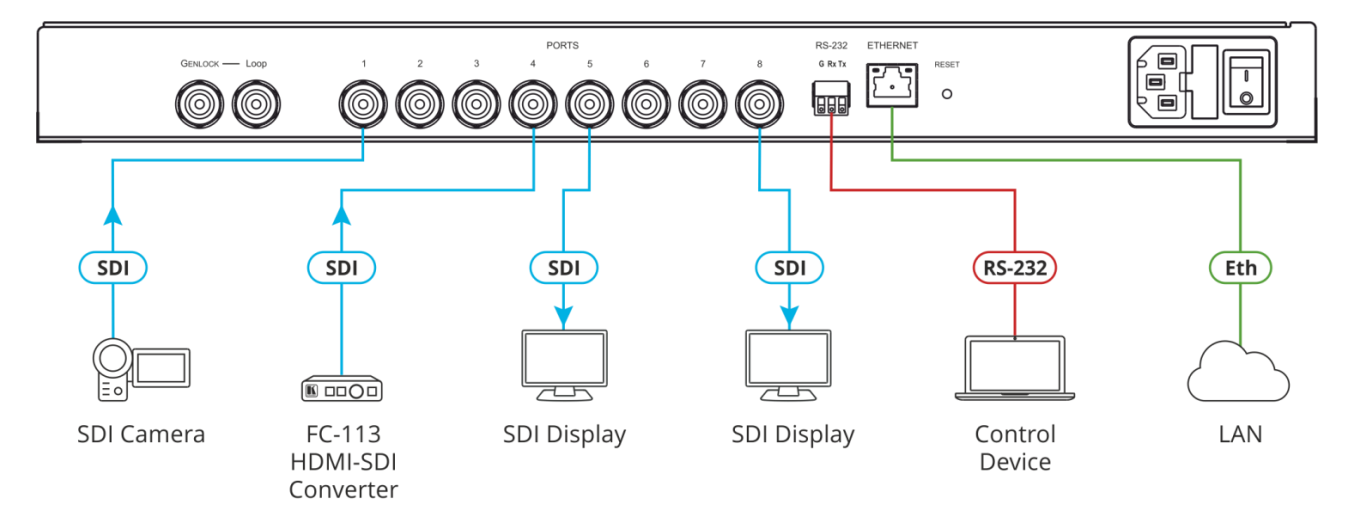

Figure 6: Connecting to the **VS-8UFX** Rear Panel

<span id="page-10-1"></span>**To connect VS-8UFX as illustrated in [Figure](#page-10-1) 6:** 

- 1. Connect up to 8 video sources (for example, SDI camera, FC-113 HDMITM-SDI Converter) and acceptors (for example, SDI display, VP-475UX SDI to HDMI converter) to the interchangeable PORTS BNC Connectors  $(12)$ .
- 2. Connect the LAN to the ETHERNET RJ-45 Connector  $(14)$ .
- 3. Connect a control device (for example, computer or serial controller) to the RS-232 Terminal Block Connector (13).
- 4. If required, connect a genlock source to the GENLOCK BNC Connector  $(10)$ .
- 5. If required, connect the next SDI switcher in a daisy chain to the LOOP BNC Connector (11) -ORterminate the connector with 75Ω.
- 6. Connect the power cord to the Power Socket  $(16)$ .

# <span id="page-11-0"></span>Configuring ASPEN-32UFX, ASPEN-1616UX, VS-8UFX

**ASPEN-32UFX, ASPEN-1616UX, VS-8UFX** enable you to configure settings in the following ways:

- Via Ethernet using built-in, user-friendly web pages (see [Configuring](#page-11-1) Web [Pages](#page-11-1) on page [10\)](#page-11-1).
- Protocol 3000 commands (see [Protocol 3000 Commands](#page-35-0) on page [34\)](#page-35-0).

In addition, **VS 8UFX** can be operated from its front panel buttons (see [Configuring](#page-21-0) – Front [Panel](#page-21-0) on page [20\)](#page-21-0).

## <span id="page-11-1"></span>Configuring – Web Pages

The embedded web pages enable you to configure **ASPEN-32UFX, ASPEN-1616UX, VS-8UFX** via Ethernet.

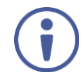

For illustrative purposes, the screenshots below show the web pages of only one of the 3 devices – the web pages of your device may differ in the number and type of ports it shows and in some of the features. Unless otherwise noted, the instructions apply to all devices.

**ASPEN-32UFX, ASPEN-1616UX, VS-8UFX** web pages enable performing the following:

- [Defining Interchangeable Ports](#page-13-0) on page [12.](#page-13-0)
- [Saving Configuration –](#page-15-0) Web Page on page [14.](#page-15-0)
- [Configuring Genlock Settings](#page-17-0) on page [16.](#page-17-0)
- [Configuring Network Settings](#page-17-1) on page [16.](#page-17-1)
- [Changing the TCP Port](#page-18-0) on page [17.](#page-18-0)
- [Changing the Unit](#page-18-1) Name on page [17.](#page-18-1)
- Enabling/Disabling [Web Page Password](#page-19-0) Security on page [18.](#page-19-0)
- [Changing Web Pages](#page-19-1) Password on page [18.](#page-19-1)
- [Upgrading the Firmware](#page-20-0) on page [19.](#page-20-0)

**To browse ASPEN-32UFX, ASPEN-1616UX, VS-8UFX web pages:**

1. Type the IP address of the device in the address bar of your internet browser (default = 192.168.1.39).

The Login page window appears.

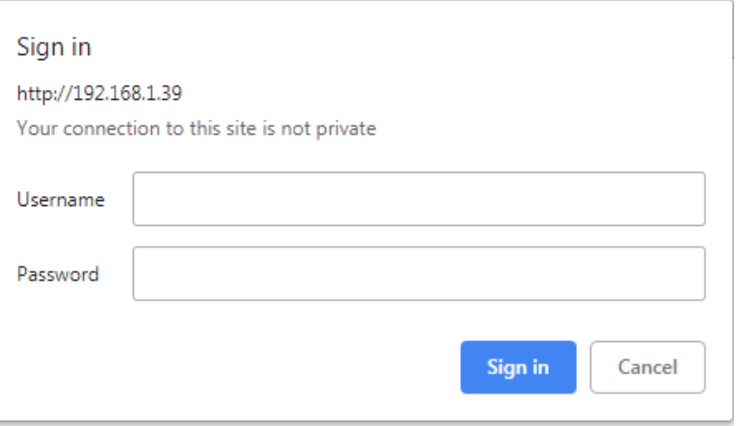

Figure 7: Embedded Web Pages Login Window

<span id="page-12-0"></span>2. Enter the Username (default = Admin) and Password (default = Admin) and click **Sign in**.

The embedded web pages appear with the Video Switching page open.

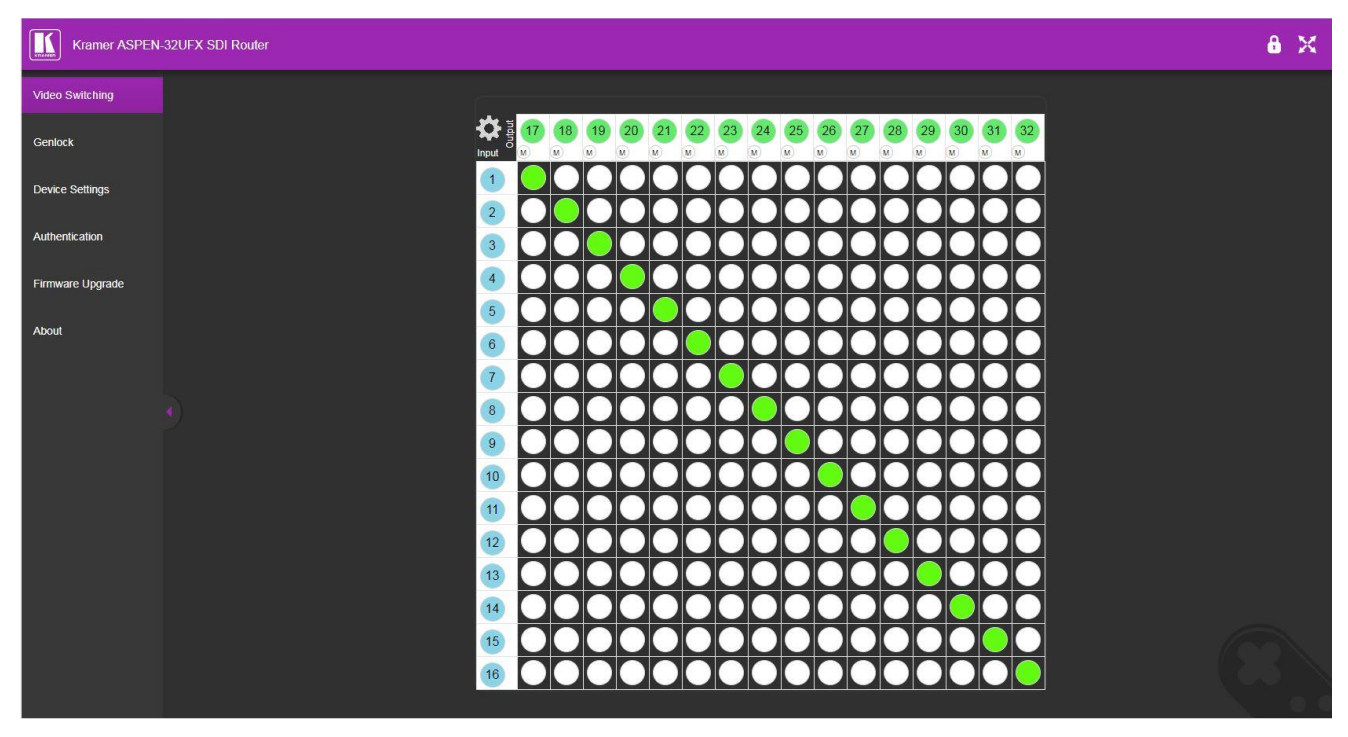

Figure 8: Embedded Web Pages with Video Switching Page Open

3. Use the navigation pane on the left to open the desired web page.

## <span id="page-13-0"></span>Defining Interchangeable Ports

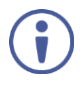

This section applies only to **ASPEN-32UFX** and **VS-8UFX**.

The embedded web pages enable you to define each interchangeable port on **ASPEN-32UFX** and **VS-8UFX** as an input or an output. The procedure for defining the ports is slightly different for each of the models, as follows:

- [Defining ASPEN-32UFX Ports](#page-13-1) on page [12.](#page-13-1)
- [Defining VS-8UFX Ports](#page-15-1) on page [14.](#page-15-1)

### <span id="page-13-1"></span>**Defining ASPEN-32UFX Ports**

**To define ASPEN-32UFX interchangeable ports:**

1. Click **Video Switching**.

The Video Switching page appears.

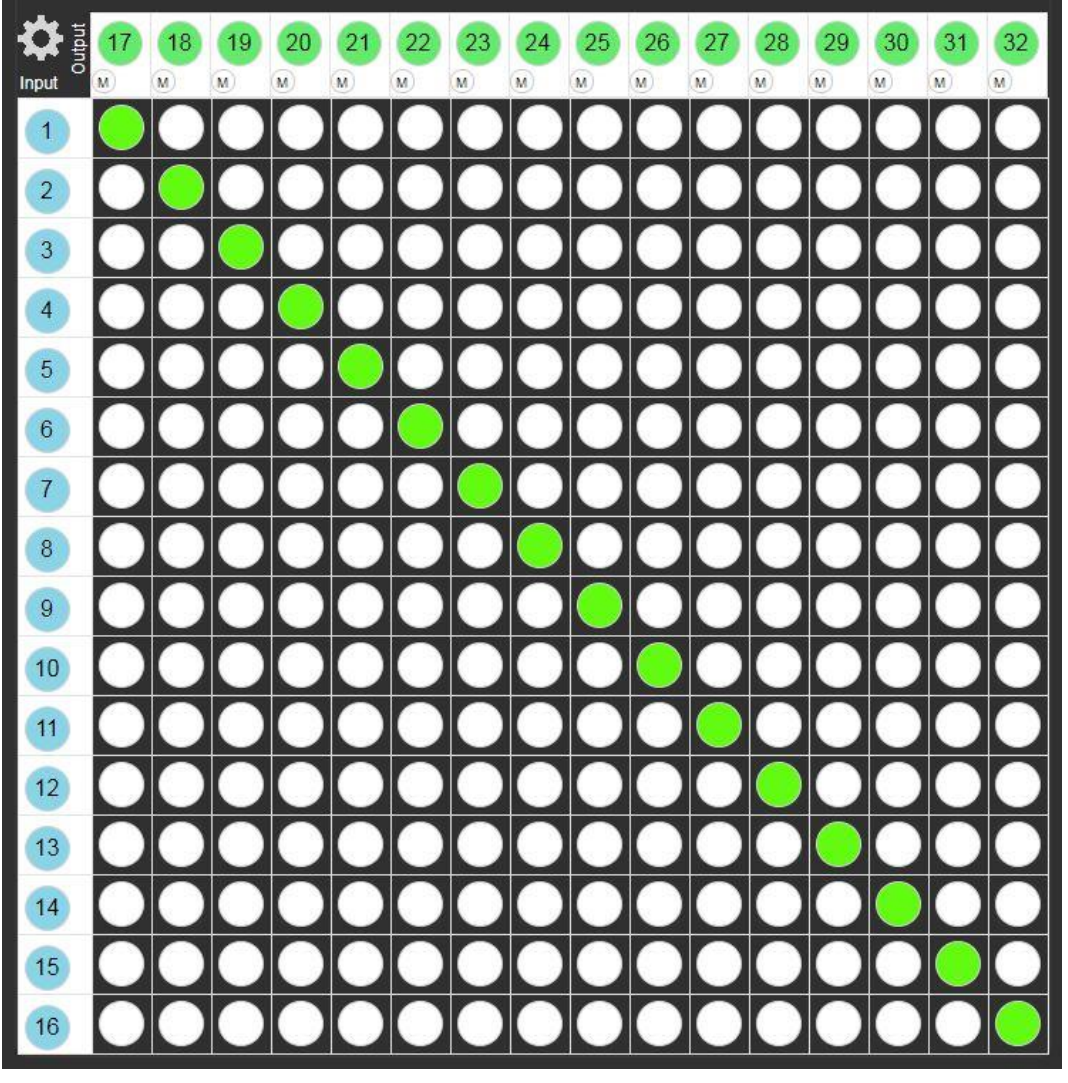

Figure 9: ASPEN-32UFX Embedded Web Pages – Video Switching Page

<span id="page-13-2"></span>2. Click the Settings icon in the upper left corner.

The Ports setup page appears.

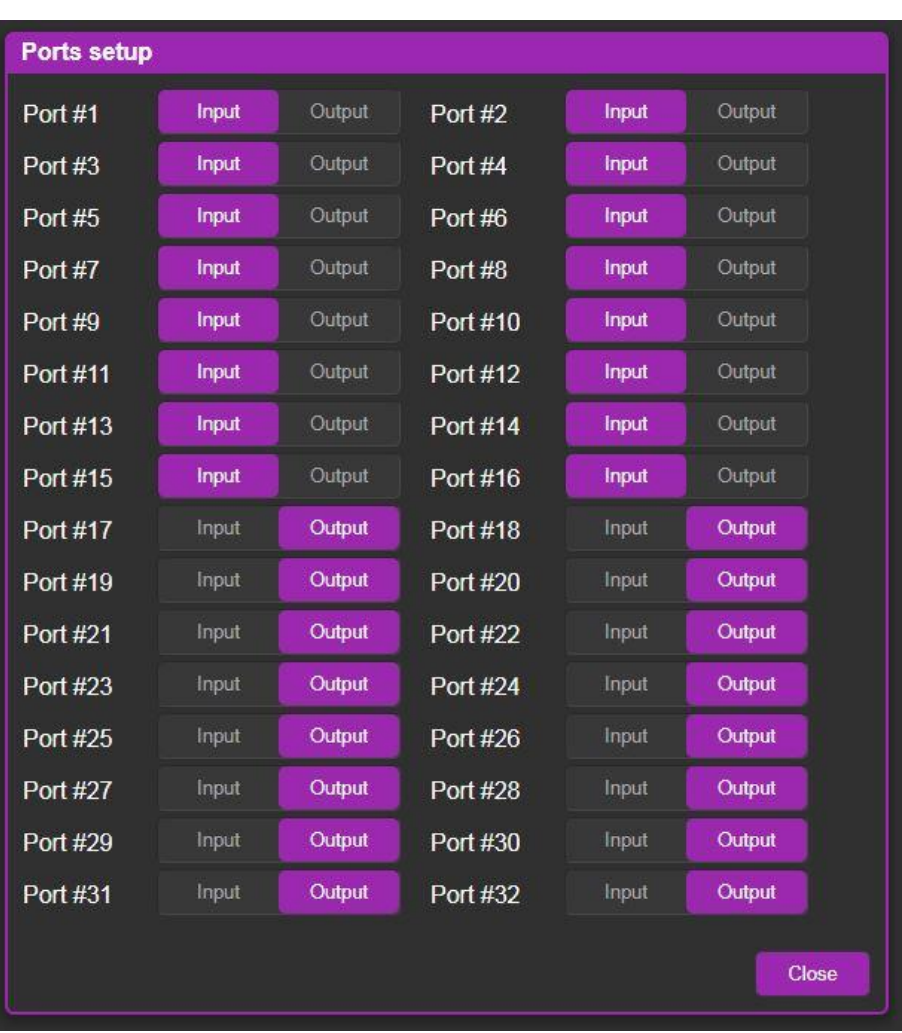

Figure 10: ASPEN-32UFX Embedded Web Pages – Video Switching > Ports Setup Page

- 3. For each port, click **Input** or **Output**. The port changes to the selected mode.
- 4. When you are finished defining ports, click **Close**. The Video Switching page appears.

#### <span id="page-15-1"></span>**Defining VS-8UFX Ports**

**To define VS-8UFX interchangeable ports:**

#### 1. Click **Video Switching**.

The Video Switching page appears.

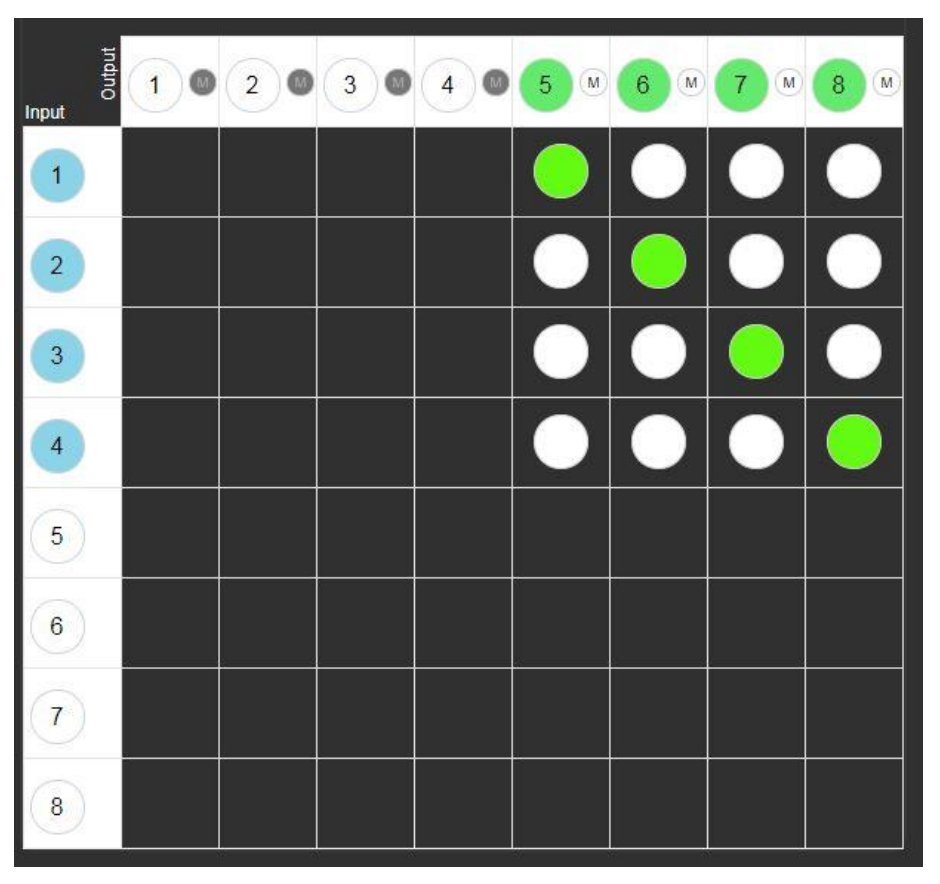

Figure 11: VS-8UFX Embedded Web Pages – Video Switching Page

- 2. Click a white number in the left column to define that port as an input. The selected port turns blue and the port changes to an input.
- 3. Click a white number in the upper row to define that port as an output. The selected port turns green and the port changes to an output.

## <span id="page-15-0"></span>Saving Configuration – Web Page

The embedded web pages enable you to save the input/output definitions (for **ASPEN-32UFX** and **VS-8UFX)** and switching configuration as a preset for recall at a later time.

**To save a configuration as a preset:**

- 1. Define each port as an input or output (for **ASPEN-32UFX** and **VS-8UFX** –see [Defining](#page-13-0)  [Interchangeable Ports](#page-13-0) on page [12\)](#page-13-0).
- 2. Switch inputs to outputs (see Switching [Web Pages](#page-22-2) on page [21\)](#page-22-2).
- 3. Click **Device Settings**.

The Device Settings page appears.

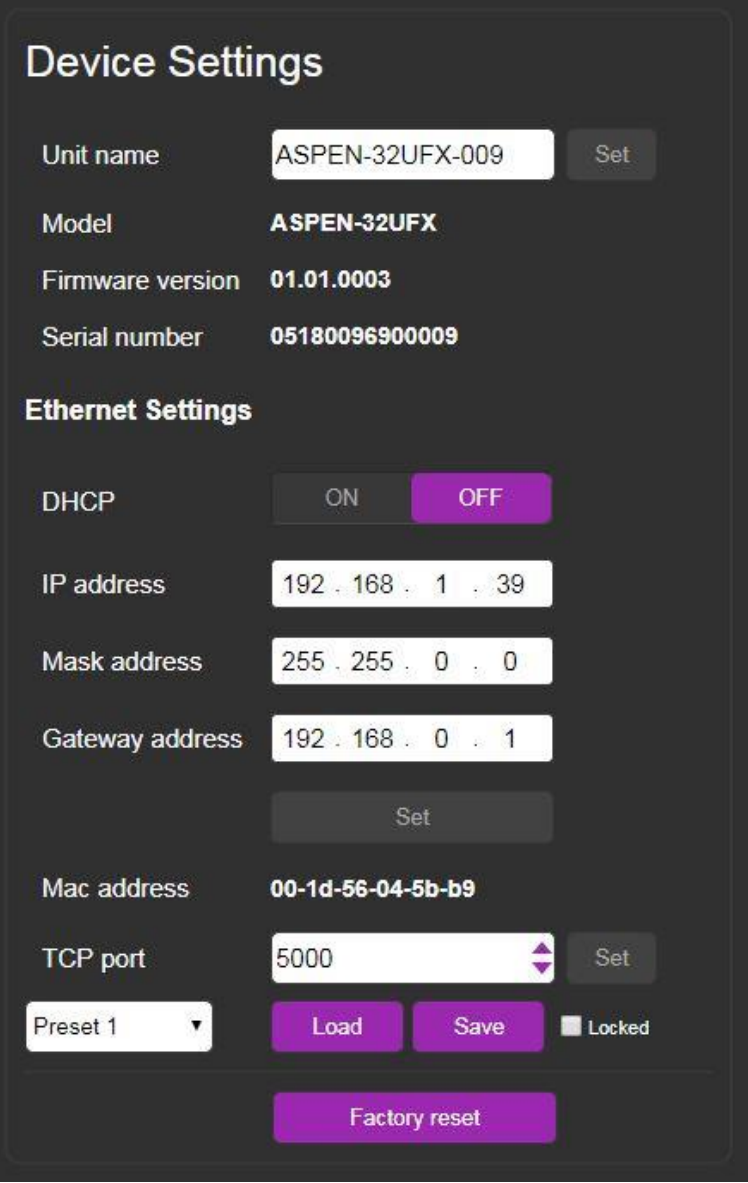

Figure 12: Embedded Web Pages – Device Settings Page

- <span id="page-16-0"></span>4. From the Preset 1 drop-down, select the preset number to which you would like to save this configuration.
- 5. Click **Save**.

The current input/output definitions (for **ASPEN-32UFX** and **VS-8UFX)** and switching configuration are saved under the selected preset number.

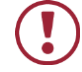

Clicking the Save button overwrites the configuration that was previously saved under the selected preset number.

Disable the Save button for the selected Preset to prevent losing the currently saved configuration by selecting the Locked checkbox.

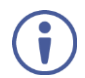

To load a saved configuration, see Loading Saved Configurations - Web Pages on page [22.](#page-23-0)

## <span id="page-17-0"></span>Configuring Genlock Settings

The embedded web pages enable you to configure genlock settings for when you connect a Genlock source to your device.

**To configure genlock settings:**

1. Click **Genlock**.

The Genlock page appears.

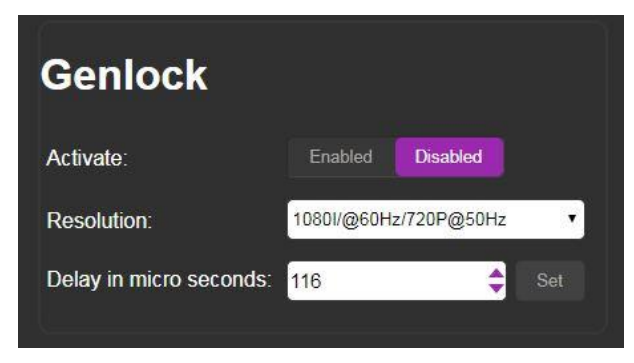

Figure 13: Embedded Web Pages – Genlock Page

- 2. Click Enabled. Genlock is enabled.
- 3. In the Resolution drop-down, select the display resolution. The preset delay for that resolution appears under Delay in micro seconds.

It is recommended to use one of the preset delay times, according to the resolution. If required you can set a custom delay in the Delay in micro seconds field, and click **Set**.

## <span id="page-17-1"></span>Configuring Network Settings

The embedded web pages enable you to configure network settings for your device.

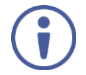

For proper settings and before changing to DHCP, consult your network administrator.

**To configure network settings:**

1. Click **Device Settings**.

The Device Settings page appears [\(Figure 12\)](#page-16-0).

2. In the Ethernet Settings section, change the network settings as required and click **Set**.  $-OR-$ 

If you want the device to obtain a DHCP IP, under DHCP, click **ON**.

3. Click **Set**.

### A warning appears.

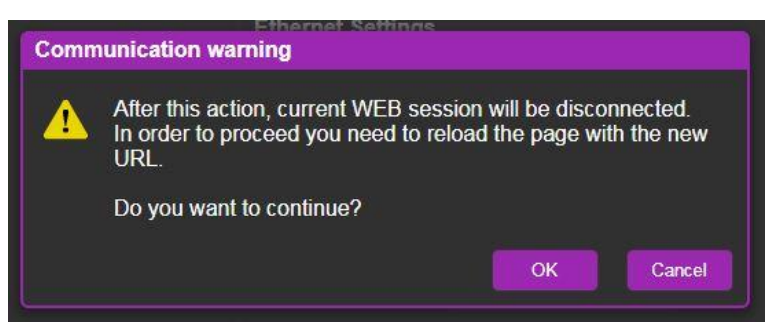

Figure 14: Network Settings Warning

4. Click **OK**.

The network settings change and a confirmation appears.

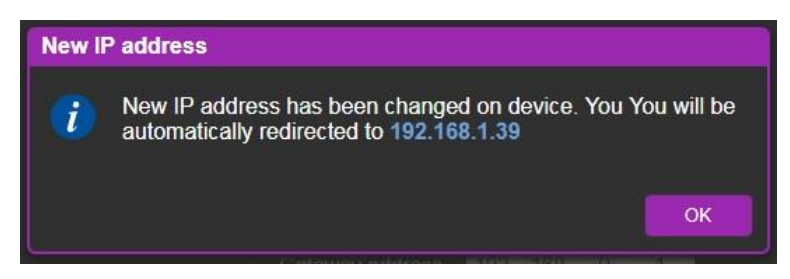

Figure 15: Network Settings Confirmation

5. Click **OK**.

The web page logs out and the browser reloads with the new network information.

## <span id="page-18-0"></span>Changing the TCP Port

**To change the device TCP port.**

1. Click **Device Settings**.

The Device Settings page appears [\(Figure 12\)](#page-16-0).

2. In the Ethernet Settings section, under TCP port, change the number as required and click **Set**.

The new TCP port number is saved.

## <span id="page-18-1"></span>Changing the Unit Name

**To change the unit name:**

- 1. Click **Device Settings**. The Device Settings page appears [\(Figure 12\)](#page-16-0).
- 2. Enter the new name of the unit in the Unit Name text box. The unit name cannot include any spaces, can be up to 63 characters and can include only letters, numbers, hyphens and underscores.
- 3. Click **Set**.

The unit name is changed.

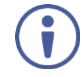

The first 15 characters of the unit name are used by the NetBIOS protocol.

## <span id="page-19-0"></span>Enabling/Disabling Web Page Password Security

The embedded web pages enable you to require a password for logging into the web pages or to disable this feature and allow login without a password.

**To enable/disable web page security:**

1. Click **Authentication**.

The Authentication page appears.

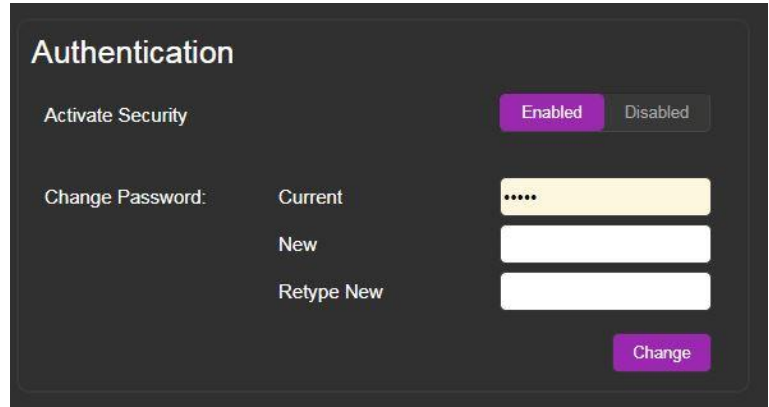

Figure 16: Embedded Web Pages – Authentication Page

<span id="page-19-2"></span>2. Click Enabled/Disabled. Web page security is enabled/disabled.

## <span id="page-19-1"></span>Changing Web Pages Password

**To change the web pages password when security is enabled:**

1. Click **Authentication**.

The Authentication page appears [\(Figure 16\)](#page-19-2).

Enter the current password, new password and retype the new password.

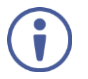

A password must contain 5 to 15 alphanumeric characters and no spaces.

2. Click **Change**.

A warning appears.

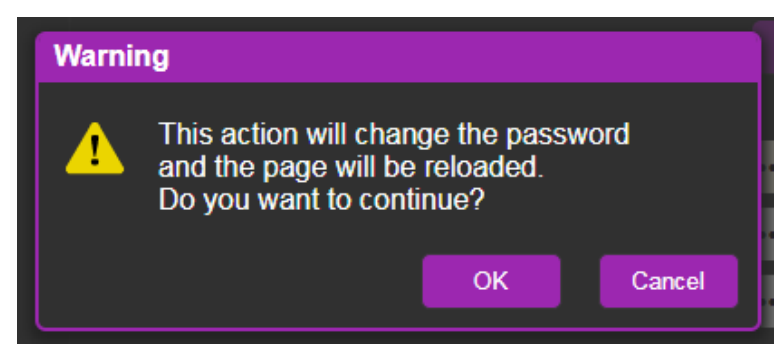

Figure 17: Password Change Warning

3. Click **OK**.

The password is changed, and the login window appears [\(Figure 7\)](#page-12-0).

4. Log in with the new password.

A message appears.

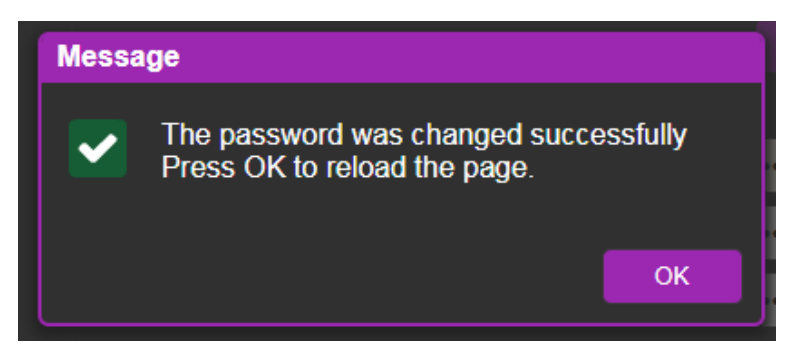

Figure 18: Password Change Success Message

5. Click **OK**.

The web pages reload.

## <span id="page-20-0"></span>Upgrading the Firmware

**To upgrade the device firmware:**

1. Click **Firmware Upgrade**. The Firmware Upgrade page appears.

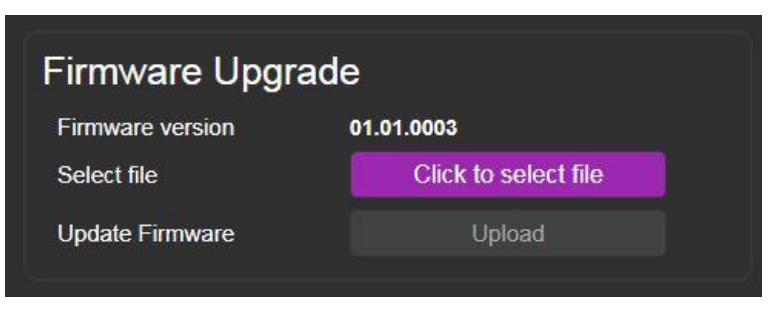

Figure 19: Firmware Upgrade Page

- 2. Click **Click to select file**. A file browser appears.
- 3. Open the relevant firmware file.
- 4. Click **Upload**.

The firmware uploads to the device.

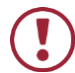

**Caution:** Do not power cycle or operate the device during firmware upgrade.

## <span id="page-21-0"></span>Configuring – Front Panel

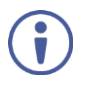

This section applies only to **VS 8UFX**.

**VS 8UFX** enables you to configure the device using the front panel buttons and LCD display.

## <span id="page-21-1"></span>Saving Configuration – Front Panel

**VS 8UFX** front panel buttons enable you to save the input/output definitions and switching configuration as a preset for later recall.

**To save a configuration as a preset:**

1. Define each port as an input or output (see [Defining Interchangeable Ports](#page-13-0) on page [12\)](#page-13-0).

The ports can be defined as an input or output only from the web pages.

- 2. Switch inputs to outputs (see Switching [Front Panel](#page-24-1) on page [23\)](#page-24-1).
- 3. Press the SAVE Button  $(6)$ . The SAVE Button lights and the PORT Button  $(2)$  lights go off.
- 4. Press the PORT Button  $(2)$  to which you would like to save the configuration. The PORT Button flashes red.
- 5. Press the TAKE button  $(4)$ . The PORT and TAKE Buttons return to their previous state and the current configuration is saved under the selected PORT Button.

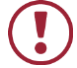

Saving a configuration overwrites the configuration that was previously saved under the selected PORT Button.

To disable the Save button to prevent losing a previous configuration see [Saving](#page-15-0)  [Configuration –](#page-15-0) Web Page on page [14.](#page-15-0)

## Verifying Device Information

The **VS 8UFX** front panel enables you to view the device firmware version and IP address.

**To view device information:** 

• Press the INFO Button  $(7)$ . The device firmware version and IP address appear on the LCD Display Panel  $(8)$ .

# <span id="page-22-0"></span>Operating ASPEN-32UFX, ASPEN-1616UX, VS-8UFX

Operate your **ASPEN-32UFX, ASPEN-1616UX, VS-8UFX** using any of the following methods:

- Via Ethernet using built-in, user-friendly web pages (see [Operating –](#page-22-1) Web [Pages](#page-22-1) on page [21\)](#page-22-1).
- Protocol 3000 commands (see [Protocol 3000 Commands](#page-35-0) on page [34\)](#page-35-0).

In addition, **VS 8UFX** can be operated from its front panel buttons (see [Operating –](#page-24-0) Front [Panel Buttons](#page-24-0) on page [23\)](#page-24-0).

## <span id="page-22-1"></span>Operating – Web Pages

**ASPEN-32UFX, ASPEN-1616UX, VS-8UFX** web pages enable performing the following:

- Switching [Web Pages](#page-22-2) on page [21](#page-22-2)**.**
- [Muting Outputs](#page-23-1) on page [22](#page-23-1)**.**
- Loading Saved [Configurations –](#page-23-0) Web Pages on page [22](#page-23-0)**.**

## <span id="page-22-2"></span>Switching – Web Pages

The embedded web pages enable you to switch inputs to outputs. One input can be switched to multiple outputs, but each output can only have one input switched to it.

For instructions to define whether a port is an input or output, see (see [Defining](#page-13-0)  [Interchangeable Ports](#page-13-0) on page [12\)](#page-13-0).

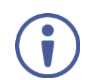

The screenshots are for demonstration purposes and may differ for your device.

**To switch input 1 to output 21:**

- 1. Click **Video Switching**. The Video Switching page appears [\(Figure 9\)](#page-13-2).
- 2. Click the circle in the switching table that corresponds to the input row and output column that you want to switch. For example, in the switching table below, click the first circle in the column for output 22.

The circle turns green, and Input 1 is switched to output 22.

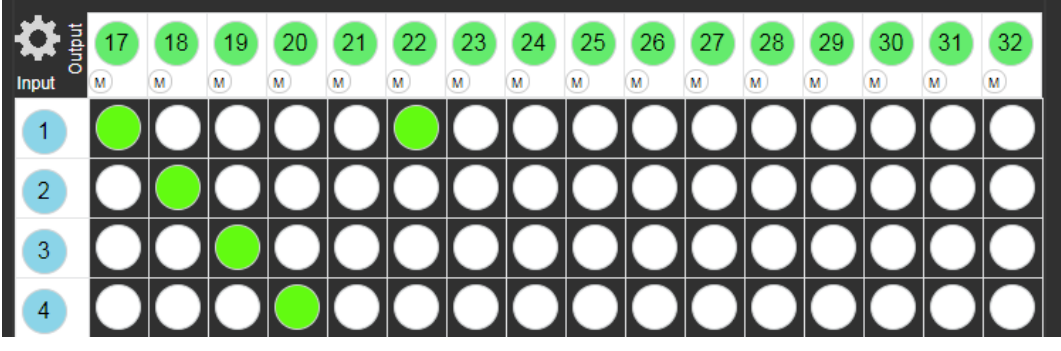

Figure 20: Input 1 Switched to Output 22

## <span id="page-23-1"></span>Muting Outputs

The embedded web pages enable you to disable (mute) the video and audio of each output individually.

**To mute an output:** 

- 1. Click **Video Switching**. The Video Switching page appears [\(Figure 9\)](#page-13-2).
- 2. Click the **M** at the top of the column of the output to be muted. The column is grayed out and the output is muted.

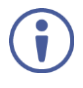

A muted output shows no signal on the display.

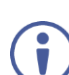

You can switch an input to a muted output.

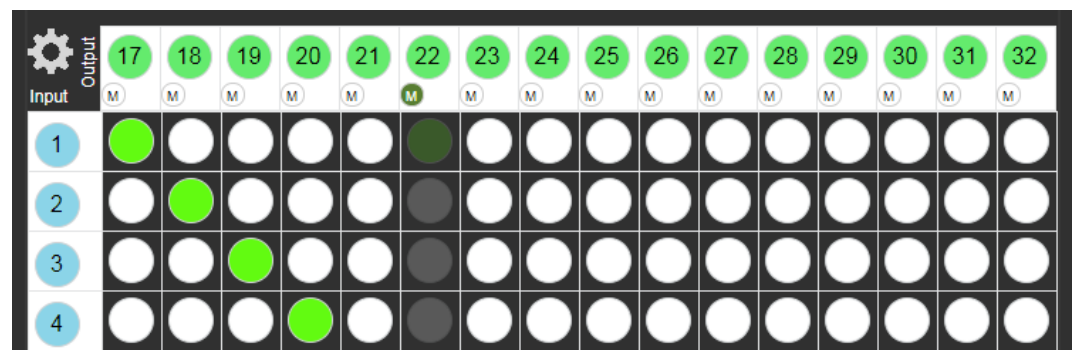

Figure 21: Output 22 Muted

## <span id="page-23-0"></span>Loading Saved Configurations – Web Pages

The embedded web pages enable you to load preset input/output definitions (for **ASPEN-32UFX** and **VS-8UFX)** and switching configurations.

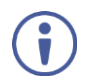

To save a configuration, see [Saving Configuration –](#page-15-0) Web Page on page [14.](#page-15-0)

**To load a saved configuration:**

### 1. Click **Device Settings**.

The Device Settings page appears [\(Figure 12\)](#page-16-0).

- 2. Select the relevant Preset number from the Preset 1 drop-down.
- 3. Click **Load**.

The input/output definitions (for **ASPEN-32UFX** and **VS-8UFX)** and switching configuration changes according to the preset, and a message appears.

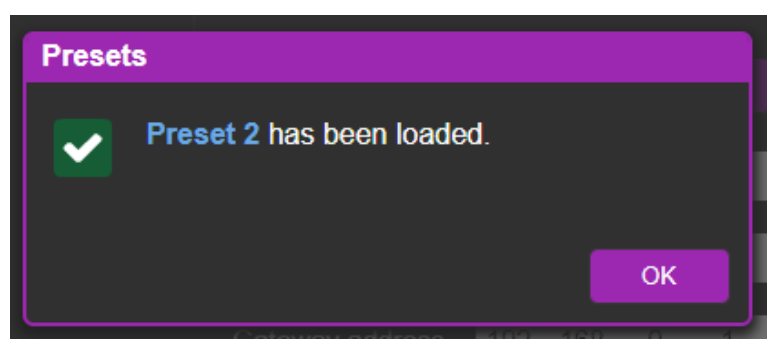

Figure 22: Preset Loaded Message

4. Click **OK** to return the web pages.

## <span id="page-24-0"></span>Operating – Front Panel Buttons

Ŭ

This section applies only to **VS 8UFX**.

## <span id="page-24-1"></span>Switching – Front Panel

**VS 8UFX** front panel buttons enable you to switch an input to an output in the following ways:

- [Direct Switching](#page-24-2) Activate a switching event immediately after pressing the buttons (see page [23\)](#page-24-2).
- [Take Mode Switching](#page-25-0) Program multiple switching events and execute them simultaneously (see page [24\)](#page-25-0).

For instructions to define whether a port is an input or output, see (see Defining [Interchangeable Ports](#page-13-0) on page [12\)](#page-13-0).

### <span id="page-24-2"></span>**Direct Switching**

**To switch an input to an output directly:**

1. Press the required green output PORT Button  $(2)$ . The selected button flashes.

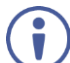

If an input button is not pressed within about 10 sec, the switching operation is cancelled, and the button goes back to its original state.

2. Press the required blue input PORT Buttons  $(2)$ . The selected input is switched to the selected output and the change is reflected in the LCD display.

### <span id="page-25-0"></span>**Take Mode Switching**

**To execute multiple switching events, simultaneously:**

- 1. Press the TAKE Button  $(4)$ . The TAKE Button flashes and the panel enters Take Mode.
- 2. Press a green output PORT Button  $(2)$  and a blue input PORT Buttons  $(2)$ . The switching event appears on the LCD display.
- 3. Press additional input/output pairs. The switching events appear on the LCD display.
- 4. Press the TAKE Button  $\left(4\right)$ . All of the selected switching events are executed.

## Loading Saved Configurations – Front Panel

**VS 8UFX** front panel buttons enable you to load preset input/output definitions and switching configurations.

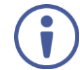

To save a configuration, see Saving Configuration - Front Panel on page [20.](#page-21-1)

**To load a saved configuration:**

- 1. Click the LOAD Button  $(5)$ . The LOAD Button flashes and PORTS Buttons  $(2)$  lights go off.
- 2. Click the PORTS Button  $(2)$  that corresponds to the preset number under which the configuration is saved. The selected PORTS Button flashes red and the preset configuration appears on the LCD display.
- 3. Click the TAKE Button  $(4)$ . The configuration is loaded and the PORTS Buttons  $(2)$  light normally.

# <span id="page-26-0"></span>Technical Specifications

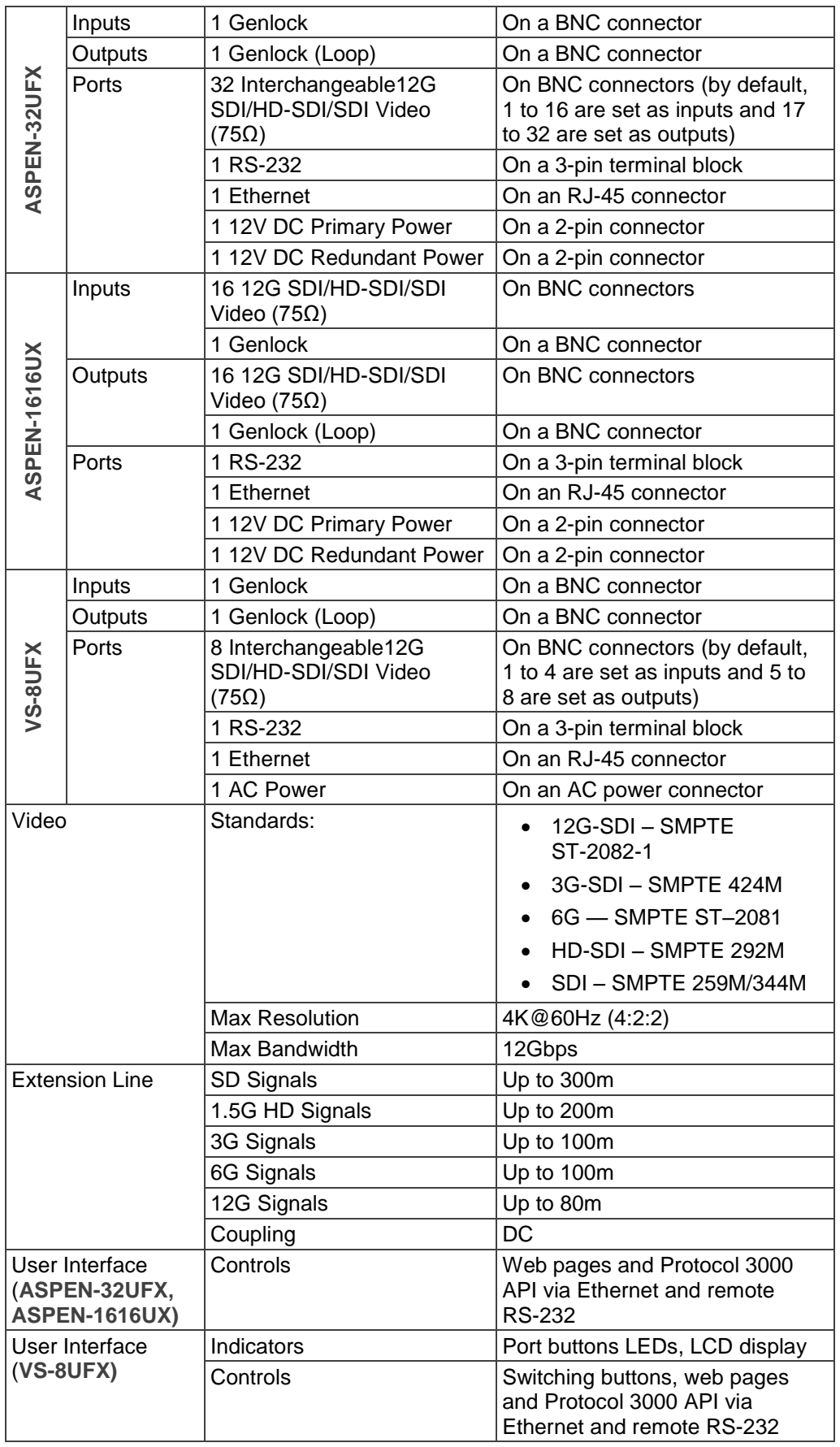

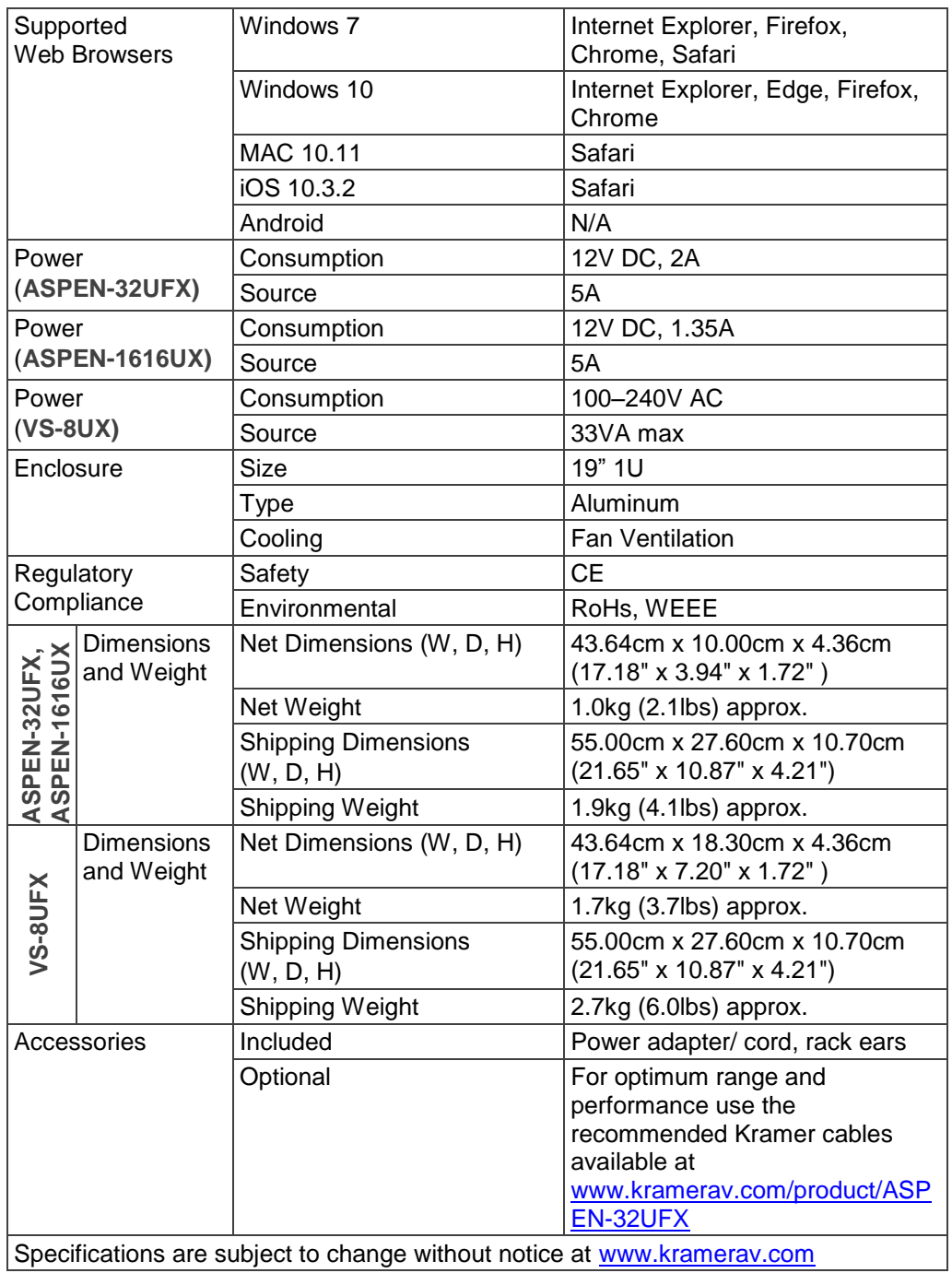

## <span id="page-28-0"></span>Default Communication Parameters

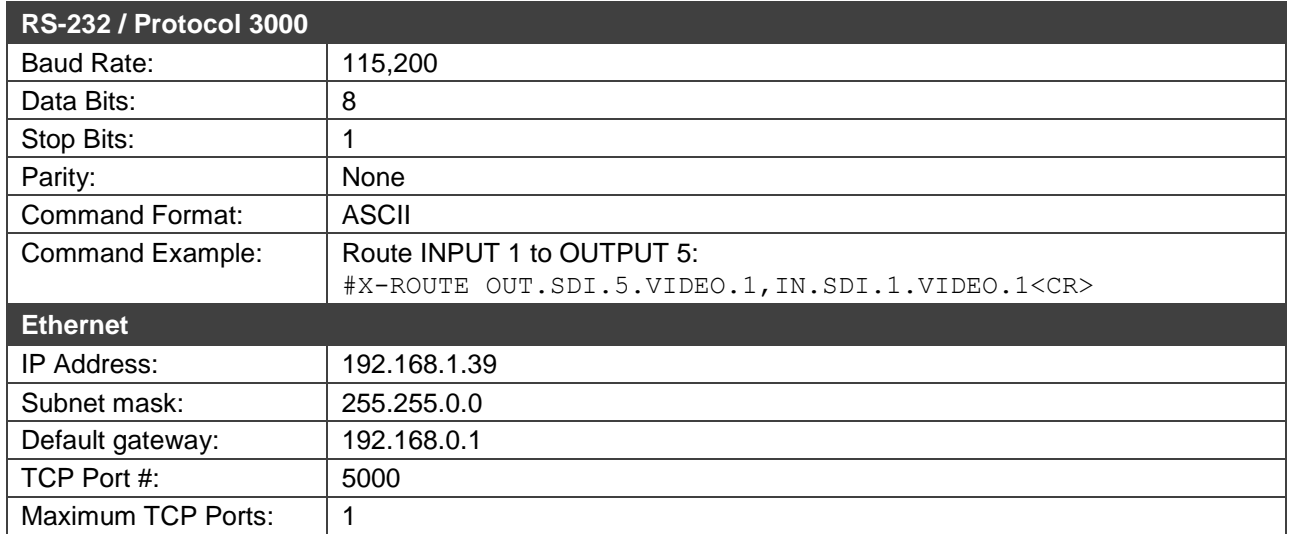

## <span id="page-29-0"></span>Resetting the Unit

Two types of reset can be performed:

- Reboot Reboots your unit and keeps all your unit settings, including the IP address and password.
- Factory reset Reboots your unit and restores all factory settings including input/output definitions, switching configuration, IP address and password.

Resetting the device can be accomplished by using:

- The Front Panel Reset button.
- Protocol 3000 commands (see [System Commands](#page-35-1) on page [34\)](#page-35-1).
- Web pages

The device must be powered ON when performing a reset.

**To reset a device using the back panel***:*

- Press the RESET Button  $\circled{s}$  with the tip of a paper clip:
	- For reboot, press and release.
	- For factory reset, press and hold for more than 5 seconds.

**To perform a factory reset on the device using the web pages:**

- 1. Click **Device Settings**. The Device Settings page appears [\(Figure 12\)](#page-16-0).
- 2. Click **Factory reset**.

# <span id="page-30-0"></span>Protocol 3000

The **ASPEN-32UFX, ASPEN-1616UX, VS-8UFX 12G SDI Matrix Switcher** can be operated using the Kramer Protocol 3000 serial commands. The command framing varies according to how you interface with the **ASPEN-32UFX, ASPEN-1616UX, VS-8UFX**.

Generally, a basic video input switching command that routes a layer 1 video signal to HDMI out 1 from HDMI input 2 (ROUTE 1,1,2), is entered as follows:

• Terminal communication software, such as Hercules:

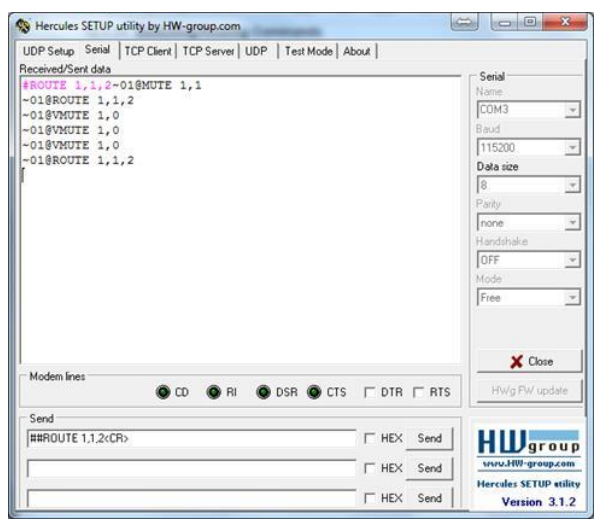

The framing of the command varies according to the terminal communication software. .

• K-Touch Builder (Kramer software):

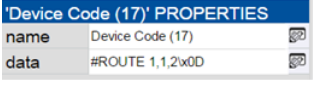

i

i

• K-Config (Kramer configuration software):

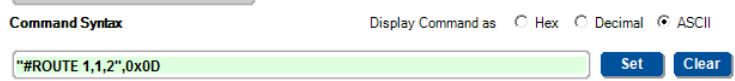

All the examples provided in this section are based on using the K-Config software.

You can enter commands directly using terminal communication software (e.g., Hercules) by connecting a PC to the serial or Ethernet port on the **ASPEN-32UFX, ASPEN-1616UX, VS-8UFX.** To enter  $\vert_{\text{CR}}$  press the Enter key  $\vert_{\text{LF}}$  is also sent but is ignored by the command parser).

Commands sent from various non-Kramer controllers (e.g., Crestron) may require special coding for some characters (such as, /X##). For more information, refer to your controller's documentation.

For more information about Protocol 3000 commands, see:

- [Understanding Protocol 3000](#page-31-0) on page [30.](#page-31-0)
- [Kramer Protocol 3000 Syntax](#page-31-1) on page [30.](#page-31-1)
- [Protocol 3000 Commands](#page-35-0) on page [34.](#page-35-0)

## <span id="page-31-0"></span>Understanding Protocol 3000

Protocol 3000 commands are structured according to the following:

- Command A sequence of ASCII letters (A–Z, a–z and -). A command and its parameters must be separated by at least one space.
- Parameters A sequence of alphanumeric ASCII characters (0–9, A–Z, a–z and some special characters for specific commands). Parameters are separated by commas.
- Message string Every command entered as part of a message string begins with a message starting character and ends with a message closing character.

A string can contain more than one command. Commands are separated by a pipe (|) character.

- Message starting character:
	- # For host command/query
	- $\sim$  For device response
- Device address K-NET Device ID followed by @ (optional, K-NET only)
- Query sign ? follows some commands to define a query request
- Message closing character:  $|c_8|$  – Carriage return for host messages (ASCII 13)  $|_{CR \text{LF}}|$  – Carriage return for device messages (ASCII 13) and line-feed (ASCII 10)
- Command chain separator character Multiple commands can be chained in the same string. Each command is delimited by a pipe character (1). When chaining commands, enter the message starting character and the message closing character only at the beginning and end of the string.

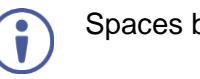

Spaces between parameters or command terms are ignored. Commands in the string do not execute until the closing character is entered. A separate response is sent for every command in the chain.

## <span id="page-31-1"></span>Kramer Protocol 3000 Syntax

The Kramer Protocol 3000 syntax uses the following delimiters:

- $\bullet$   $\vert_{CR}\vert$  = Carriage return (ASCII 13 = 0x0D)
- $\bullet$   $\boxed{LF}$  = Line feed (ASCII 10 = 0x0A)
- $\bullet$   $|_{SP}|$  = Space (ASCII 32 = 0x20)

Some commands have short name syntax in addition to long name syntax to enable faster typing. The response is always in long syntax.

The Protocol 3000 syntax is in the following format:

• Host Message Format:

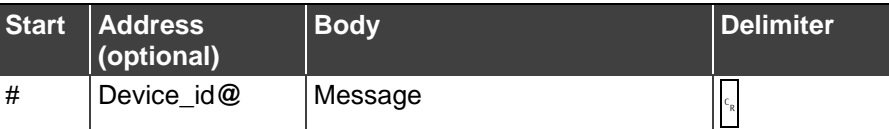

• **Simple Command** – Command string with only one command without addressing:

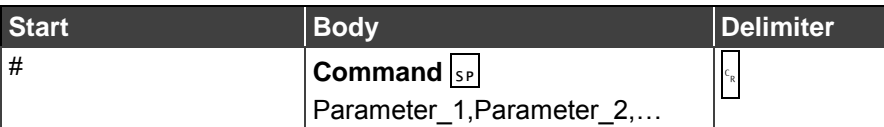

• **Command String** – Formal syntax with command concatenation and addressing:

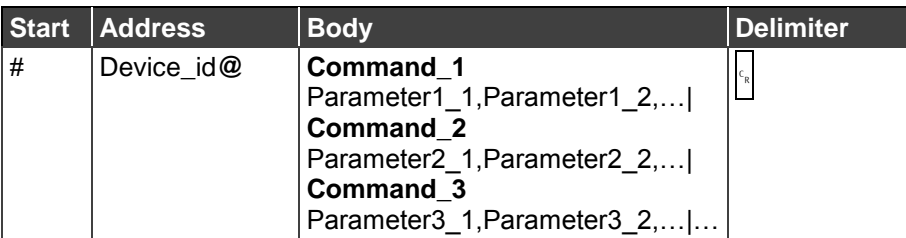

#### • Device Message Format:

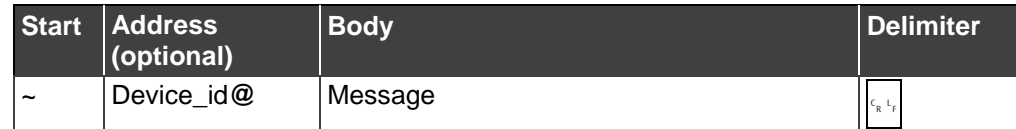

• Device Long Response – Echoing command:

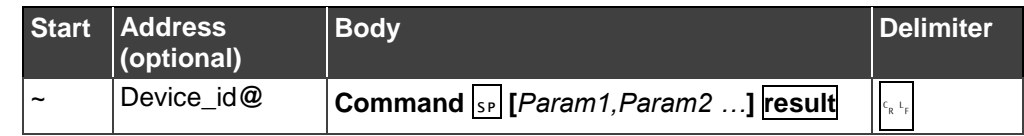

## <span id="page-32-0"></span>Extended Protocol 3000

In addition to the standard Protocol 3000 syntax, newer Kramer products use extended syntax to improve user experience and provide easier deployment and configuration.

For products with many ports and of different types, the extended syntax describes commands and their parameters in a more intuitive, user-friendly format.

To identify devices supporting extended commands, use the #HELP command to list all supported commands. Commands that begin with the prefix 'x-' use extended Protocol 3000 syntax. Extended commands use Port ID (see [Port ID Format](#page-32-1) on page [31\)](#page-32-1) and Signal ID (see [Signal ID Format](#page-33-0) on page [32\)](#page-33-0) instead of the old port naming parameters.

## <span id="page-32-1"></span>Port ID Format

The port ID is composed of three fields separated by a dot '.'

(<direction\_type>**.**<port\_type>**.**<port\_index>), where:

- <direction type> specifies the direction of the port (see [Direction Types](#page-33-1) on page [32\)](#page-33-1).
- $\leq$  port type> identifies the port type (see [Port Types](#page-33-2) on page [32\)](#page-33-2).
- $\leq$   $\gamma$   $\leq$   $\gamma$  index is a port index that always matches the port number printed on the front or rear panel of the product.

#### Examples:

IN.SDI.1 (refers to SDI input port 1) OUT.HDMI.4 (refers to HDMI output port 4) BOTH.RS232.2 (refers to bidirectional RS-232 port 2)

## <span id="page-33-1"></span>Direction Types

The string representation is not case sensitive.

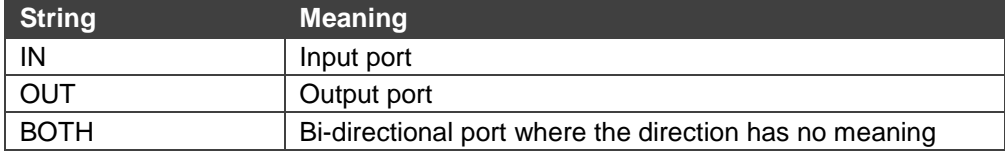

## <span id="page-33-2"></span>Port Types

The string representation is not case sensitive.

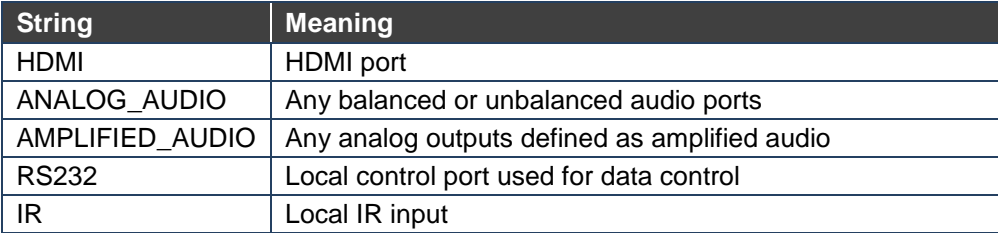

## <span id="page-33-0"></span>Signal ID Format

The signal ID is composed of three fields separated by a dot '.'

(<port\_id>.<signal\_type>.<index>), where:

- $\leq$  port id> Indicates the port ID, as described in [Port ID Format](#page-32-1) on page [31.](#page-32-1)
- $\leq$  signal type> Indicates the type of signal, as described in [Extended Signal Types](#page-34-1) on page [33.](#page-34-1)
- $\bullet$   $\leq$ index> Indicates a specific channel number when there are multiple channels of the same type

Signal ID: <port\_id>.<signal\_type>.<index> also means: << direction\_type>.<port\_type>.<index>>.<signal\_type>. <channel\_index>

#### Examples:

```
IN.HDMI.1.VIDEO.1 (refers to video channel 1 of HDMI input port 1)
OUT.HDMI.1.AUDIO.1 (refers to audio channel 1 of HDMI output port 1)
```
## <span id="page-34-1"></span>Extended Signal Types

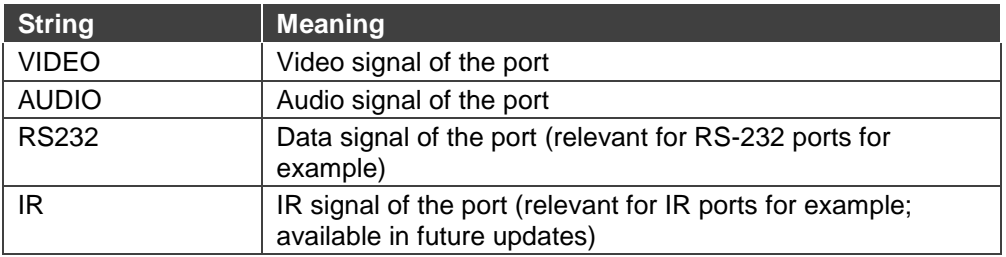

The string representation is non-case sensitive.

## Examples

To understand the advantages of the extended Protocol 3000 syntax, compare the standard MUTE and VMUTE command syntax with the extended X-MUTE command syntax.

MUTE and VMUTE are dedicated commands to mute audio and video respectively. Both commands receive the index of the output to mute as a parameter. Two separate commands are used to mute different signal types and neither command enable muting the inputs and not the outputs.

However, the X-MUTE command can mute audio and/or video on either inputs or outputs:

- Mute video on OUT 1: #X-MUTE OUT.HDMI.1.VIDEO.1
- Mute audio on OUT 1: #X-MUTE OUT.HDMI.1.AUDIO.1
- Mute video on HDMI IN 1: #X-MUTE IN.HDMI.1.VIDEO.1
- Mute audio on HDMI IN 1: #X-MUTE IN.HDMI.1.AUDIO.1

The name of the action remains the same and what it affects is passed in parameters.

In another example, the  $#ROUTE$  command is extended by the command  $#X-ROUTE$ :

- To route a video signal to HDBT output #4 from HDMI input #1: #X-ROUTE OUT.HDBT.4.VIDEO.1,IN.HDMI.1.VIDEO.1 ~01@X-ROUTE OUT.HDBT.4.VIDEO.1,IN.HDMI.1.VIDEO.1
- To route an audio signal to analog output #1 from the HDMI input #1: #X-ROUTE OUT.ANALOG\_AUDIO.1.AUDIO.1,IN.HDMI.1.AUDIO.1 ~01@X-ROUTE OUT.ANALOG\_AUDIO.1.AUDIO.1,IN.HDMI.1.AUDIO.1

## <span id="page-34-0"></span>Other Rules

In routing commands, first specify the target output(s), then the source input. Example: #X-ROUTE OUT.ANALOG\_AUDIO.1.AUDIO.1,IN.HDMI.1.AUDIO.1

Brackets '[' and ']' are reserved Protocol 3000 characters that define a list of parameters as in [a,b,c,d].

Example: to route video input 3 to outputs 1,4,6,7: **ROUTE 1,[1,4,6,7],3<cr>**

Example illustrating brackets and commas: #SIGNALS-LIST?

#### ~01@SIGNALS-LIST

[IN.SDI.1.VIDEO.1,IN.SDI.2.VIDEO.1,IN.SDI.3.VIDEO.1,IN.SDI.4.VIDEO.1,IN.SDI.5.VIDEO.1 ,IN.SDI.6.VIDEO.1,IN.SDI.7.VIDEO.1,IN.SDI.8.VIDEO.1,OUT.SDI.1.VIDEO.1,OUT.SDI.2.VID EO.1,OUT.SDI.3.VIDEO.1,OUT.SDI.4.VIDEO.1,OUT.SDI.5.VIDEO.1,OUT.SDI.6.VIDEO.1,O UT.SDI.7.VIDEO.1,OUT.SDI.8.VIDEO.1]

## <span id="page-35-0"></span>Protocol 3000 Commands

This section includes the following commands:

- [System Commands](#page-35-1) on page [34.](#page-35-1)
- [Authentication Commands](#page-45-0) on page [44.](#page-45-0)
- [Switching/Routing Commands](#page-48-0) on page [47.](#page-48-0)
- [Video Commands](#page-52-0) on page [51.](#page-52-0)
- [Communication Commands](#page-53-0) on page [52.](#page-53-0)

## <span id="page-35-1"></span>System Commands

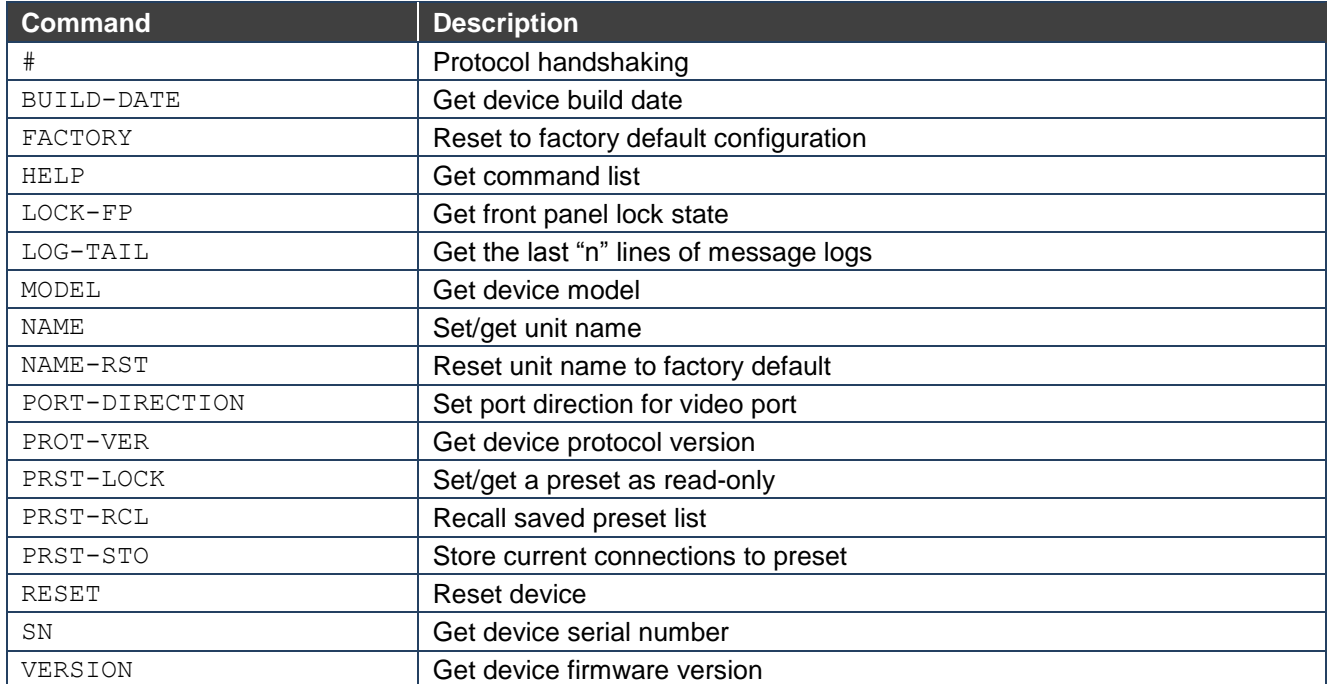

**#**

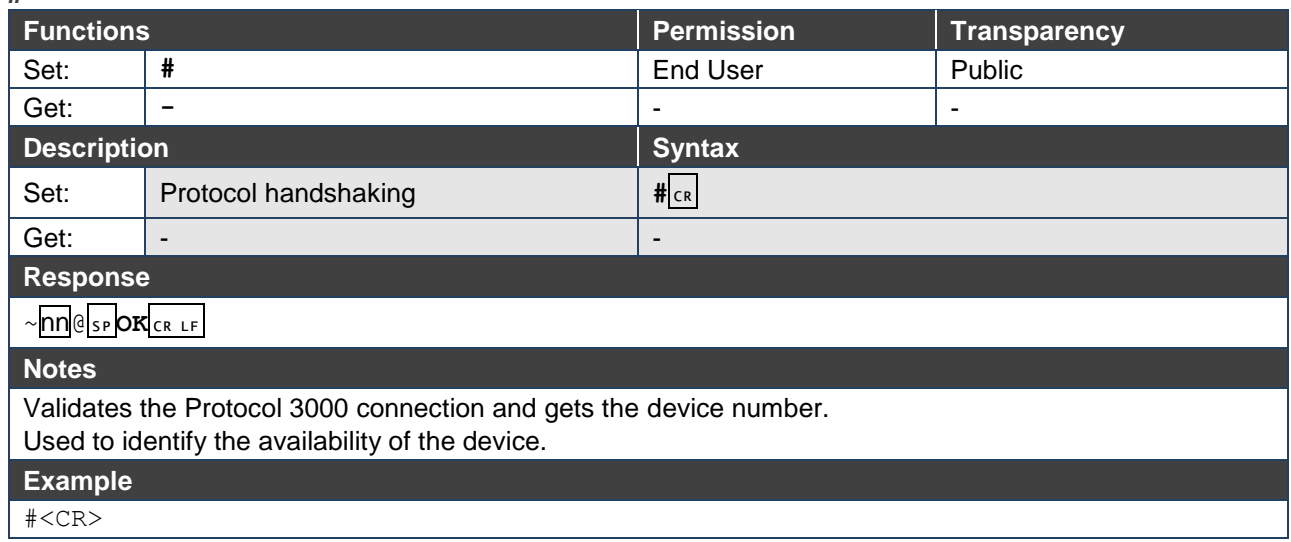

### **BUILD-DATE**

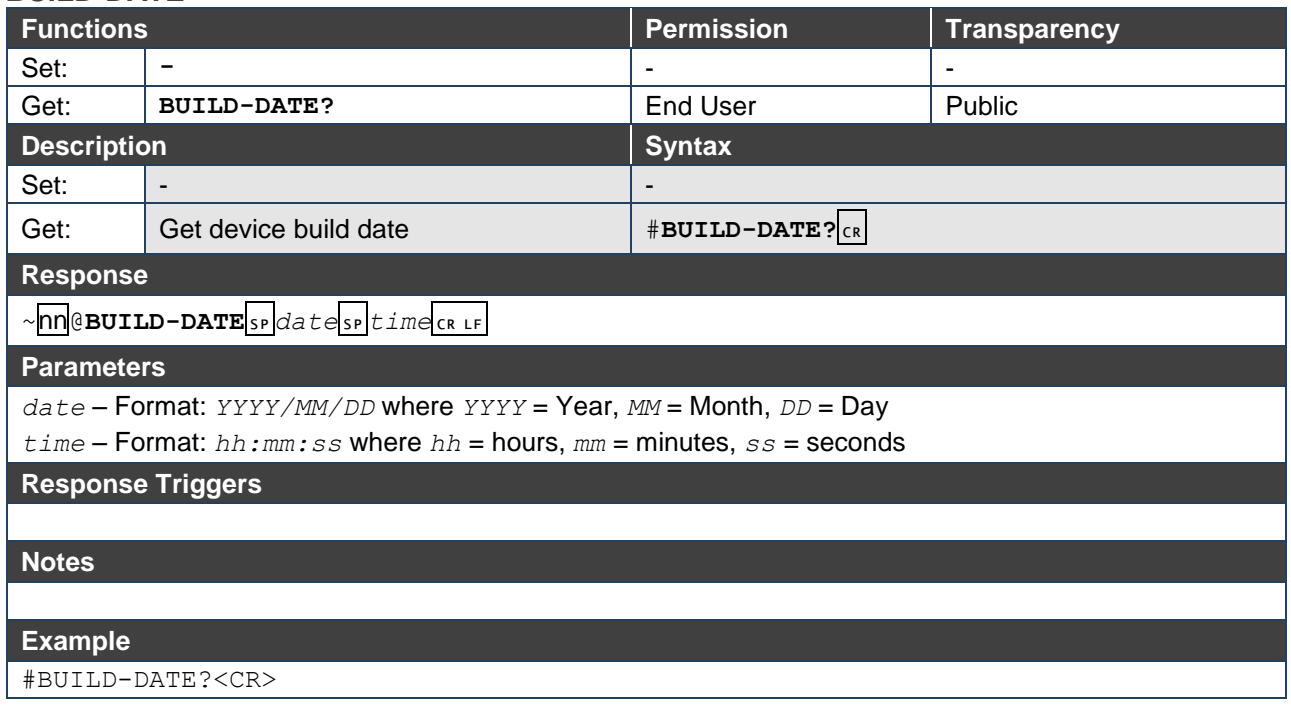

## **FACTORY**

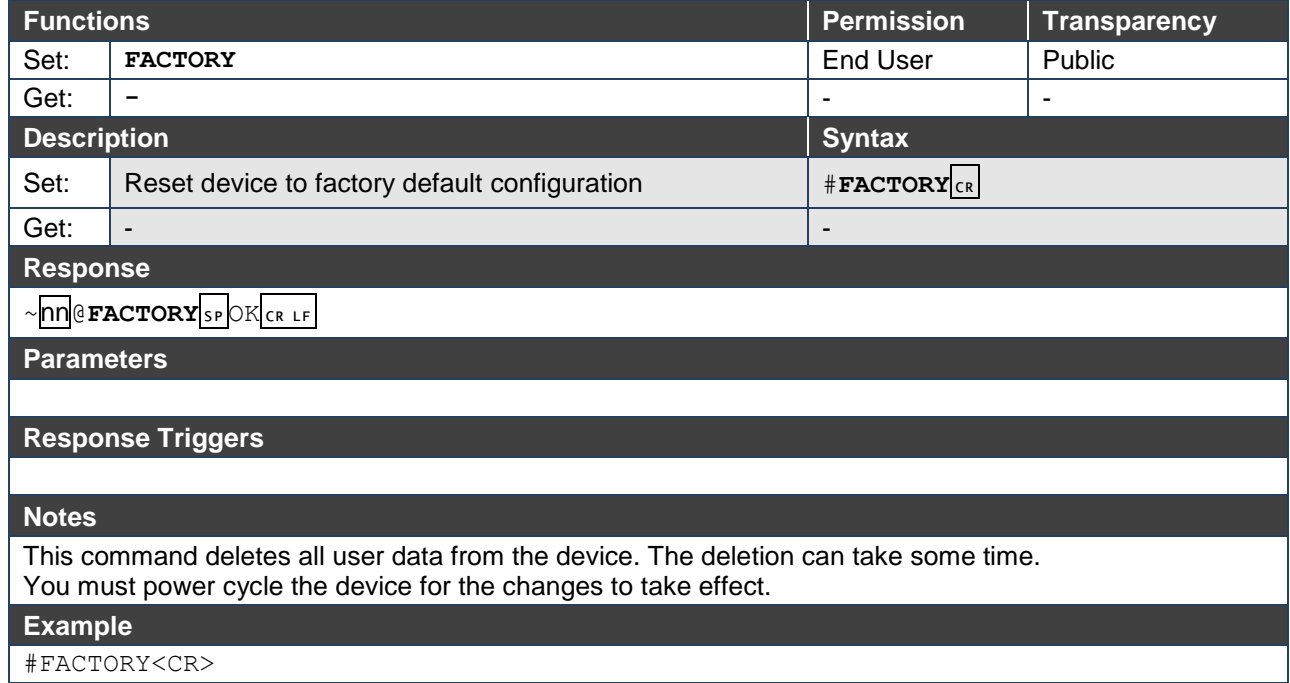

**HELP**

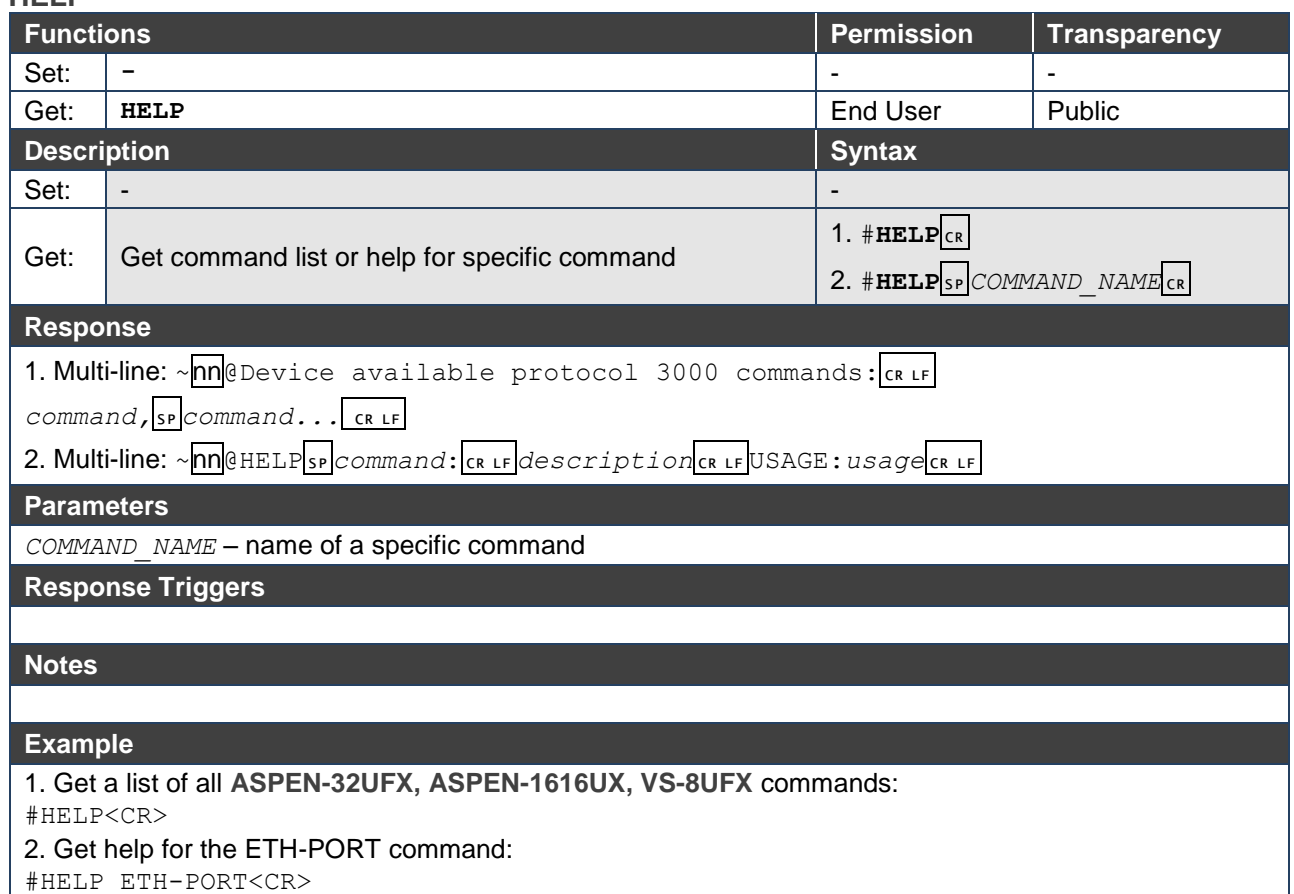

## **LOCK-FP**

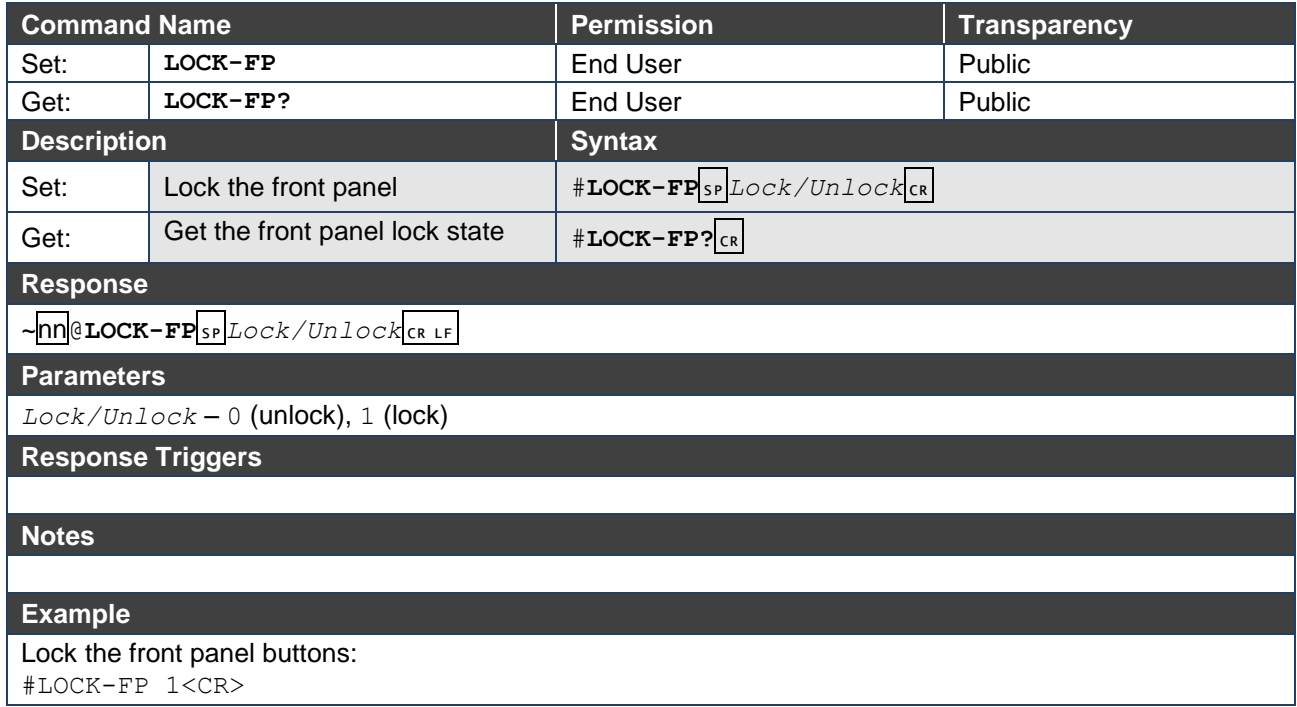

**LOG-TAIL**

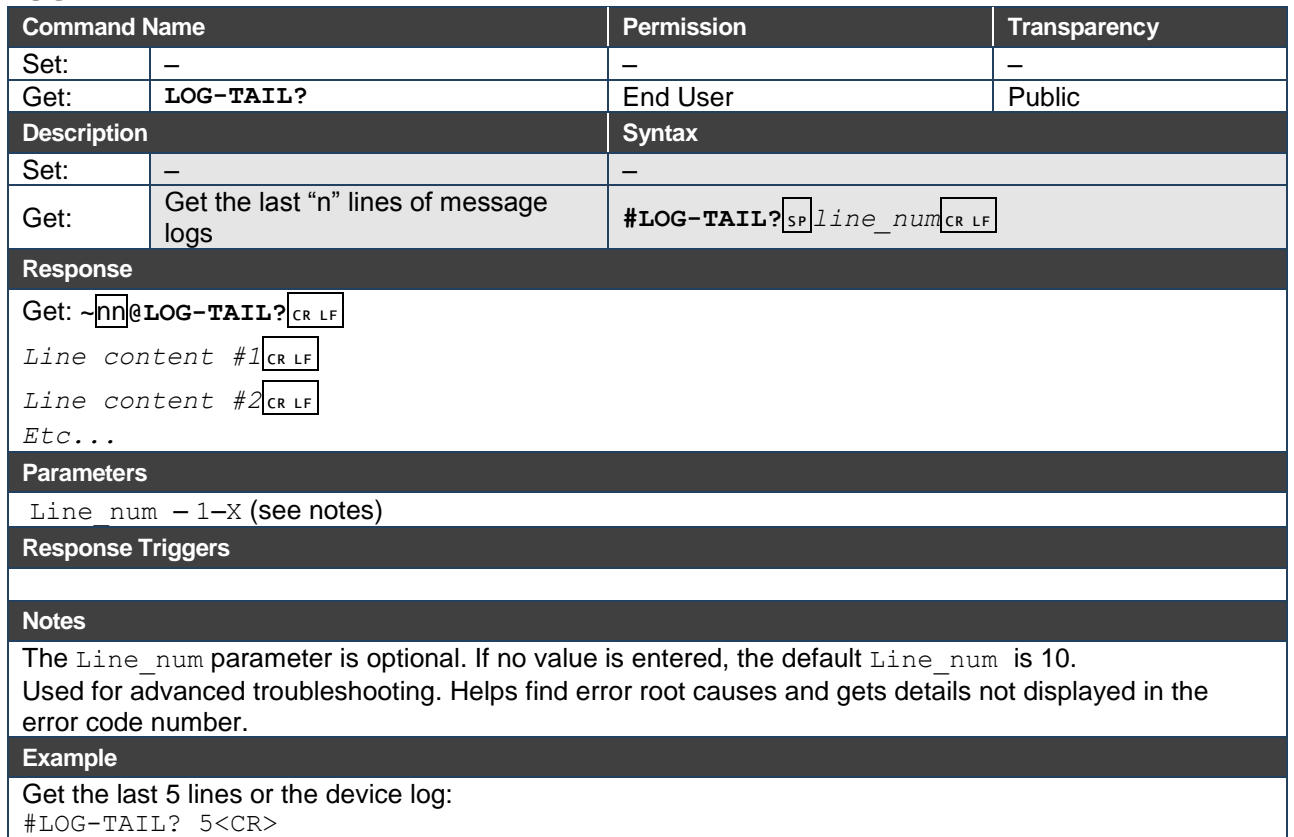

**MODEL**

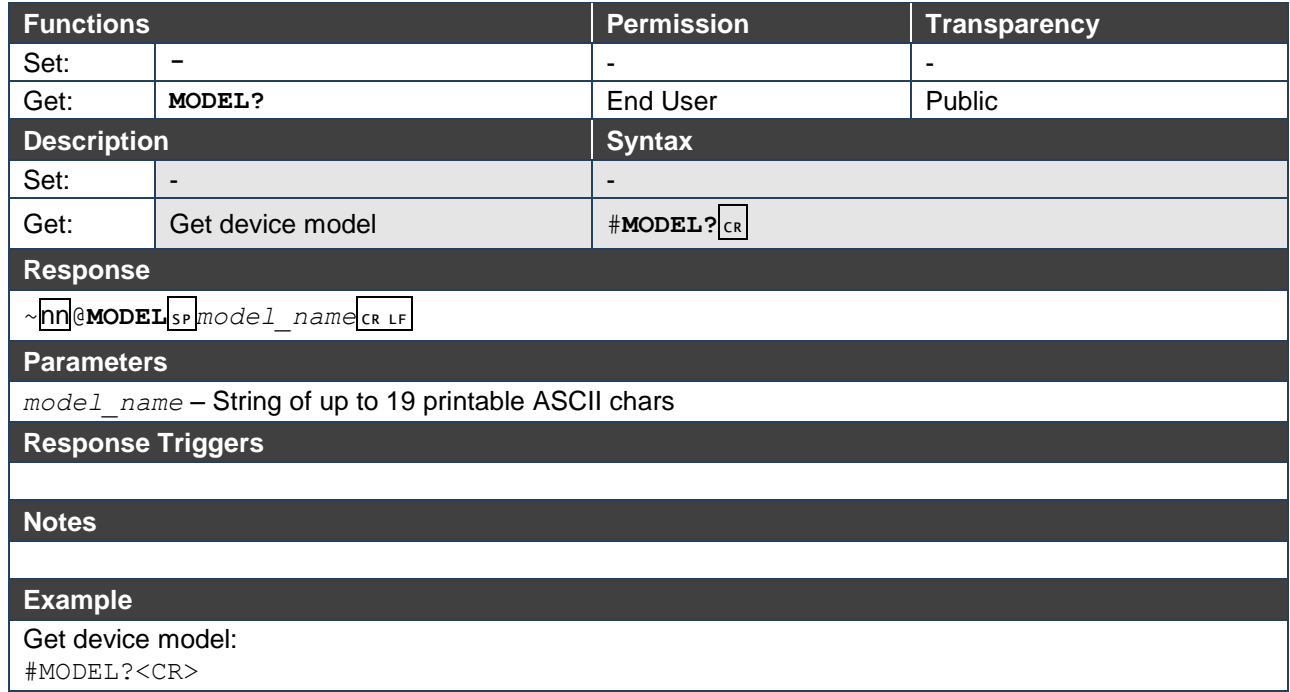

#### **NAME**

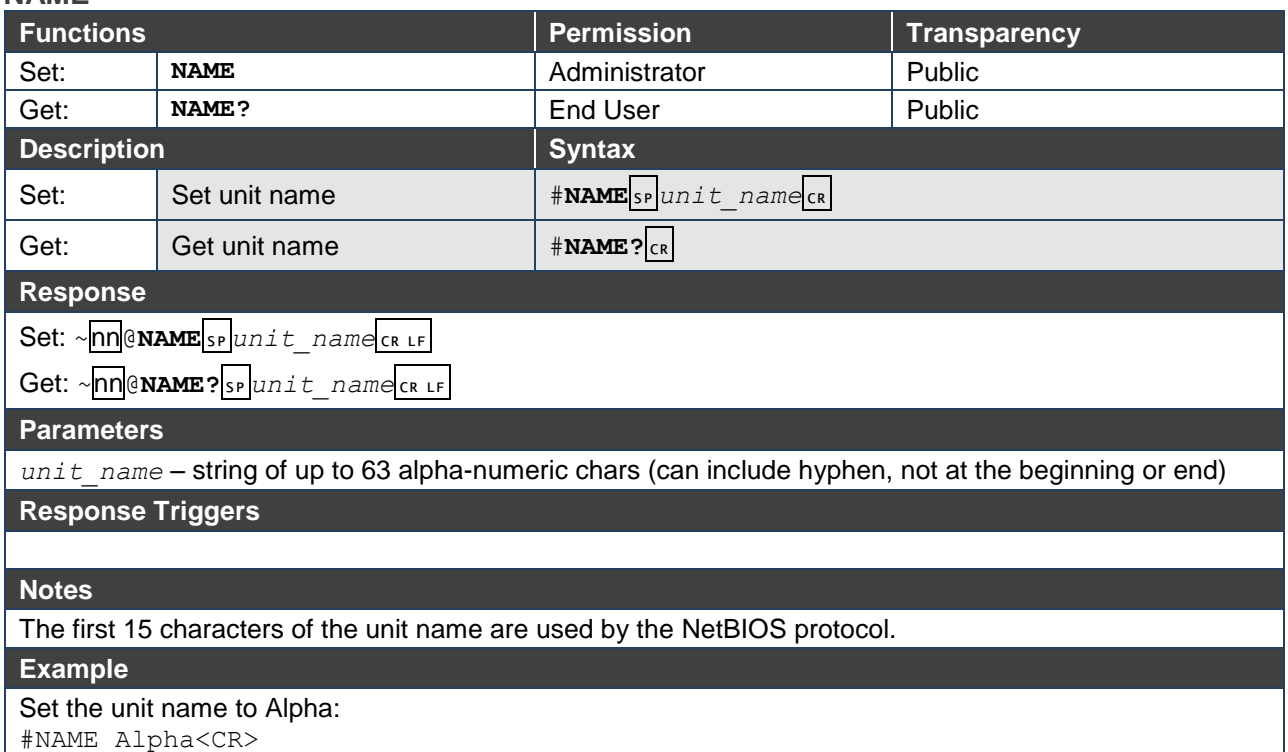

**NAME-RST**

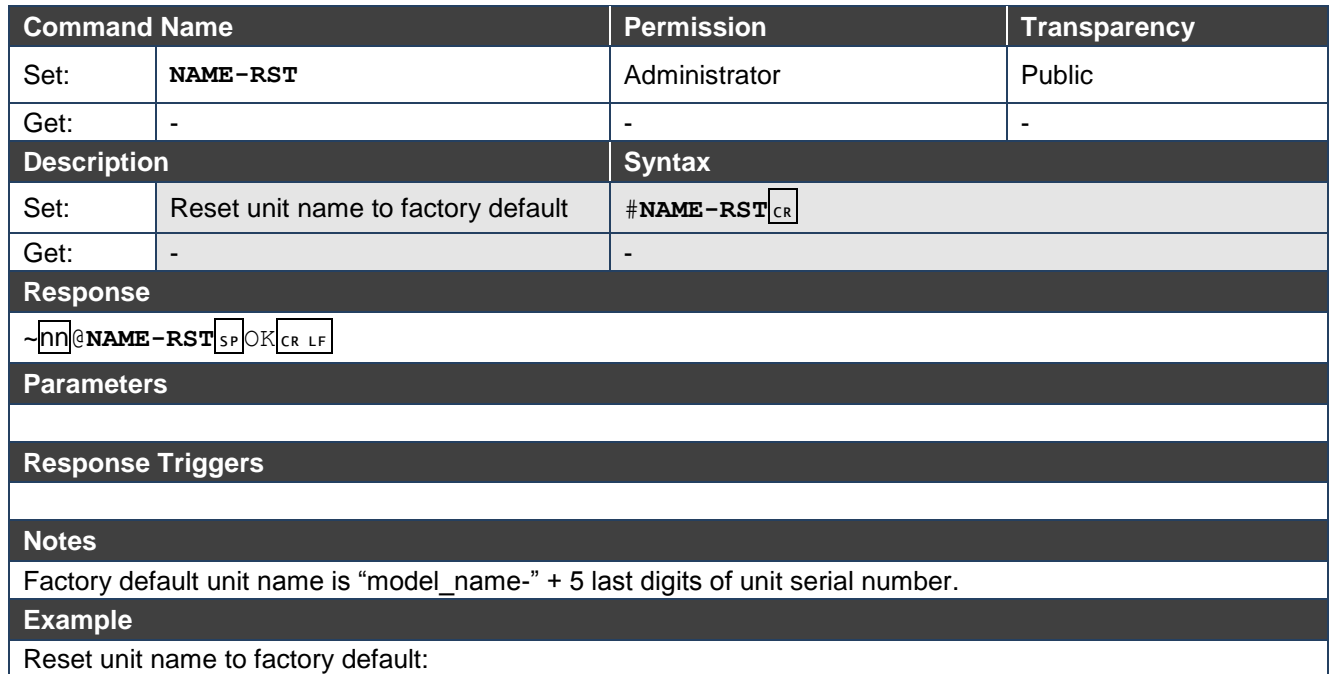

#NAME-RST<CR>

#### **PORT-DIRECTION**

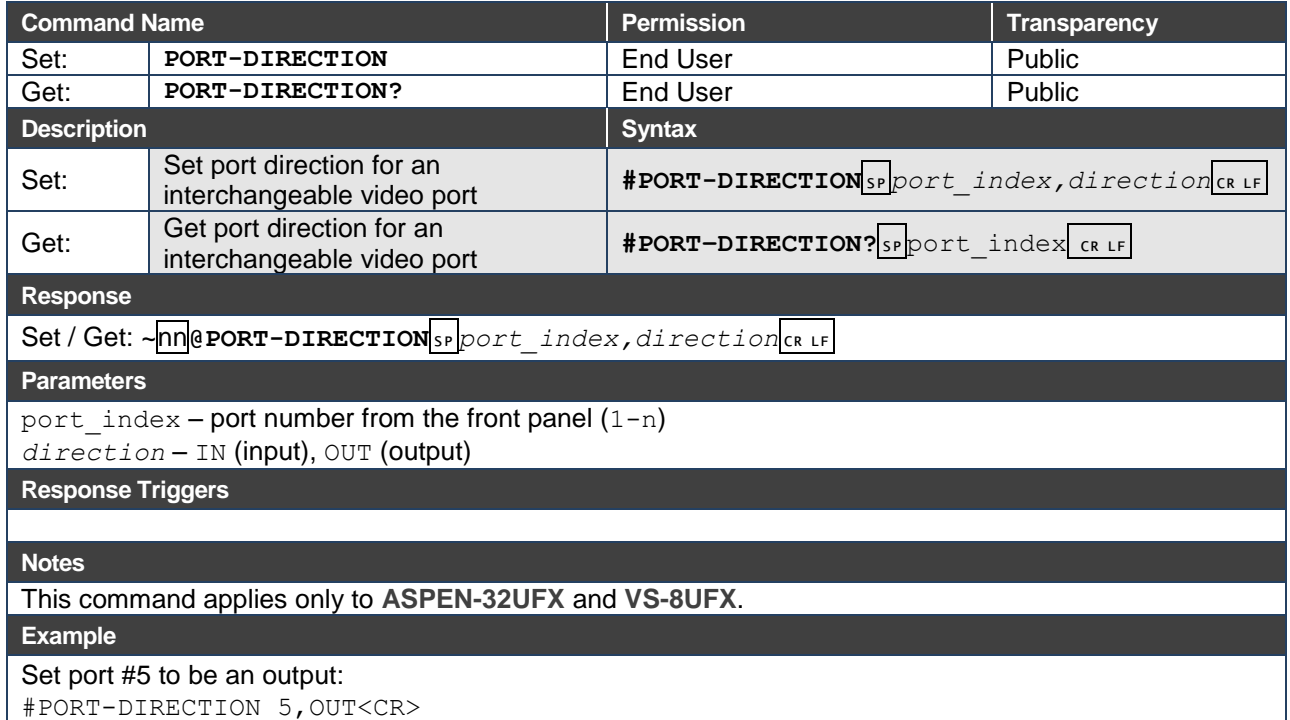

#### **PROT-VER**

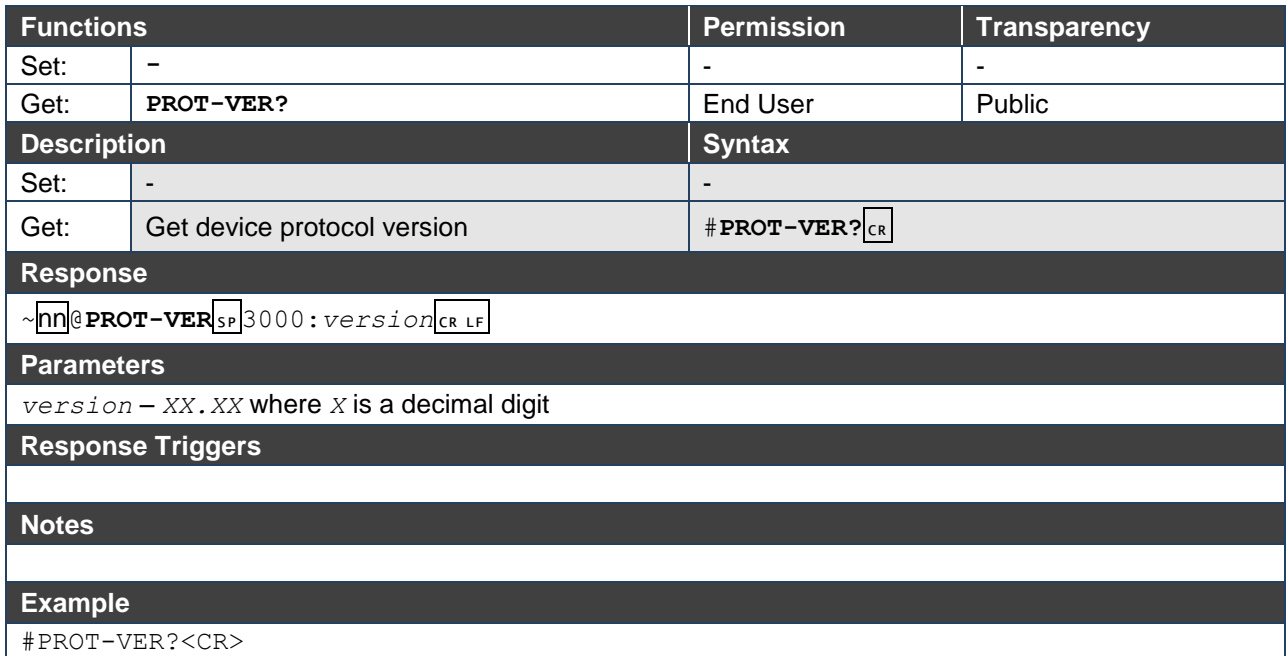

#### **PRST-LOCK**

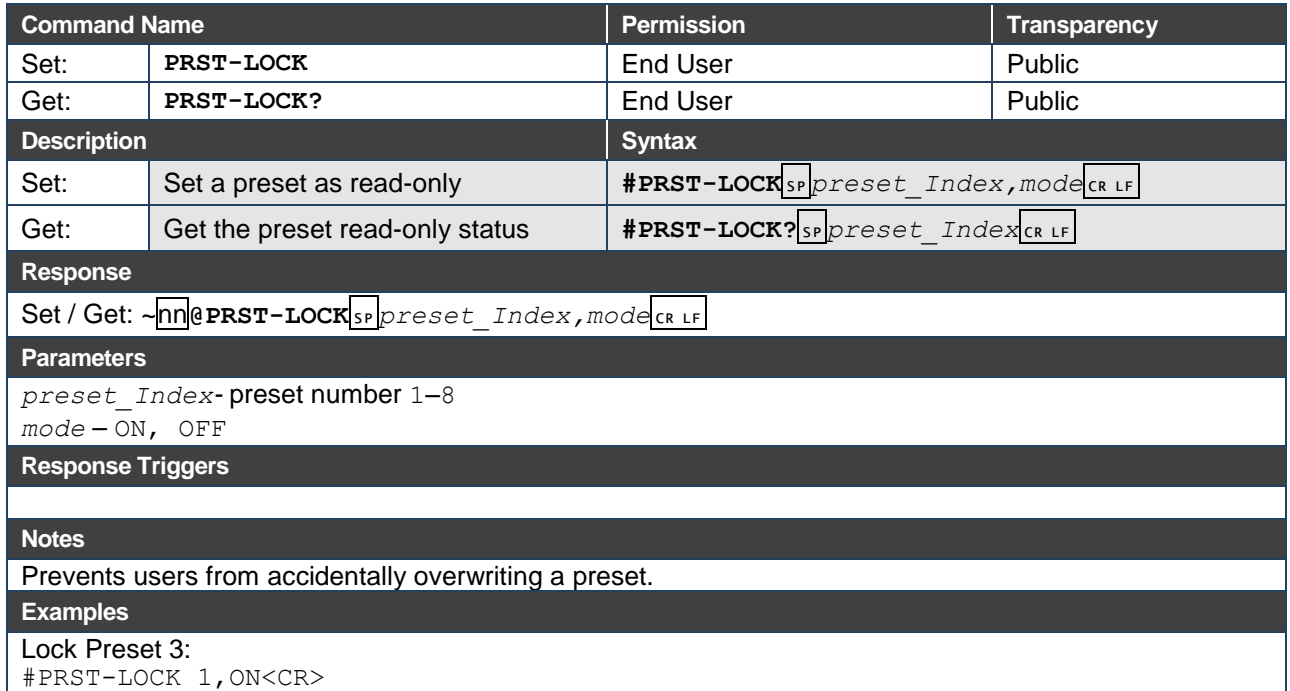

### **PRST-RCL**

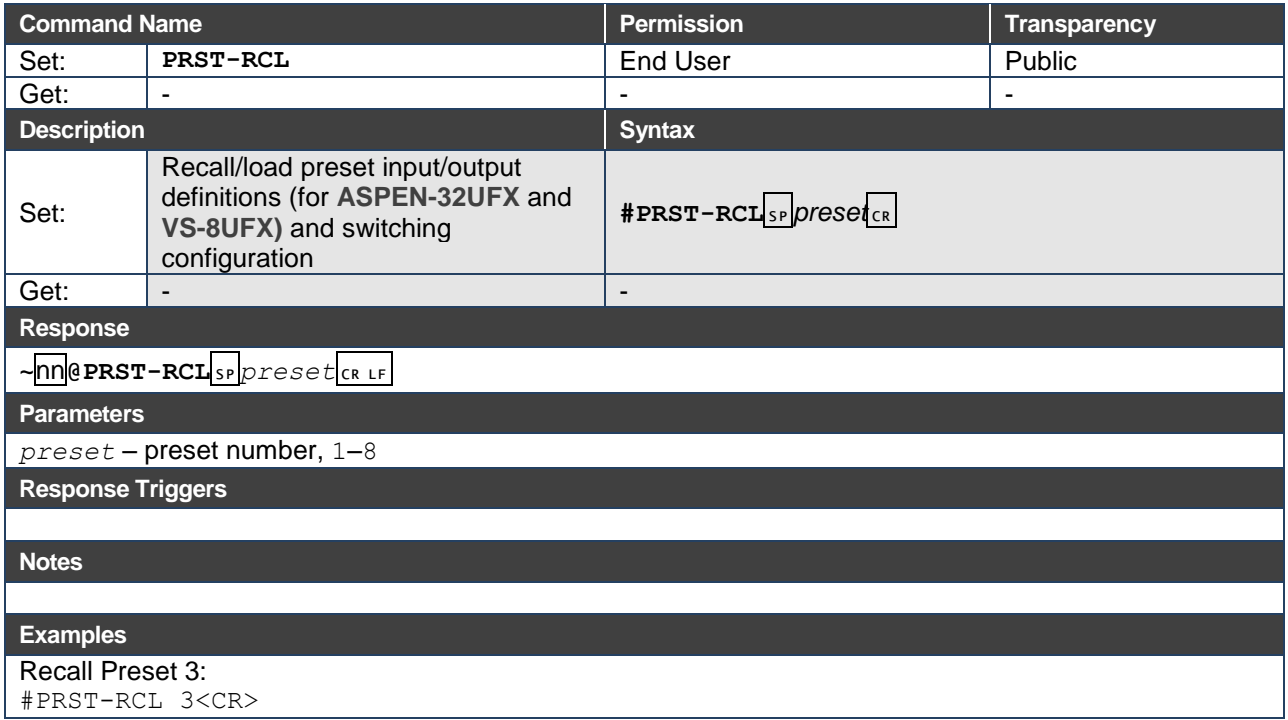

#### **PRST-STO**

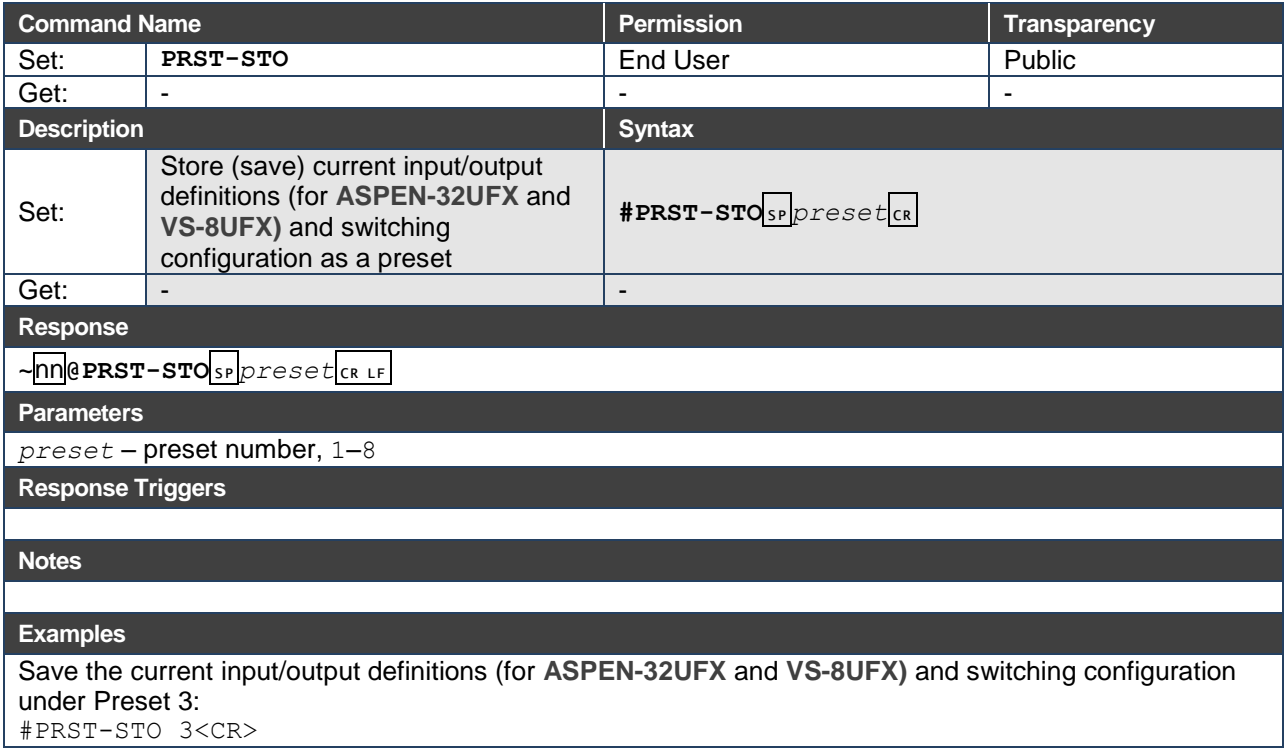

**RESET**

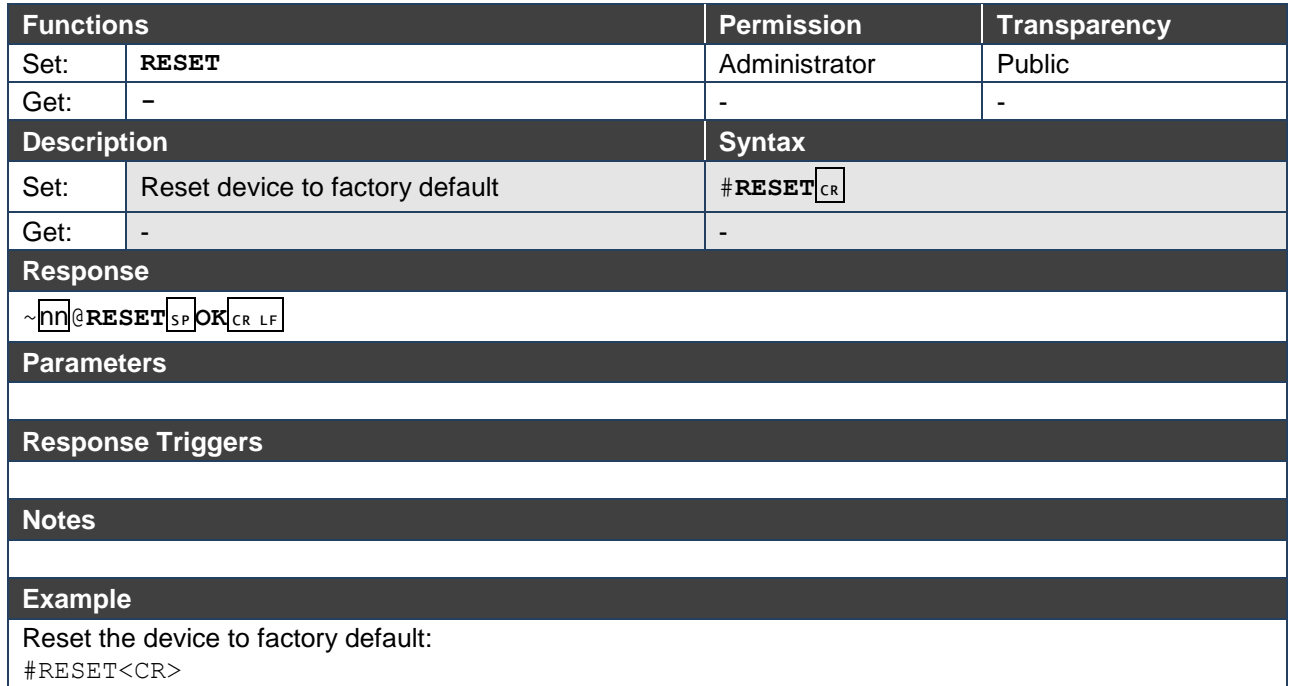

#### **SN**

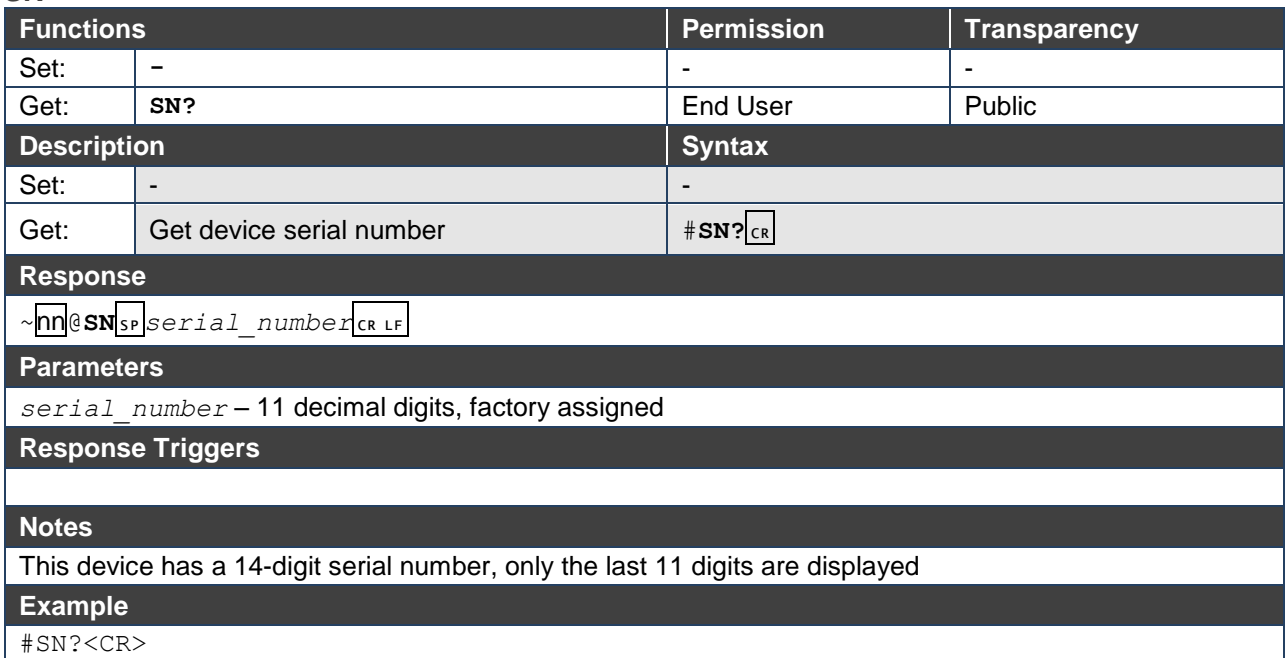

**VERSION**

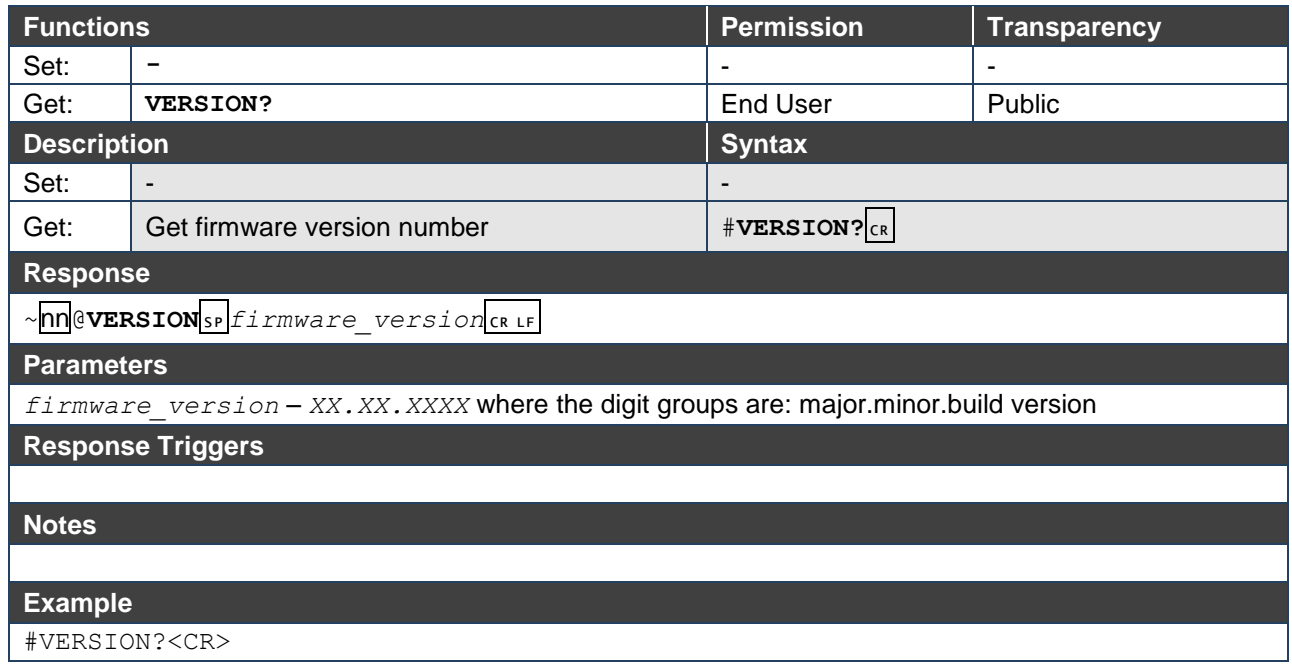

## <span id="page-45-0"></span>Authentication Commands

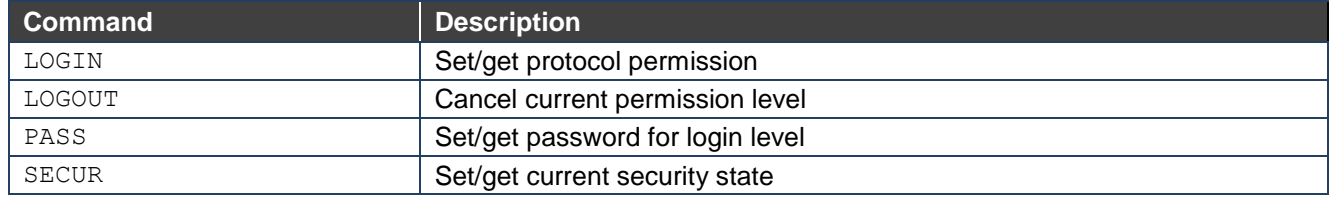

**LOGIN**

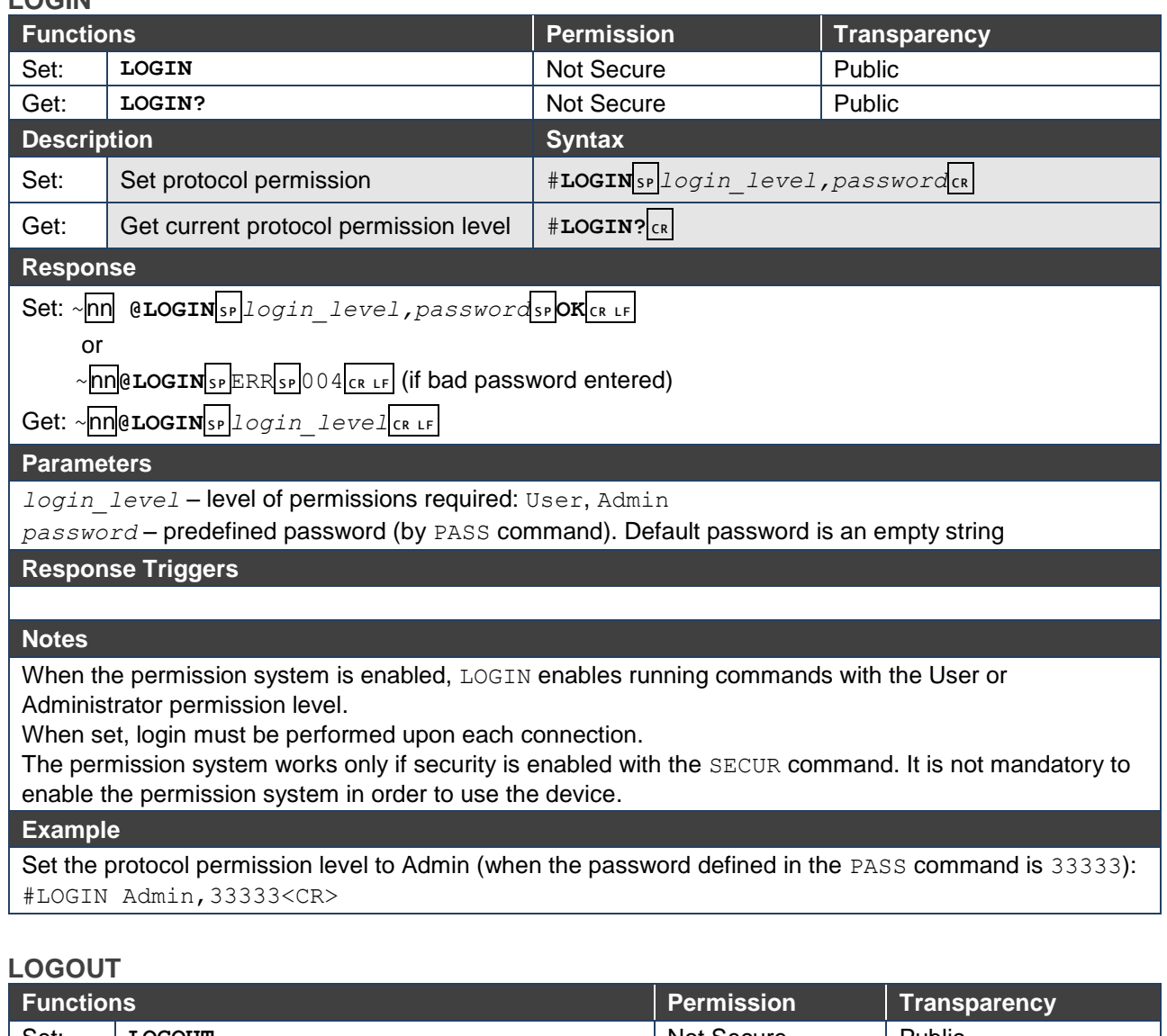

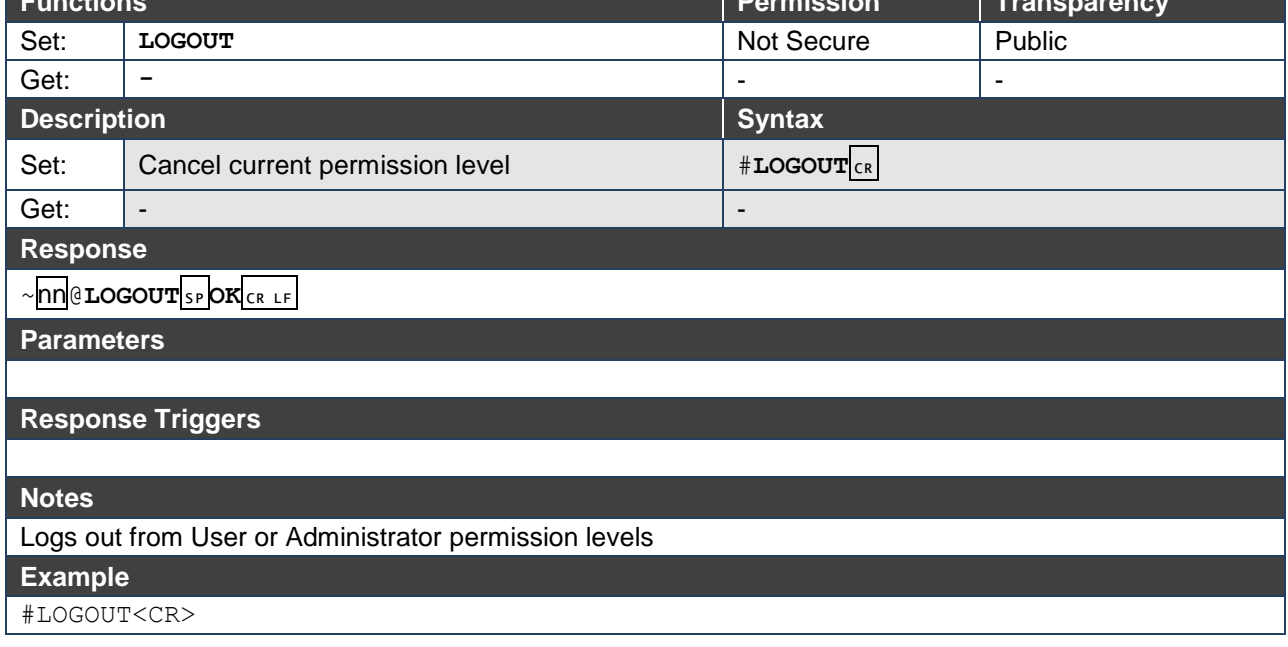

**PASS**

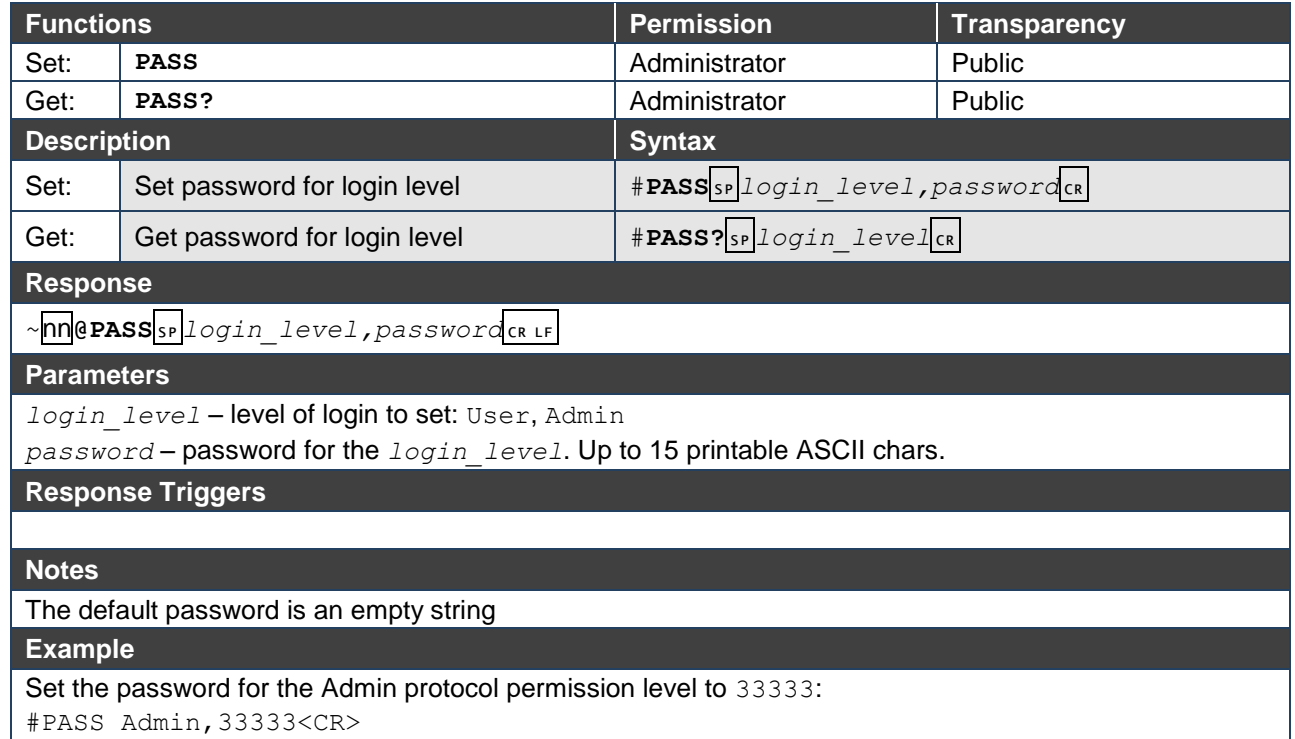

**SECUR**

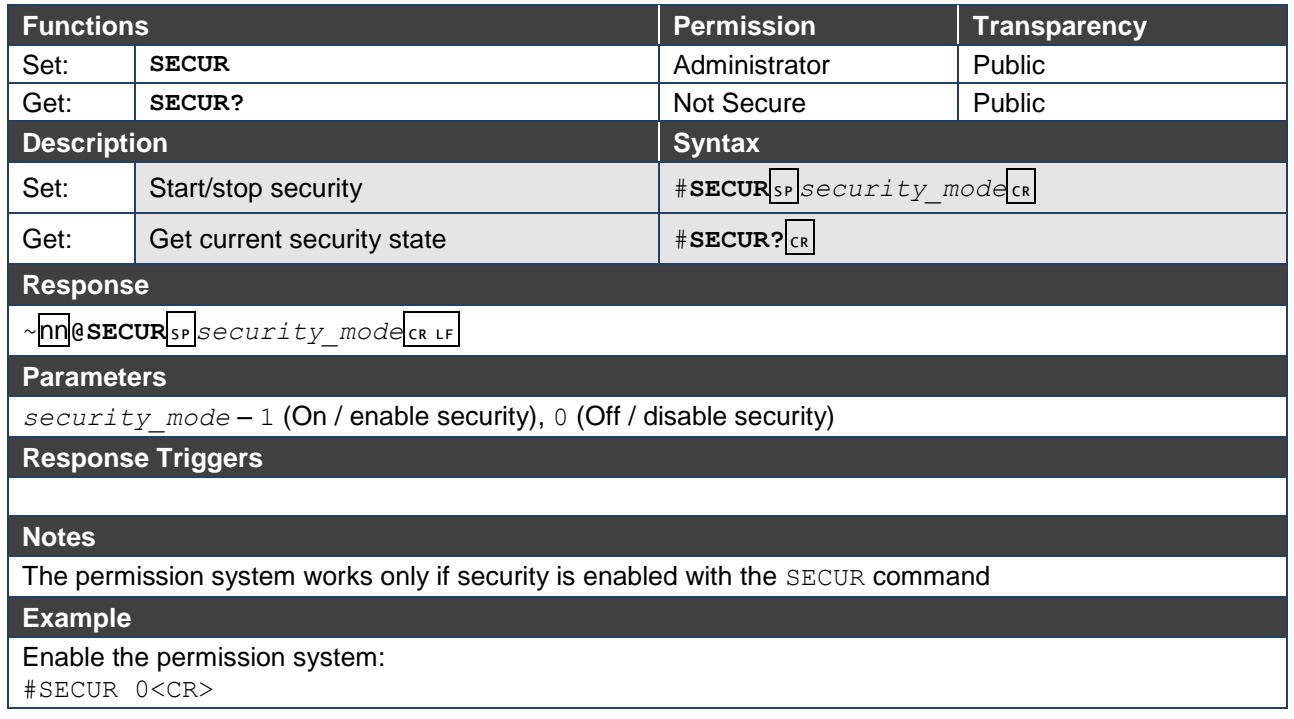

## <span id="page-48-0"></span>Switching/Routing Commands

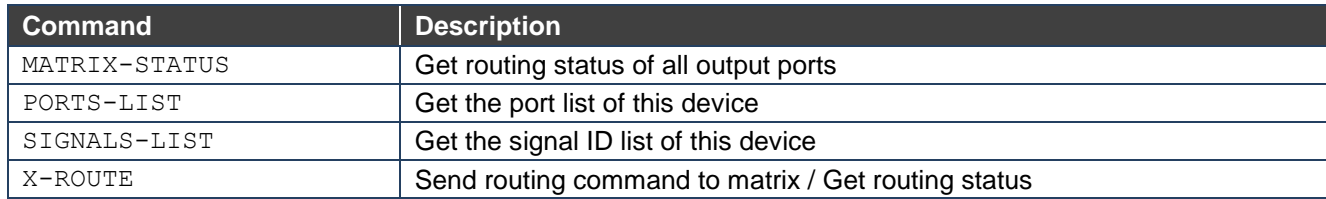

## **MATRIX-STATUS**

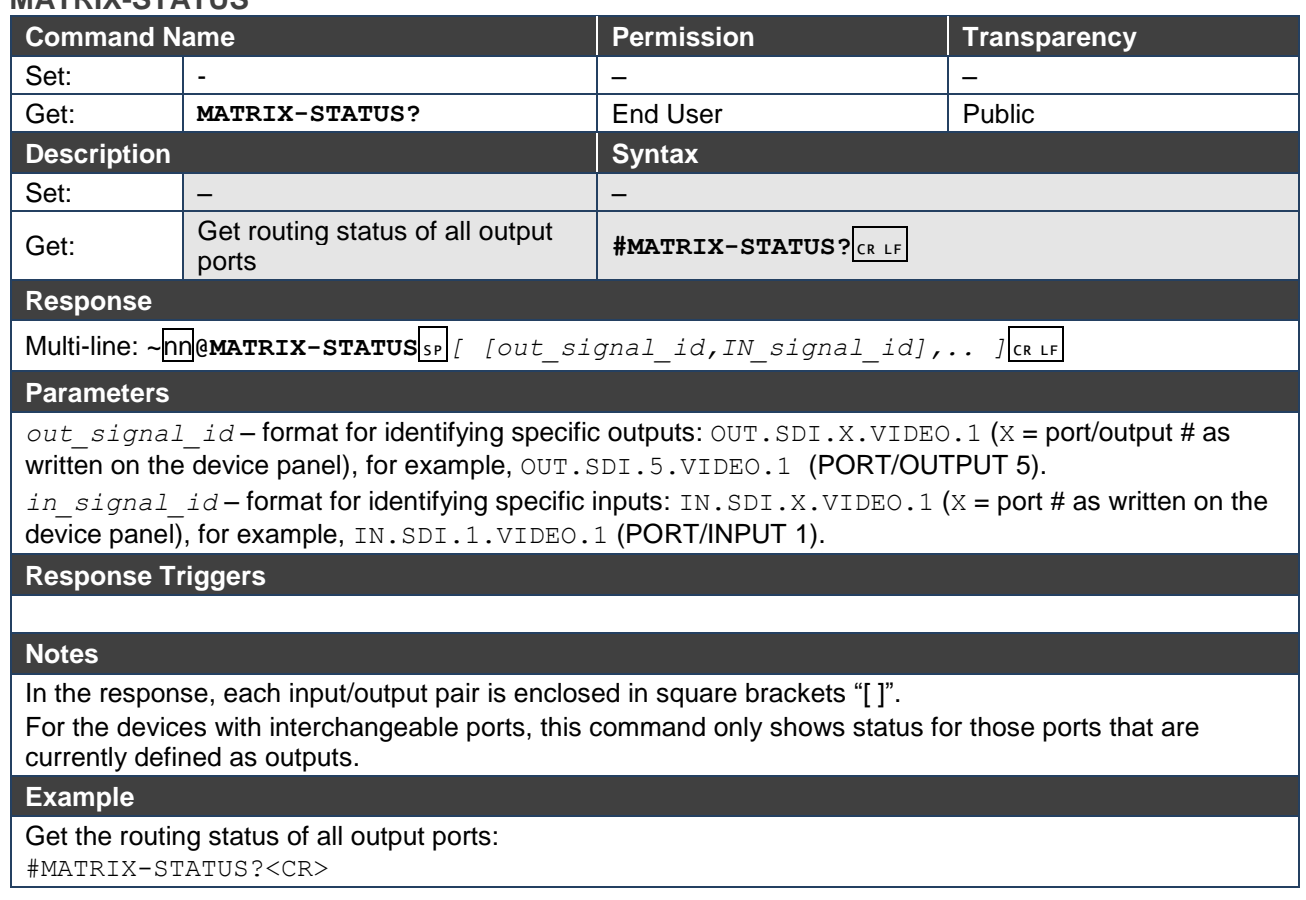

### **PORTS-LIST**

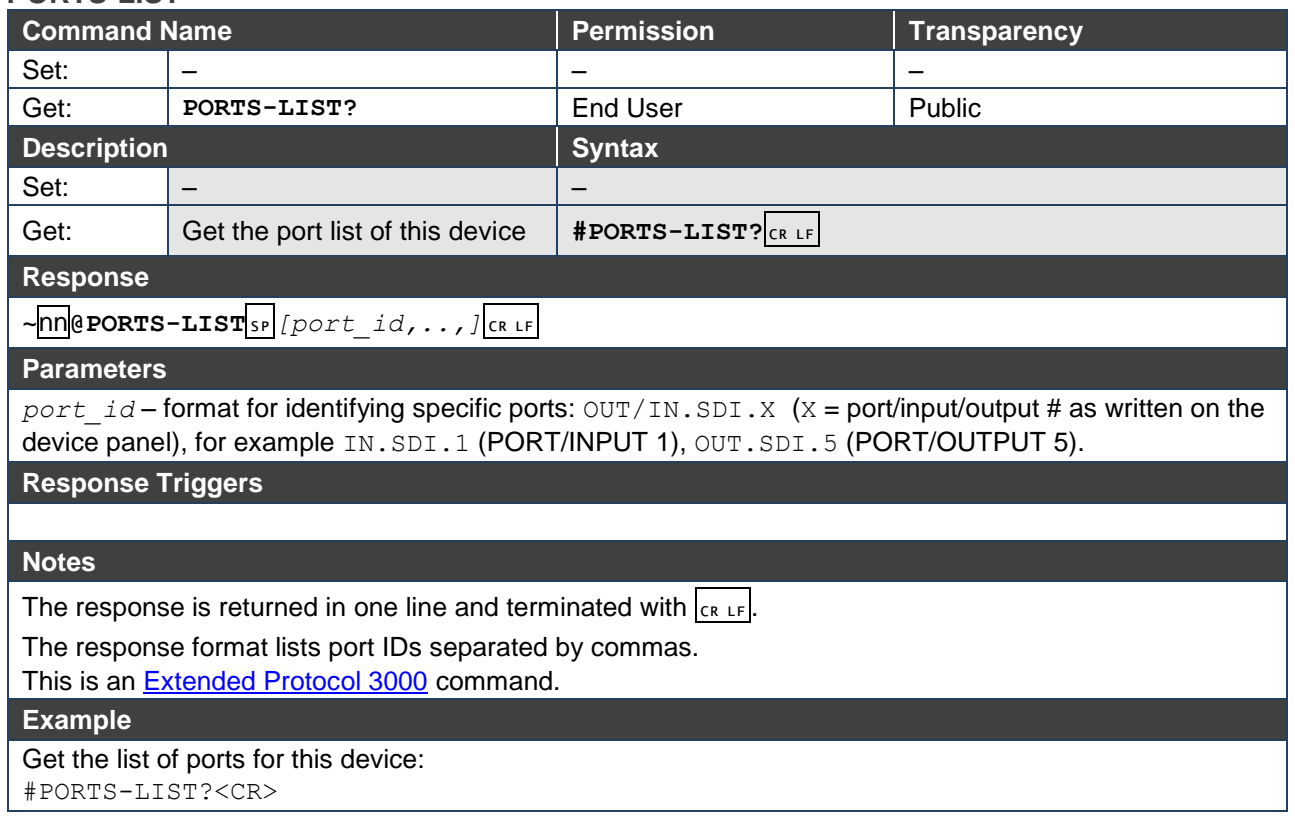

### **SIGNALS-LIST**

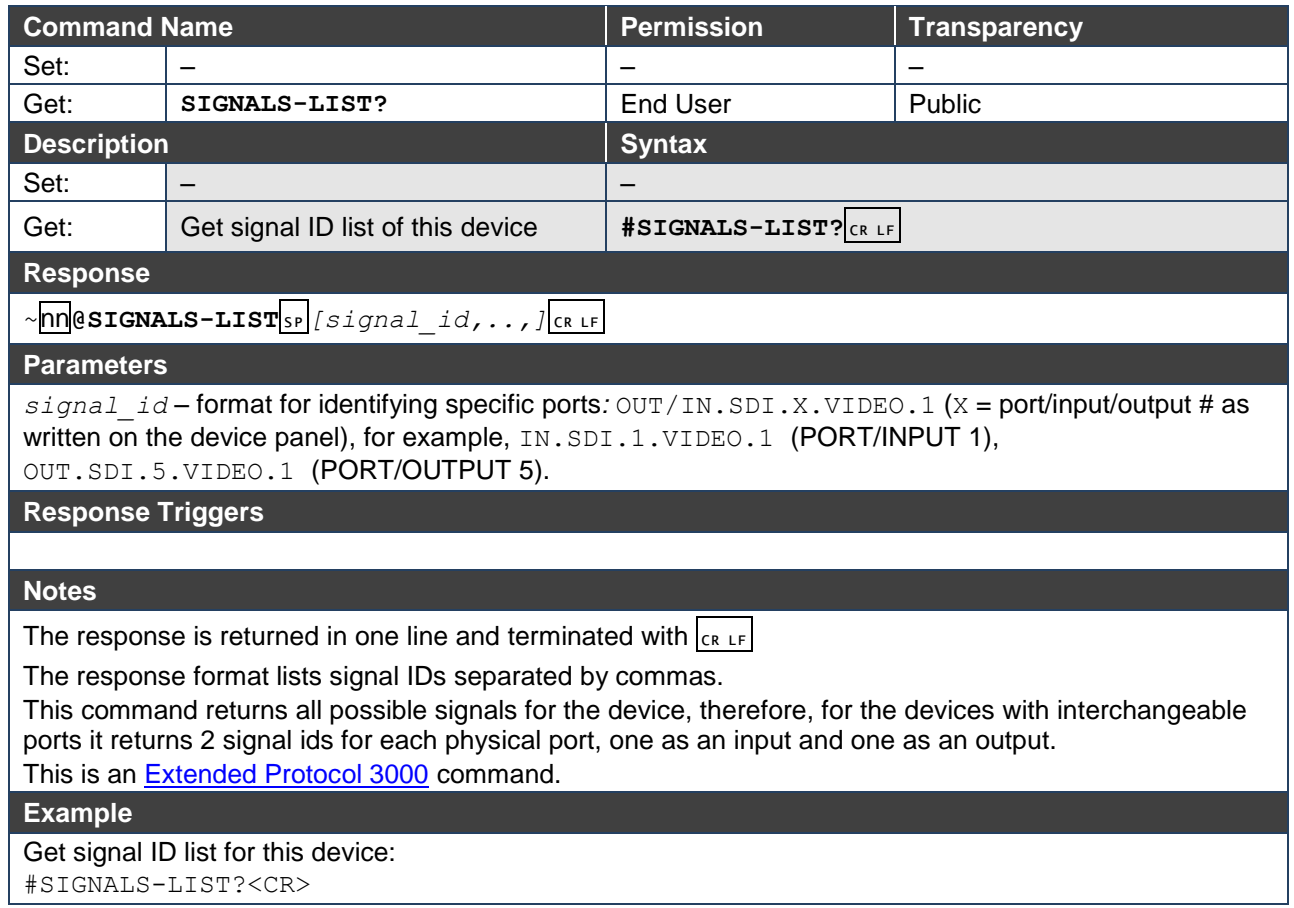

ASPEN-32UFX, ASPEN-1616UX, VS-8UFX – Protocol 3000 49

### **X-ROUTE**

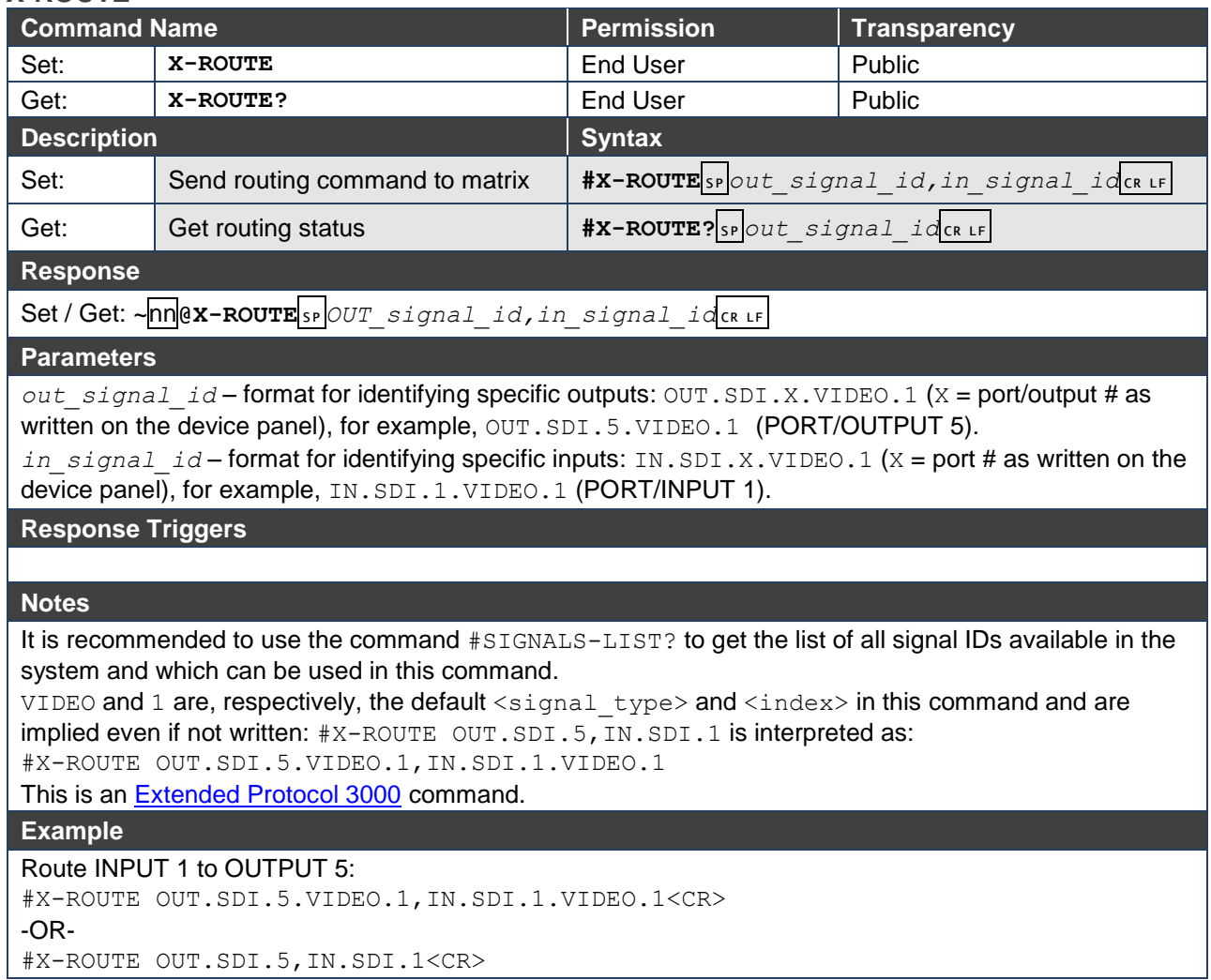

## <span id="page-52-0"></span>Video Commands

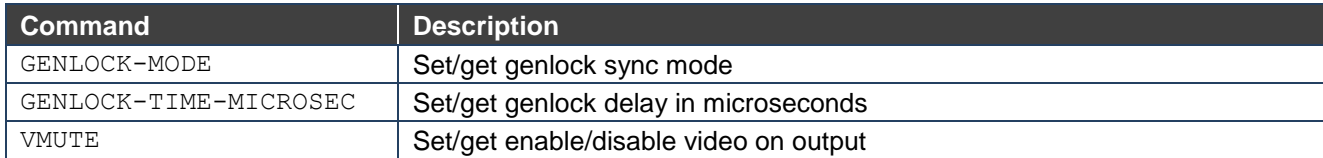

### **GENLOCK-MODE**

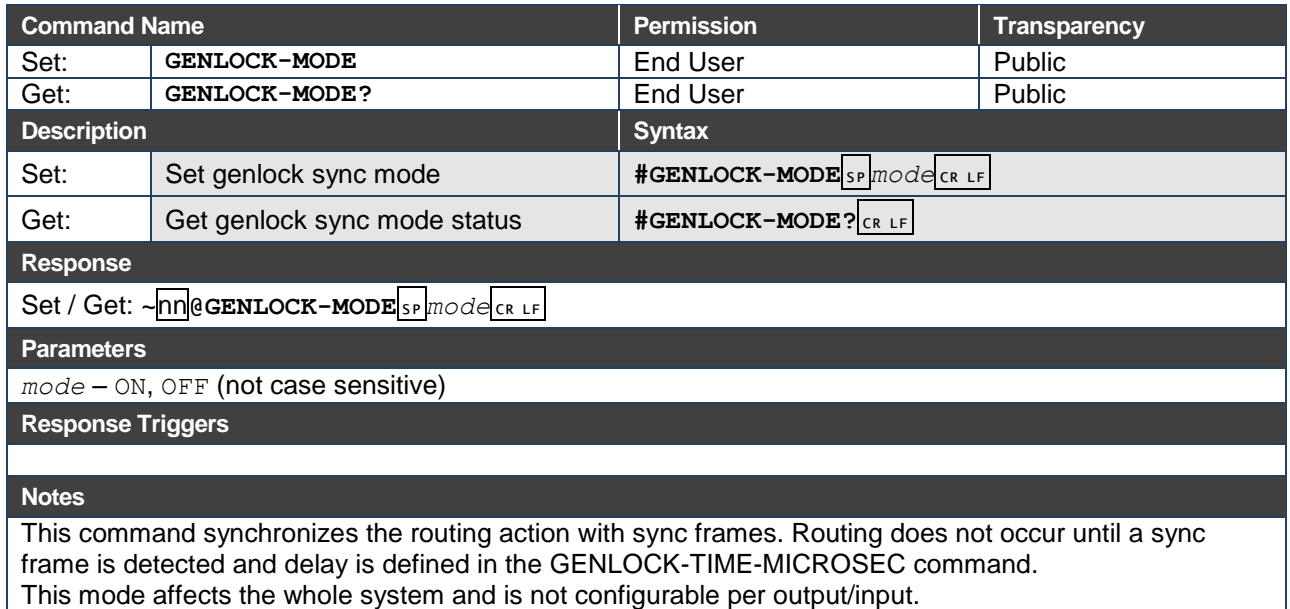

**Examples** 

Set the genlock sync to ON:

#GENLOCK-MODE ON<CR>

#### **GENLOCK-TIME-MICROSEC**

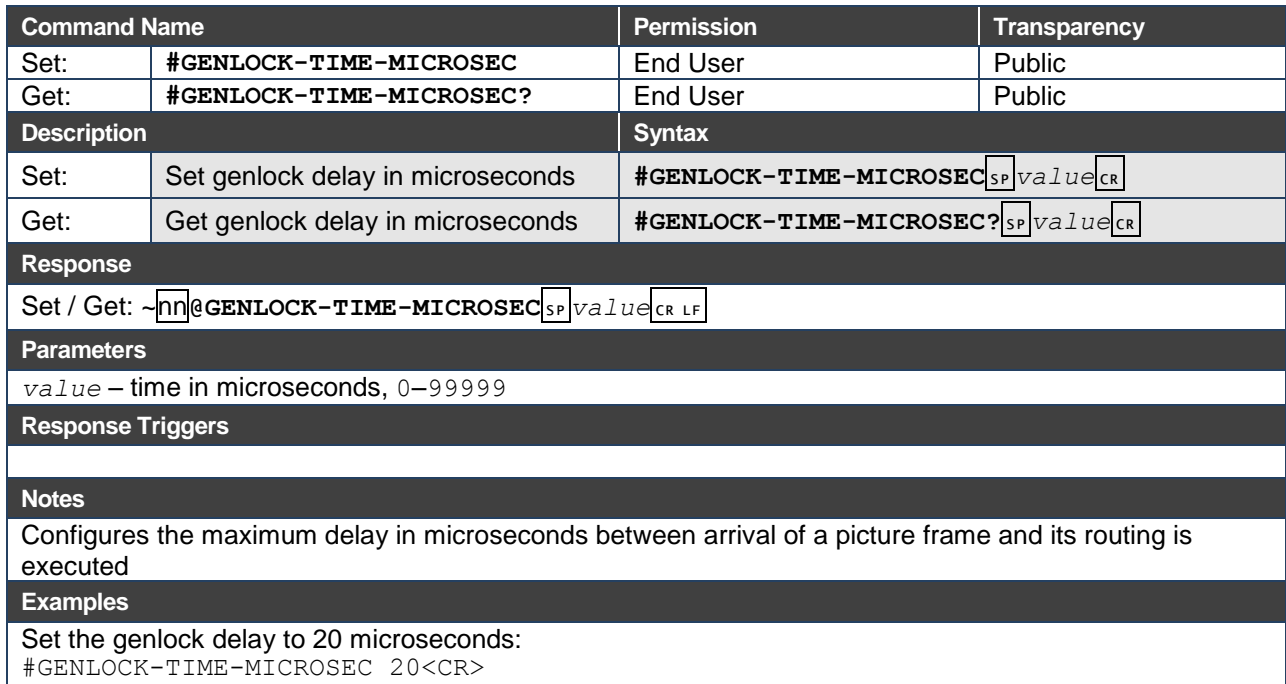

#### **VMUTE**

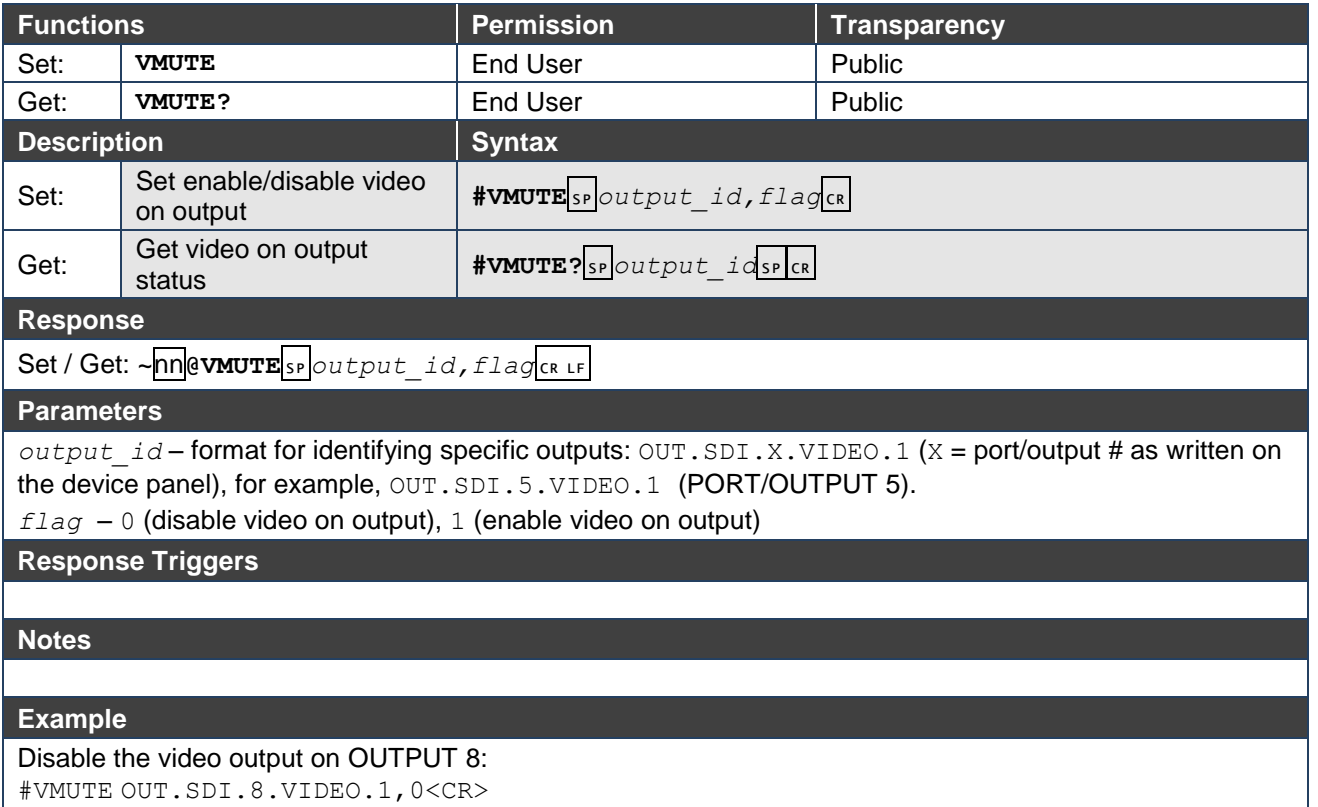

## <span id="page-53-0"></span>Communication Commands

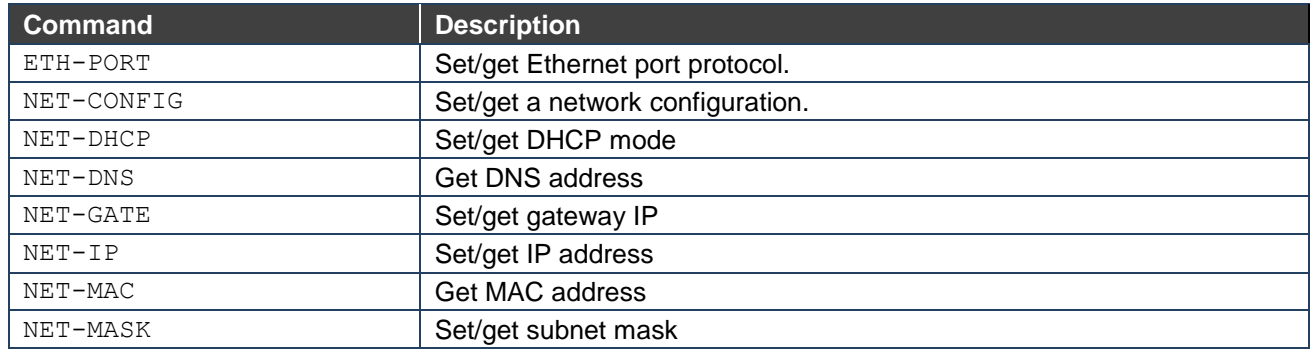

#### **ETH-PORT**

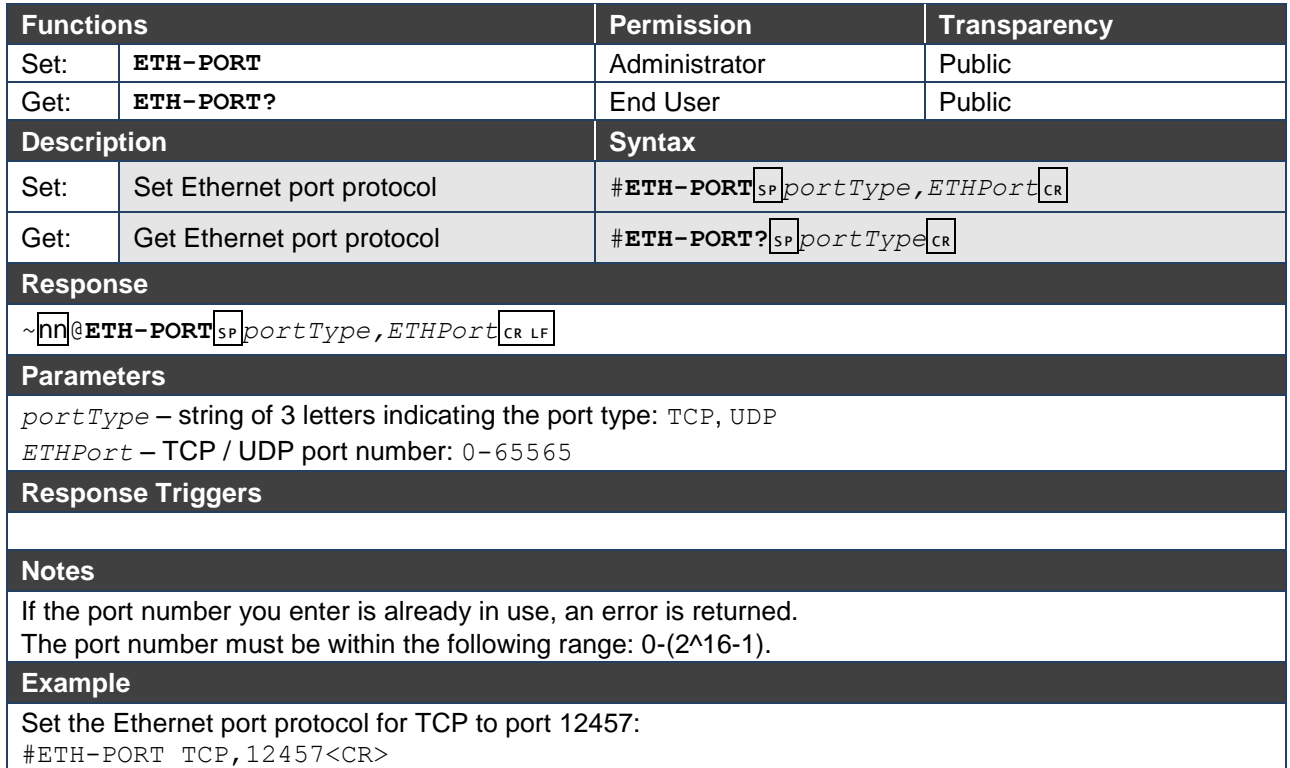

## **NET-CONFIG**

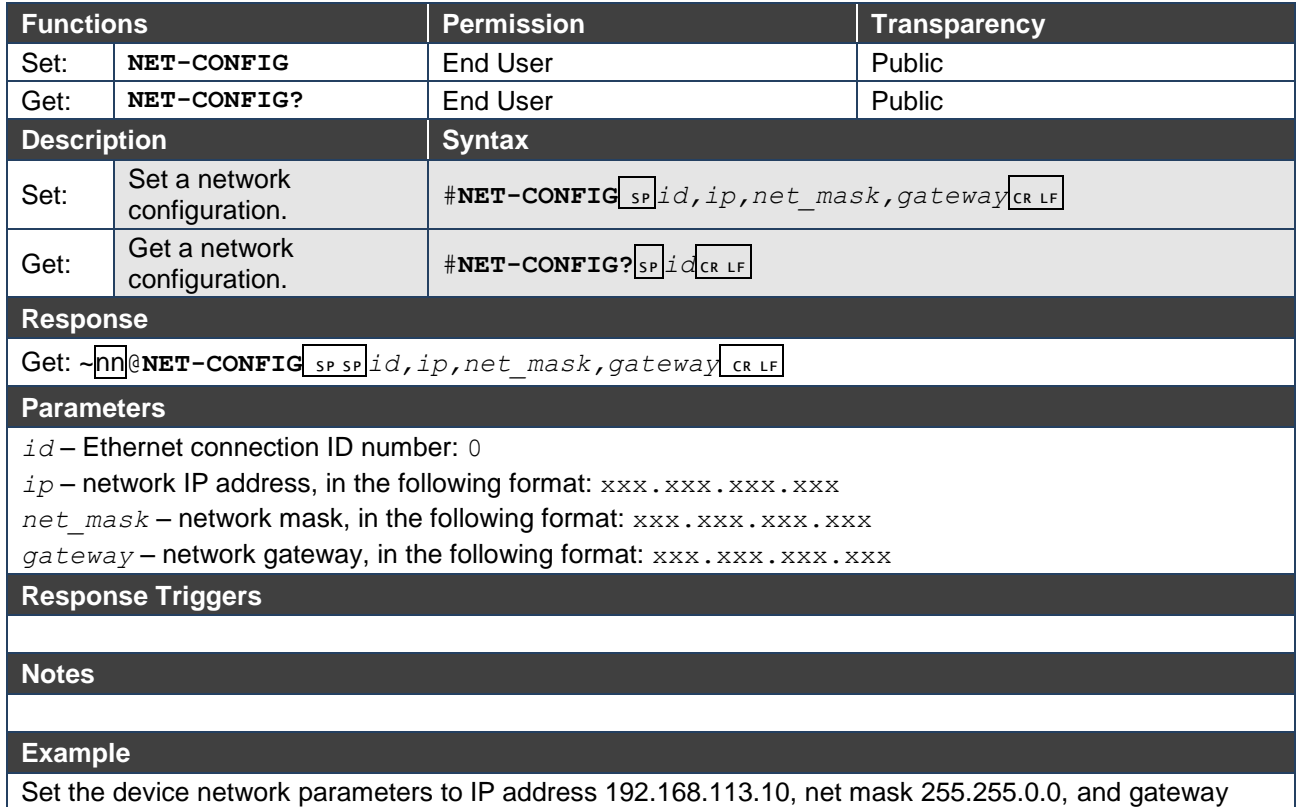

192.168.0.1:

#NET-CONFIG 0,192.168.113.10,255.255.0.0,192.168.0.1<CR>

#### **NET-DHCP**

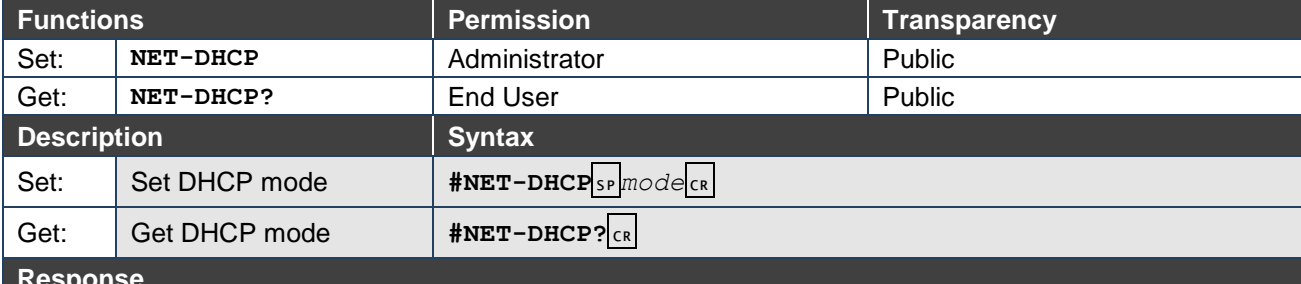

**Response** 

~nn**@NET-DHCP**␠*mode*␍␊

#### **Parameters**

*mode* – 0 (do not use DHCP. Use the IP address set by the factory or the NET-IP command), 1 (try to use DHCP. If unavailable, use the IP address set by the factory or the NET-IP command)

## **Response Triggers**

#### **Notes**

Connecting Ethernet to devices with DHCP may take more time in some networks. To connect with a randomly assigned IP by DHCP, specify the device DNS name (if available) using the NAME command. You can also get an assigned IP by direct connection to RS-232 protocol port. Consult your network administrator for correct settings.

#### **Example**

Enable DHCP mode, if available:

#NET-DHCP 1<CR>

#### **NET-DNS**

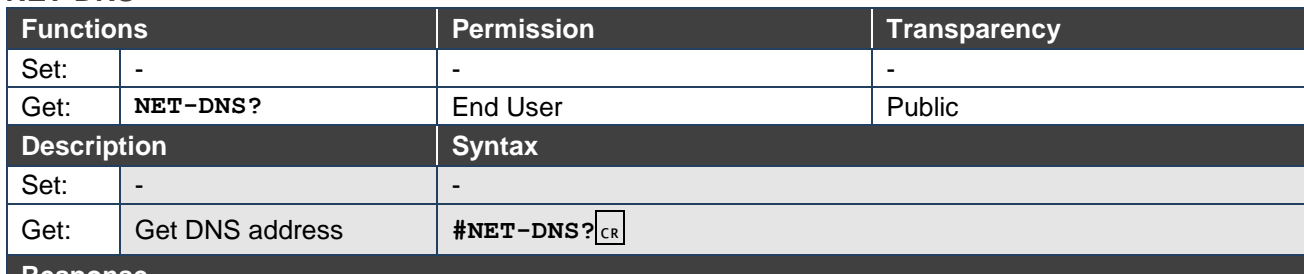

#### **Response**

~nn**@NET-DNS**␠*dns\_id,ip*␍␊

#### **Parameters**

*dns\_id* – ID of the DNS name server to retrieve, indexing starts at "0"

*Iip* – IP address of the DNS server

#### **Response Triggers**

After execution, response is sent to the com port that sent the Get command.

There is no Set command.

Use **NET-CONFIG** to set up network, including DNS name servers.

If *dns\_id* is out of the defined DNS range, Error Code #3 (ERR\_PARAMETER\_OUT\_OF\_RANGE) is returned. If no *dns\_id* is defined, Error Code #3 is returned for any *dns\_id*.

#### **Notes**

#### **Example**

Get the DNS address for this device:

#NET-DNS?<CR>

#### **NET-GATE**

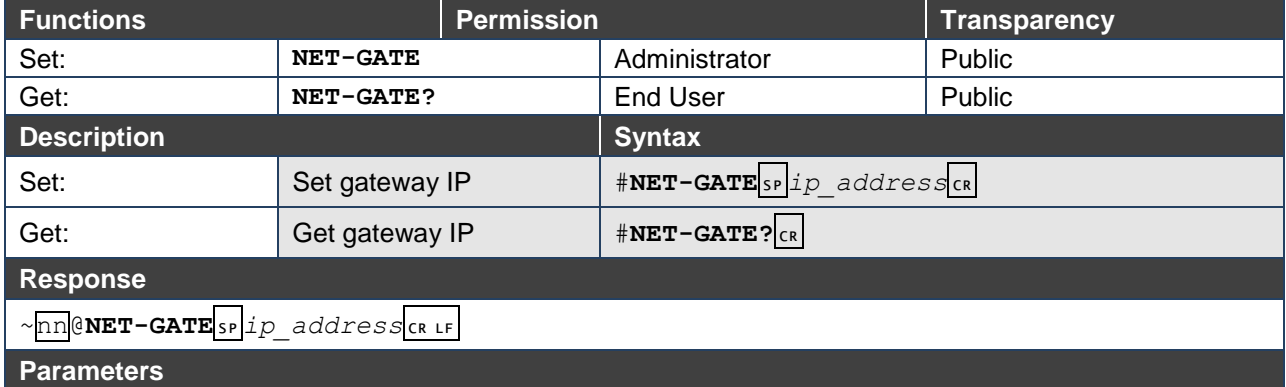

*ip\_address* – gateway IP address, in the following format: xxx.xxx.xxx.xxx.

#### **Response Triggers**

#### **Notes**

A network gateway connects the device via another network, possibly over the Internet. Be careful of security problems. Consult your network administrator for correct settings.

## **Example**

Set the gateway IP address to 192.168.0.1: #NET-GATE 192.168.000.001<CR>

#### **NET-IP**

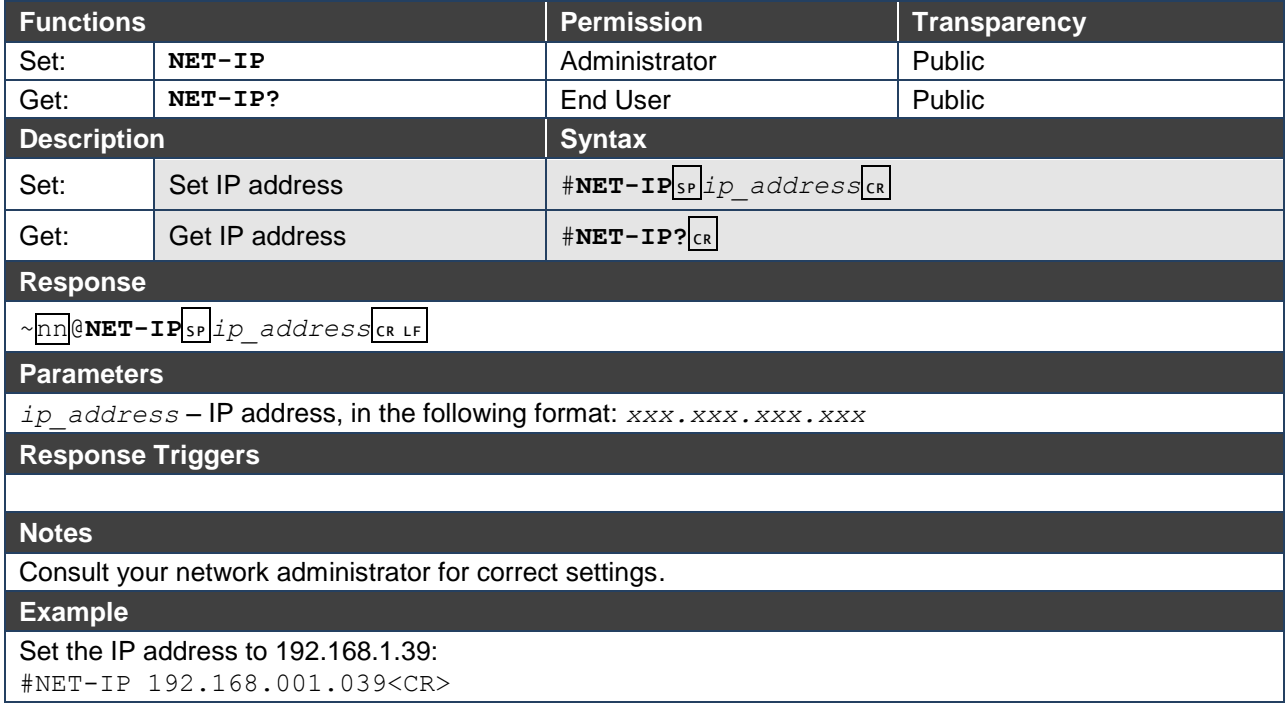

**NET-MAC**

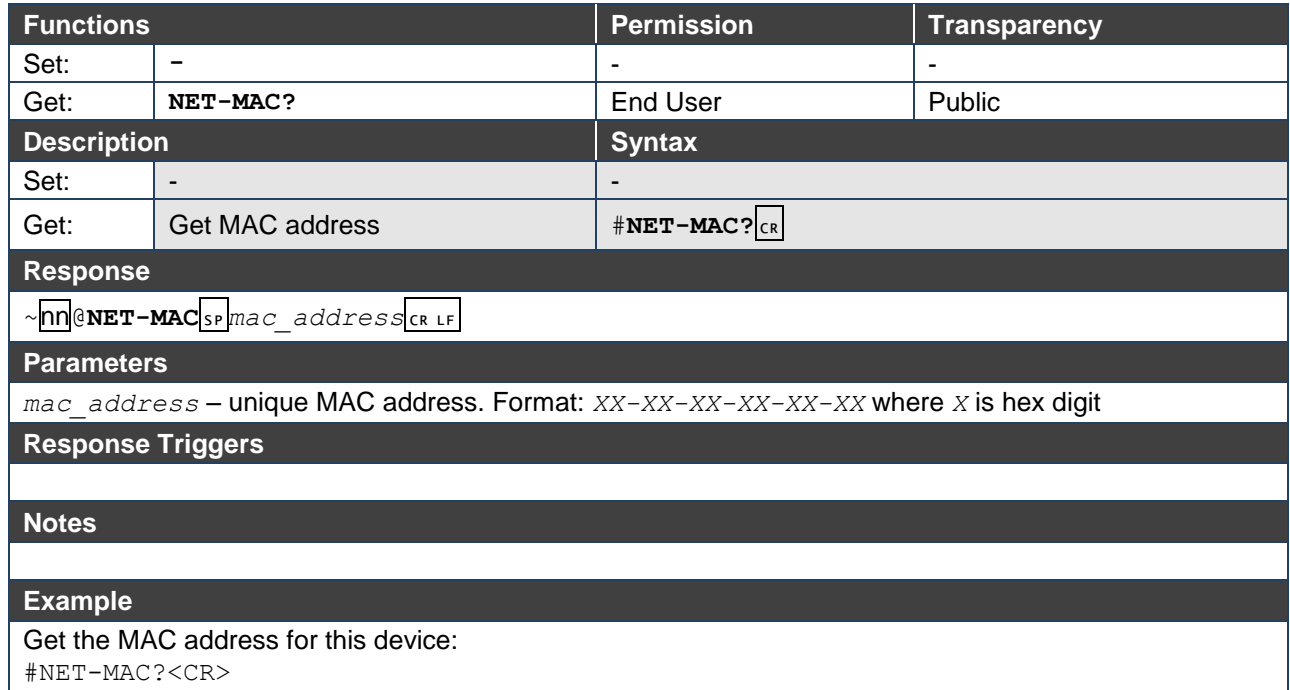

#### **NET-MASK**

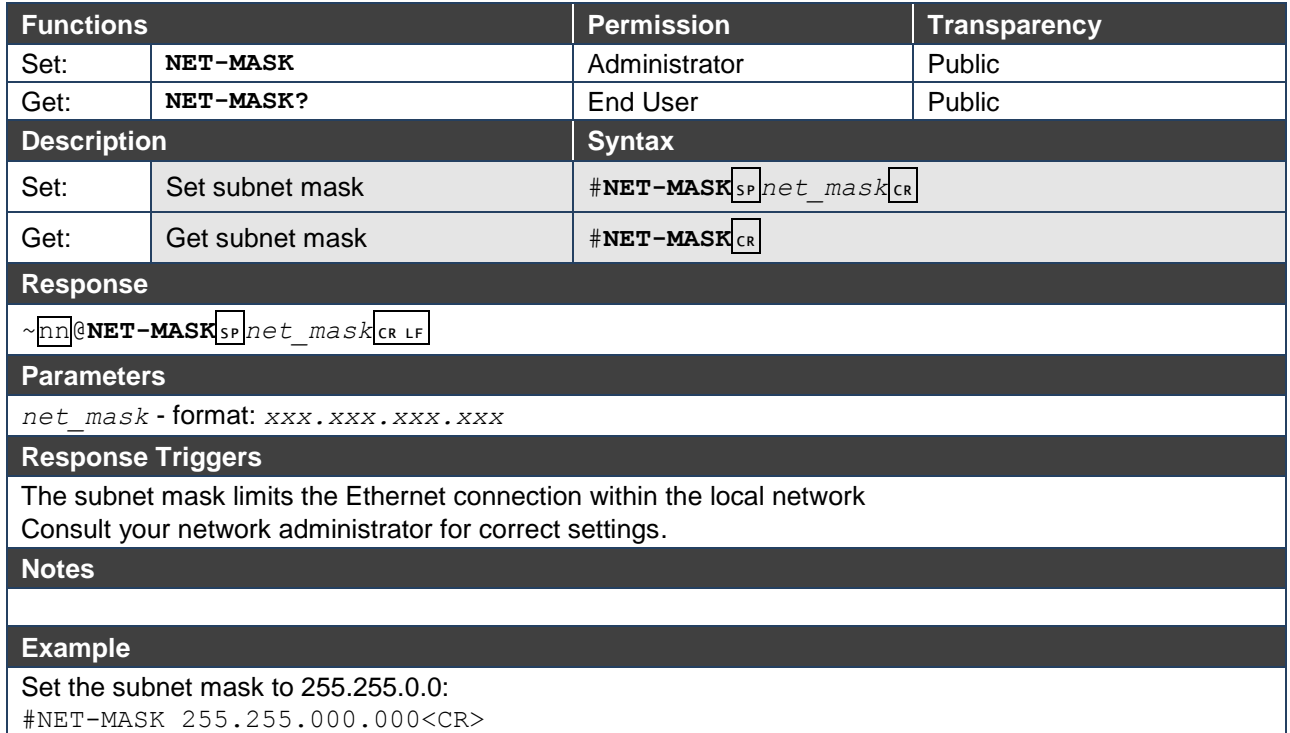

The warranty obligations of Kramer Electronics Inc. ("Kramer Electronics") for this product are limited to the terms set forth below: **What is Covered** 

This limited warranty covers defects in materials and workmanship in this product.

#### **What is Not Covered**

This limited warranty does not cover any damage, deterioration or malfunction resulting from any alteration, modification, improper or unreasonable use or maintenance, misuse, abuse, accident, neglect, exposure to excess moisture, fire, improper packing and shipping (such claims must be presented to the carrier), lightning, power surges, or other acts of nature. This limited warranty does not cover any damage, deterioration or malfunction resulting from the installation or removal of this product from any installation, any unauthorized tampering with this product, any repairs attempted by anyone unauthorized by Kramer Electronics to make such repairs, or any other cause which does not relate directly to a defect in materials and/or workmanship of this product. This limited warranty does not cover cartons, equipment enclosures, cables or accessories used in conjunction with this product. Without limiting any other exclusion herein, Kramer Electronics does not warrant that the product covered hereby, including, without limitation, the technology and/or integrated circuit(s) included in the product, will not become obsolete or that such items are or will remain compatible with any other product or technology with which the product may be used.

#### **How Long this Coverage Lasts**

The standard limited warranty for Kramer products is seven (7) years from the date of original purchase, with the following exceptions:

- 1. All Kramer VIA hardware products are covered by a standard three (3) year warranty for the VIA hardware and a standard three (3) year warranty for firmware and software updates.
- 2. All Kramer fiber optic cables, adapter-size fiber optic extenders, active cables, cable retractors, all Kramer speakers and Kramer touch panels are covered by a standard one (1) year warranty.
- 3. All Kramer Cobra products, all Kramer Calibre products, all Kramer Minicom digital signage products, all HighSecLabs products, all streaming, and all wireless products are covered by a standard three (3) year warranty.
- 4. All Sierra Video MultiViewers are covered by a standard five (5) year warranty.
- 5. Sierra switchers & control panels are covered by a standard seven (7) year warranty (excluding power supplies and fans that are covered for three (3) years).
- 6. K-Touch software is covered by a standard one (1) year warranty for software updates.
- 7. All Kramer passive cables are covered by a ten (10) year warranty.

#### **Who is Covered**

Only the original purchaser of this product is covered under this limited warranty. This limited warranty is not transferable to subsequent purchasers or owners of this product.

#### **What Kramer Electronics Will Do**

Kramer Electronics will, at its sole option, provide one of the following three remedies to whatever extent it shall deem necessary to satisfy a proper claim under this limited warranty:

- 1. Elect to repair or facilitate the repair of any defective parts within a reasonable period of time, free of any charge for the necessary parts and labor to complete the repair and restore this product to its proper operating condition. Kramer Electronics will also pay the shipping costs necessary to return this product once the repair is complete.
- 2. Replace this product with a direct replacement or with a similar product deemed by Kramer Electronics to perform substantially the same function as the original product.
- 3. Issue a refund of the original purchase price less depreciation to be determined based on the age of the product at the time remedy is sought under this limited warranty.

#### **What Kramer Electronics Will Not Do Under This Limited Warranty**

If this product is returned to Kramer Electronics or the authorized dealer from which it was purchased or any other party authorized to repair Kramer Electronics products, this product must be insured during shipment, with the insurance and shipping charges prepaid by you. If this product is returned uninsured, you assume all risks of loss or damage during shipment. Kramer Electronics will not be responsible for any costs related to the removal or reinstallation of this product from or into any installation. Kramer Electronics will not be responsible for any costs related to any setting up this product, any adjustment of user controls or any programming required for a specific installation of this product.

#### **How to Obtain a Remedy Under This Limited Warranty**

To obtain a remedy under this limited warranty, you must contact either the authorized Kramer Electronics reseller from whom you purchased this product or the Kramer Electronics office nearest you. For a list of authorized Kramer Electronics resellers and/or Kramer Electronics authorized service providers, visit our web site at www.kramerav.com or contact the Kramer Electronics office nearest you.

In order to pursue any remedy under this limited warranty, you must possess an original, dated receipt as proof of purchase from an authorized Kramer Electronics reseller. If this product is returned under this limited warranty, a return authorization number, obtained from Kramer Electronics, will be required (RMA number). You may also be directed to an authorized reseller or a person authorized by Kramer Electronics to repair the product. If it is decided that this product should be returned directly to Kramer Electronics, this product should be properly packed, preferably in the original carton, for shipping. Cartons not bearing a return authorization number will be refused.

#### **Limitation of Liability**

THE MAXIMUM LIABILITY OF KRAMER ELECTRONICS UNDER THIS LIMITED WARRANTY SHALL NOT EXCEED THE ACTUAL PURCHASE PRICE PAID FOR THE PRODUCT. TO THE MAXIMUM EXTENT PERMITTED BY LAW, KRAMER ELECTRONICS IS NOT RESPONSIBLE FOR DIRECT, SPECIAL, INCIDENTAL OR CONSEQUENTIAL DAMAGES RESULTING FROM ANY BREACH OF WARRANTY OR CONDITION, OR UNDER ANY OTHER LEGAL THEORY. Some countries, districts or states do not allow the exclusion or limitation of relief, special, incidental, consequential or indirect damages, or the limitation of liability to specified amounts, so the above limitations or exclusions may not apply to you.

#### **Exclusive Remedy**

TO THE MAXIMUM EXTENT PERMITTED BY LAW, THIS LIMITED WARRANTY AND THE REMEDIES SET FORTH ABOVE ARE EXCLUSIVE AND IN LIEU OF ALL OTHER WARRANTIES, REMEDIES AND CONDITIONS, WHETHER ORAL OR WRITTEN, EXPRESS OR IMPLIED. TO THE MAXIMUM EXTENT PERMITTED BY LAW, KRAMER ELECTRONICS SPECIFICALLY DISCLAIMS ANY AND ALL IMPLIED WARRANTIES, INCLUDING, WITHOUT LIMITATION, WARRANTIES OF MERCHANTABILITY AND FITNESS FOR A PARTICULAR PURPOSE. IF KRAMER ELECTRONICS CANNOT LAWFULLY DISCLAIM OR EXCLUDE IMPLIED WARRANTIES UNDER APPLICABLE LAW, THEN ALL IMPLIED WARRANTIES COVERING THIS PRODUCT, INCLUDING WARRANTIES OF MERCHANTABILITY AND FITNESS FOR A PARTICULAR PURPOSE, SHALL APPLY TO THIS PRODUCT AS PROVIDED UNDER APPLICABLE LAW. IF ANY PRODUCT TO WHICH THIS LIMITED WARRANTY APPLIES IS A "CONSUMER PRODUCT" UNDER THE MAGNUSON-MOSS WARRANTY ACT (15 U.S.C.A. §2301, ET SEQ.) OR OTHER APPLICABLE LAW, THE FOREGOING DISCLAIMER OF IMPLIED WARRANTIES SHALL NOT APPLY TO YOU, AND ALL IMPLIED WARRANTIES ON THIS PRODUCT, INCLUDING WARRANTIES OF MERCHANTABILITY AND FITNESS FOR THE PARTICULAR PURPOSE, SHALL APPLY AS PROVIDED UNDER APPLICABLE LAW.

#### **Other Conditions**

This limited warranty gives you specific legal rights, and you may have other rights which vary from country to country or state to state. This limited warranty is void if (i) the label bearing the serial number of this product has been removed or defaced, (ii) the product is not distributed by Kramer Electronics or (iii) this product is not purchased from an authorized Kramer Electronics reseller. If you are unsure whether a reseller is an authorized Kramer Electronics reseller, visit our web site at www.kramerav.com or contact a Kramer Electronics office from the list at the end of this document.

Your rights under this limited warranty are not diminished if you do not complete and return the product registration form or complete and submit the online product registration form. Kramer Electronics thanks you for purchasing a Kramer Electronics product. We hope it will give you years of satisfaction.

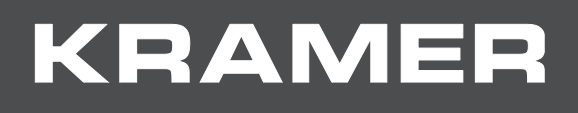

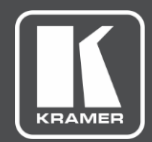

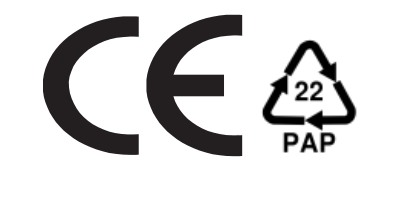

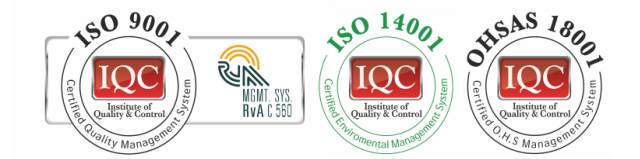

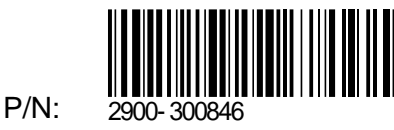

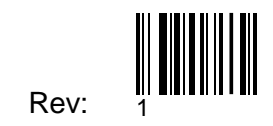

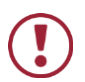

SAFETY WARNING Disconnect the unit from the power supply before opening andservicing

For the latest information on our products and a list of Kramer distributors, visit our Web site where updates to this user manual may be found.

We welcome your questions, comments, and feedback.

The terms HDMI, HDMI High-Definition Multimedia Interface, and the HDMI Logo are trademarks or registered trademarks of HDMI Licensing Administrator, Inc.

**[www.KramerAV.com](http://www.kramerav.com/) [info@KramerAV.com](mailto:info@kramerav.com)**